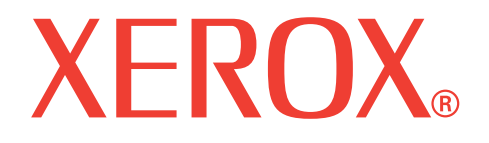

# **WorkCentre 3119**

# **Podręcznik użytkownika**

**705N00022**

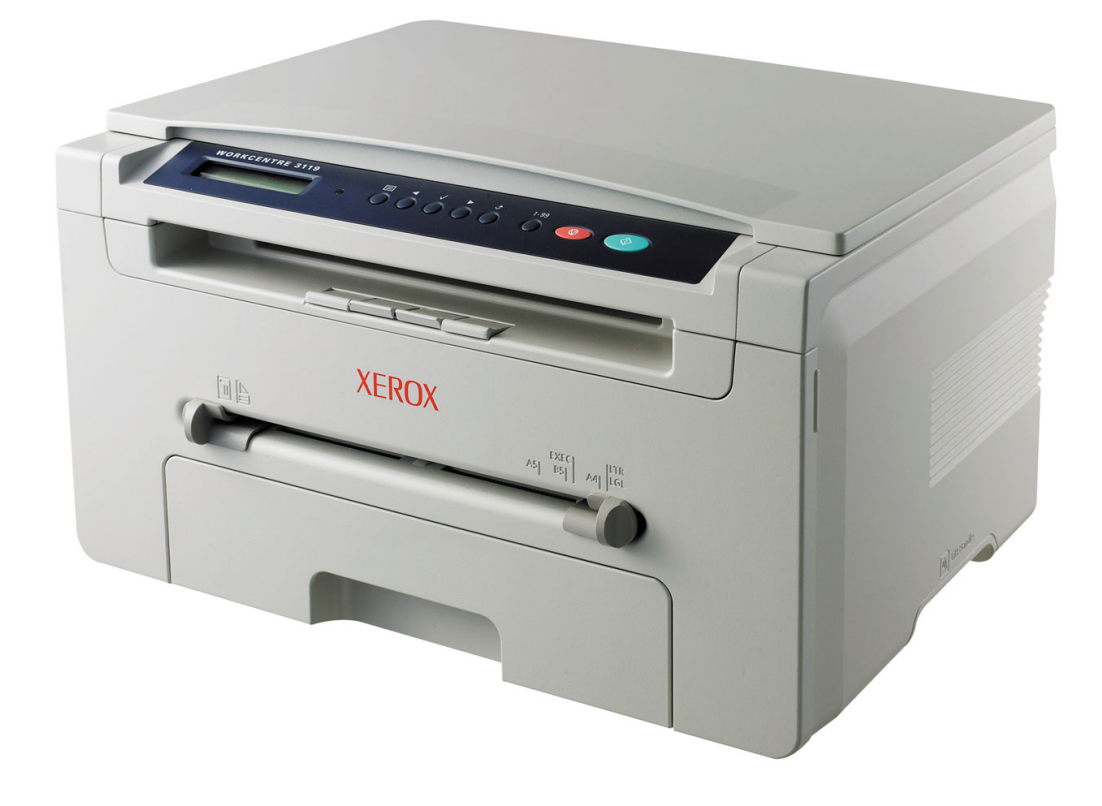

© 2006 Xerox Corporation. Wszelkie prawa zastrzeżone.

Ten podręcznik dostarczono tylko w celach informacyjnych. Wszelkie informacje zawarte w niniejszym podręczniku mogą ulec zmianie bez uprzedzenia. Firma Xerox Corporation nie ponosi odpowiedzialności za jakiekolwiek szkody bezpośrednie lub pośrednie, wynikające lub związane z korzystaniem z tego podręcznika.

- Workcentre 3119 jest nazwą modelu urządzenia firmy Xerox Corporation.
- Xerox i logo Xerox są znakami towarowymi firmy Xerox Corporation.
- IBM i IBM PC są znakami towarowymi firmy International Business Machines Corporation.
- PCL i PCL 6 są znakami towarowymi firmy Hewlett-Packard.
- Microsoft, Windows, Windows 98, Windows Me, Windows 2000 i Windows XP są zastrzeżonymi znakami towarowymi firmy Microsoft Corporation.
- TrueType, LaserWriter i Macintosh są znakami towarowymi firmy Apple Computer, Inc.
- Wszystkie inne marki lub nazwy produktów są znakami towarowymi odpowiednich firm lub organizacji.

# **SPIS TREŚCI**

#### 1. Wprowadzenie

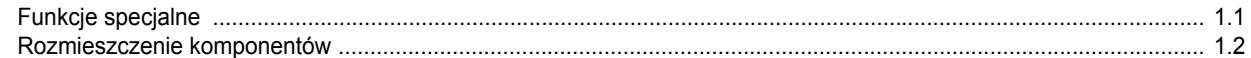

## 2. Rozpoczynanie pracy

#### Konfigurowanie urządzenia

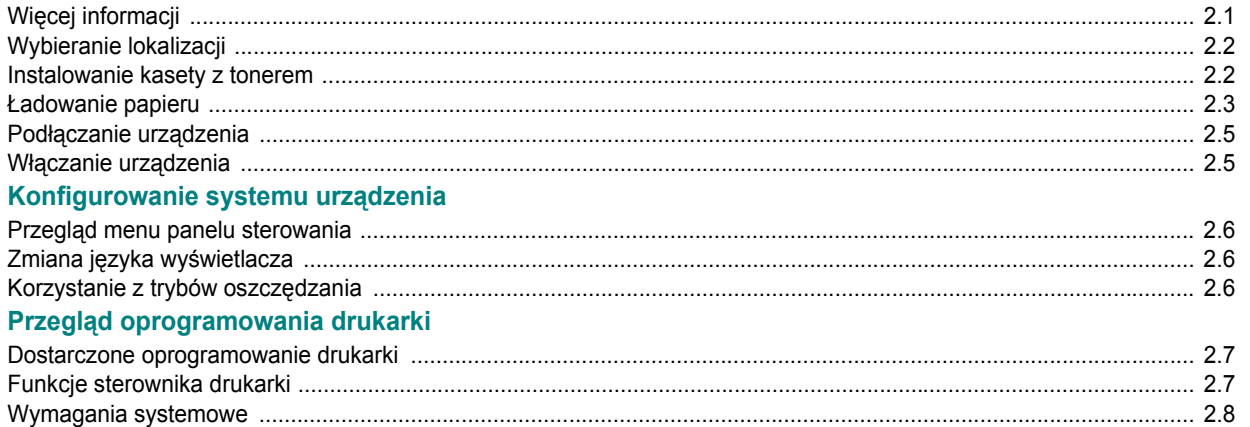

### 3. Ładowanie oryginalnych dokumentów i papieru

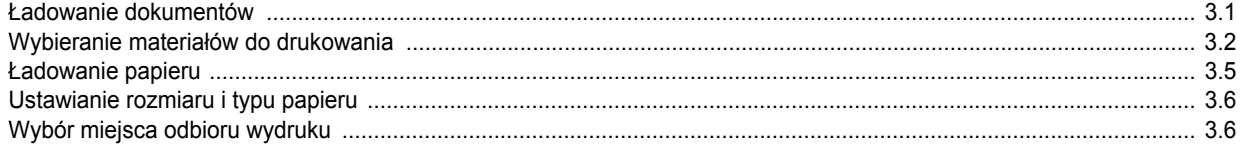

## 4. Kopiowanie

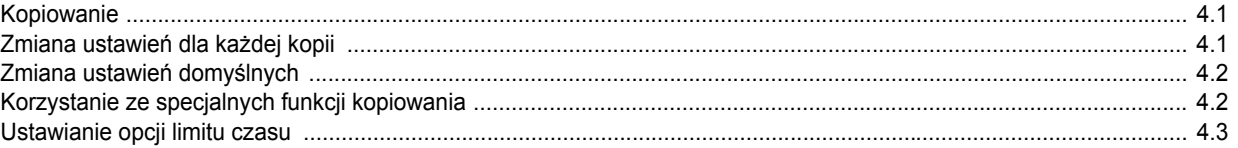

## 5. Podstawowe zadania drukowania

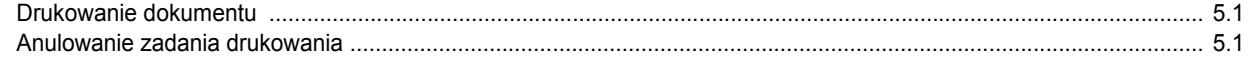

## 6. Skanowanie

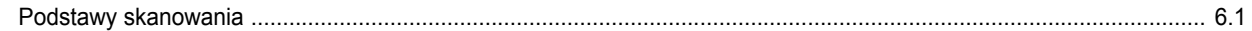

### 7. Zamawianie: kasety z tonerem

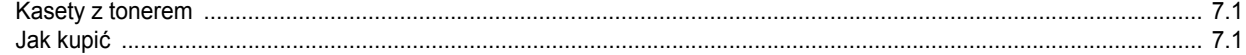

# 8. Konserwacja

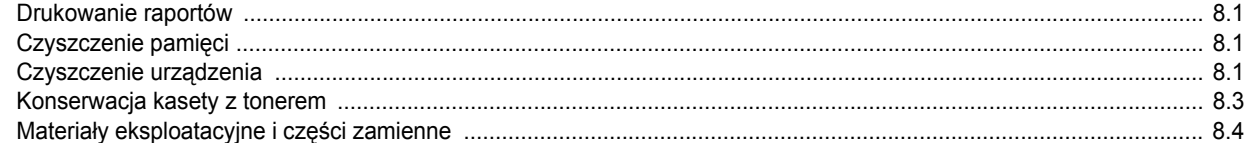

# 9. Rozwiązywanie problemów

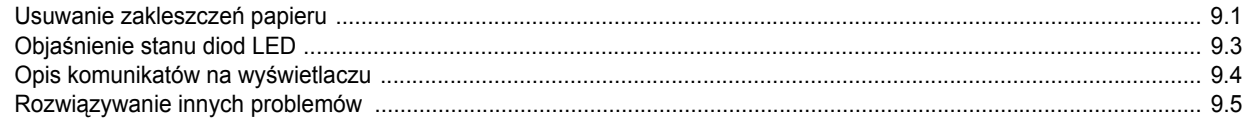

## 10. Dane techniczne

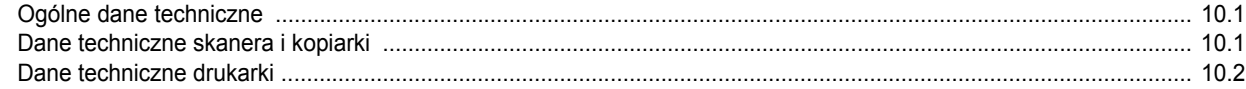

## **Ważne ostrzeżenia i informacje dotyczące bezpieczeństwa**

Aby zmniejszyć ryzyko pożaru, porażenia prądem lub obrażeń ciała podczas korzystania z tego urządzenia, należy zachowywać poniższe środki ostrożności:

- 1 Należy uważnie przeczytać wszystkie instrukcje.
- 2 Korzystając z urządzeń elektrycznych, należy postępować rozważnie.
- 3 Należy przestrzegać wszystkich ostrzeżeń i postępować według instrukcji umieszczonych na urządzeniu oraz w dokumentacji dostarczonej wraz z urządzeniem.
- 4 Gdyby instrukcje użytkowania wydawały się sprzeczne z informacjami dotyczącymi bezpieczeństwa, informacje te są ważniejsze. Sprzeczność może wynikać z niezrozumienia instrukcji użytkowania. Jeżeli nie można rozstrzygnąć takiej sprzeczności, należy zwrócić się o pomoc do sprzedawcy lub przedstawiciela serwisu.
- 5 Przed czyszczeniem należy odłączyć urządzenie od gniazda sieciowego i/lub telefonicznego. Nie wolno używać płynnych środków czyszczących ani aerozoli. Do czyszczenia należy używać wilgotnej ściereczki.
- 6 Nie wolno ustawiać urządzenia na niestabilnym wózku, stojaku czy stole. Może ono spaść, powodując poważne szkody.
- 7 Nie należy umieszczać urządzenia w pobliżu kaloryfera, grzejnika, klimatyzatora lub przewodu wentylacyjnego.
- 8 Nie należy umieszczać żadnych przedmiotów na przewodzie zasilania. Nie należy umieszczać urządzenia w miejscu, gdzie przewody byłyby narażone na nadepnięcie.
- 9 Nie należy powodować przeciążenia gniazdek sieciowych lub przedłużaczy. Może to zmniejszyć wydajność sieci elektrycznej oraz spowodować pożar lub porażenie prądem.
- 10 Nie należy dopuścić, aby przewód zasilania, telefoniczny lub łączący urządzenie z komputerem PC zostały pogryzione przez zwierzęta.
- 11 Nie wolno wkładać żadnych przedmiotów przez otwory w obudowie. Dotknięcie przedmiotem miejsca pod napięciem może spowodować pożar lub porażenie prądem. Nie wolno wylewać na urządzenie płynów ani wlewać ich do wewnątrz.
- 12 Urządzenie może być wyposażone w ciężką pokrywę dociskającą dokument w celu uzyskania optymalnych wyników skanowania i/lub przesyłania faksów (zazwyczaj jest to urządzenie z płytą). W takim przypadku po umieszczeniu dokumentu na płycie szklanej należy powoli opuszczać pokrywę, aż znajdzie się ona w wyznaczonym miejscu.
- 13 Aby uniknąć porażenia prądem, nie należy demontować urządzenia. Wszelkie naprawy należy powierzać wykwalifikowanemu personelowi serwisowemu. Otwieranie lub zdejmowanie pokryw grozi porażeniem prądem lub może powodować inne zagrożenia. Niewłaściwy ponowny montaż urządzenia może spowodować porażenie prądem podczas późniejszej eksploatacji urządzenia.
- 14 W następujących sytuacjach należy odłączyć urządzenie od gniazda telefonicznego, komputera i sieci elektrycznej, a następnie przekazać je wykwalifikowanemu personelowi serwisowemu:
	- Dowolna część przewodu zasilania, wtyczki lub kabla połączeniowego jest uszkodzona lub wystrzępiona.
	- Na urządzenie rozlano ciecz.
	- Urządzenie wystawiono na działanie deszczu lub wody.
	- Mimo przestrzegania instrukcji urządzenie nie działa prawidłowo.
	- Urządzenie zostało upuszczone lub obudowa wydaje się być uszkodzona.
	- Urządzenie nagle zaczyna działać w nietypowy sposób.
- 15 Należy wykonywać wyłącznie czynności opisane w podręczniku użytkownika. Nieprawidłowe użycie innych funkcji może spowodować uszkodzenia, a przywrócenie normalnej pracy urządzenia może być trudne i wymagać pomocy wykwalifikowanego pracownika serwisu.
- 16 Aby zapewnić bezpieczną pracę, należy używać przewodu zasilania dostarczonego wraz z urządzeniem. W przypadku używania przewodu o długości większej niż 2 m z urządzeniem wymagającym napięcia 110 V należy użyć przewodu o oznaczeniu 16 AWG<sup>a</sup> lub wyższym.
- 17 NALEŻY ZACHOWAĆ TE INSTRUKCJE

### **Oświadczenie o bezpieczeństwie lasera**

Niniejsza drukarka otrzymała w Stanach Zjednoczonych certyfikat potwierdzający spełnienie warunków zgodności z normą DHHS 21 CFR, rozdział 1, podrozdział J, dla urządzeń laserowych klasy I (1), a w innych krajach certyfikat urządzenia laserowego klasy I zgodnego z normą IEC 825.

Produkty laserowe klasy I uważane są za bezpieczne. System lasera oraz drukarka są skonstruowane w taki sposób, aby podczas normalnej eksploatacji, konserwacji lub wystąpienia awarii nigdy nie dochodziło do kontaktu użytkowników z promieniowaniem laserowym powyżej klasy I.

#### **OSTRZEŻENIE**

Nigdy nie należy uruchamiać ani dokonywać czynności konserwacji drukarki, kiedy pokrywa zespołu lasera/skanera jest zdjęta. Odbita wiązka, pomimo tego, że jest niewidoczna, może uszkodzić wzrok.

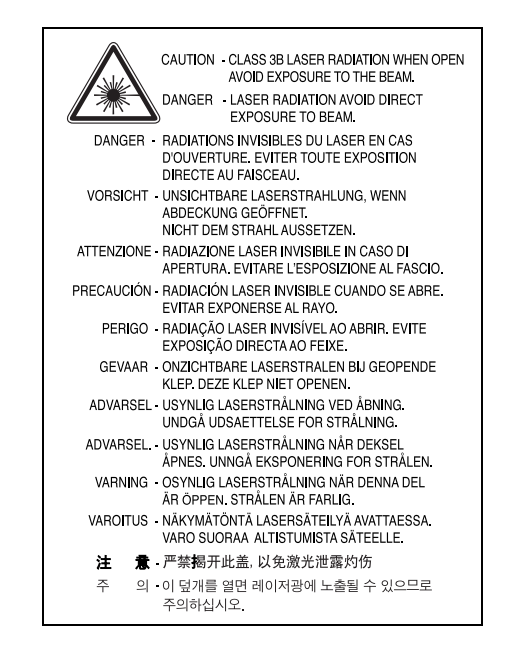

## **Środki bezpieczeństwa dotyczące ozonu**

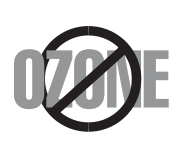

Urządzenie wytwarza ozon podczas normalnej eksploatacji. Wytwarzany ozon nie zagraża zdrowiu użytkownika. Mimo to zaleca się eksploatację urządzenia w miejscu o dobrym przepływie powietrza. Aby uzyskać więcej informacji dotyczących ozonu, należy skontaktować się z najbliższym przedstawicielem firmy Xerox.

*a AWG: American Wire Gauge*

## **Oszczędzanie energii**

Drukarkę wyposażono w zaawansowaną technologię oszczędzania energii, pozwalającą na zmniejszenie jej zużycia w sytuacji, kiedy urządzenie nie jest używane.

Jeżeli drukarka nie odbiera danych przez dłuższy czas, pobór energii zostaje automatycznie obniżony.

## **Utylizacja**

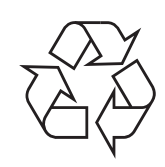

Opakowania urządzenia należy utylizować w sposób nieszkodliwy dla środowiska.

## **Prawidłowa utylizacja urządzenia (zużyty sprzęt elektryczny i elektroniczny)**

#### **(Przepisy mające zastosowanie w krajach Unii Europejskiej i innych krajach stosujących różne systemy utylizacji odpadów)**

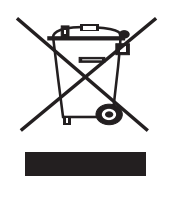

Poniższe oznaczenie na urządzeniu lub w jego dokumentacji wskazuje, że po ostatecznym zakończeniu pracy urządzenie nie powinno być utylizowane wraz z innymi odpadami domowymi. Aby zapobiec zanieczyszczeniu środowiska lub zagrożeniu dla zdrowia ludzkiego powodowanym niekontrolowaną utylizacją odpadów, urządzenie powinno zostać oddzielone od innego rodzaju odpadów i zutylizowane tak, aby promować ponowne wykorzystywanie zasobów.

Aby dowiedzieć się o możliwościach bezpiecznej utylizacji, użytkownicy domowi powinni skontaktować się ze sprzedawcą urządzenia lub z odpowiednim lokalnym urzędem.

Firmy powinny skontaktować się z dostawcą i zapoznać się z odpowiednimi postanowieniami w umowie sprzedaży. Urządzenia nie należy łączyć z innymi odpadami firmowymi przeznaczonymi do utylizacji.

## **Emisja fal radiowych**

#### **Informacje dla użytkownika o przepisach FCC**

Niniejsze urządzenie spełnia wymagania zawarte w części 15 przepisów FCC. Użytkowanie urządzenia podlega następującymi warunkom:

- Urządzenie nie może wywoływać szkodliwych zakłóceń.
- Urządzenie musi pochłaniać wszystkie odbierane zakłócenia, w tym takie, które mogą spowodować jego nieprawidłowe działanie.

Niniejsze urządzenie zostało przetestowane, w wyniku czego potwierdzono jego zgodność z wymaganiami dotyczącymi urządzeń cyfrowych klasy B, zgodnie z częścią 15 przepisów FCC. Powyższe normy zostały opracowane z myślą o zapewnieniu odpowiedniej ochrony przed szkodliwymi zakłóceniami mogącymi wystąpić w instalacjach domowych. Niniejsze urządzenie generuje, wykorzystuje i może emitować energię o częstotliwości radiowej. W przypadku zainstalowania i użytkowania niezgodnego z instrukcją może ono powodować występowanie szkodliwych zakłóceń w łączności radiowej. Nie można zagwarantować, że zakłócenia nie wystąpią w danej instalacji. Jeżeli urządzenie będzie powodować szkodliwe zakłócenia, które można wykryć, wyłączając i włączając urządzenie, zaleca się wyeliminowanie takich zakłóceń przez podjęcie następujących działań:

- Zmiana ustawienia lub lokalizacji anteny odbiorczej.
- Zwiększenie odległości między urządzeniem a odbiornikiem.
- Podłączenie urządzenia do gniazda znajdującego się w innym obwodzie elektrycznym niż gniazdo, do którego podłączony jest odbiornik.
- Aby uzyskać pomoc, należy skontaktować się ze sprzedawcą lub doświadczonym technikiem RTV.

**PRZESTROGA:** Zmiany lub modyfikacje, które nie zostaną wyraźnie zatwierdzone przez producenta odpowiedzialnego za zgodność urządzenia z normami mogą spowodować unieważnienie prawa użytkownika do korzystania z urządzenia.

#### **Kanadyjskie przepisy dotyczące zakłóceń radiowych**

Niniejsze urządzenie cyfrowe nie powoduje większej emisji zakłóceń radiowych niż przewidziana dla urządzeń cyfrowych klasy B, zgodnie ze standardem przewidzianym dla urządzeń wywołujących zakłócenia, określonym w dokumencie "Digital Apparatus" (Urządzenia cyfrowe), ICES-003 Kanadyjskiego Urzędu ds. Przemysłu i Nauki.

Cet appareil numérique respecte les limites de bruits radioélectriques applicables aux appareils numériques de Classe B prescrites dans la norme sur le matériel brouilleur : « Appareils Numériques », ICES-003 édictée par l'Industrie et Sciences Canada.

## **Oświadczenie o zgodności (kraje europejskie)**

#### **Zatwierdzenia i certyfikaty**

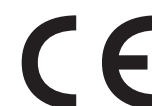

Znak CE umieszczony na tym produkcie symbolizuje oświadczenie firmy Xerox Corporation o zgodności z następującymi dyrektywami 93/68/EWG Unii Europejskiej na określony poniżej dzień:

**1 stycznia 1995**: Dyrektywa Rady 73/23/EWG — wstępne ustalenia dotyczące przepisów krajów członkowskich związanych z urządzeniami niskonapięciowymi.

**1 stycznia 1996**: Dyrektywa Rady 89/336/EWG (92/31/EWG) — wstępne ustalenia dotyczące przepisów krajów członkowskich o zgodności elektromagnetycznej.

**9 marca 1999**: Dyrektywa Rady 1999/5/WE — przepisy dotyczące urządzeń radiowych i końcowych urządzeń telekomunikacyjnych oraz o wspólnym przestrzeganiu zgodności. Pełną treść deklaracji wraz z oznaczeniami dyrektyw oraz odpowiednich norm można uzyskać od przedstawiciela firmy Xerox Corporation.

## **Wymiana wtyczki (dotyczy tylko Wielkiej Brytanii)**

#### **WAŻNE**

Przewód sieciowy tego urządzenia jest wyposażony w znormalizowaną wtyczkę (BS 1363) 13 A z wkładem topikowym 13 A. W razie wymiany lub sprawdzania wkładu topikowego należy założyć właściwy wkład 13 A. Następnie należy założyć z powrotem pokrywę bezpieczników. W razie zagubienia pokrywy nie należy używać wtyczki bez założonej nowej pokrywy.

Należy skontaktować się ze sprzedawcą urządzenia.

Wtyczka 13-amperowa jest powszechnie stosowana na terenie Wielkiej Brytanii i powinna być odpowiednia. Jednak w niektórych budynkach (głównie starszych) nie ma typowych 13-amperowych gniazd. W takiej sytuacji należy zakupić odpowiedni adapter. Nie należy usuwać zintegrowanej wtyczki.

#### **OSTRZEŻENIE**

**W przypadku odcięcia zintegrowanej wtyczki należy ją natychmiast wyrzucić.**

**Ponowne podłączanie wtyczki jest zabronione — włożenie jej do gniazda grozi porażeniem prądem.**

#### **WAŻNE OSTRZEŻENIE: Urządzenie musi być uziemione.**

Przewody kabla zasilania mają następujące oznaczenia barwne:

- Zielono-żółte: Uziemienie
- Niebieskie: Zero
- Brązowe: Faza

Jeśli przewody kabla zasilania są innego koloru niż oznaczenia barwne na wtyczce: Zielono-żółty przewód należy podłączyć do wtyku oznaczonego literą "E" lub symbolem uziemienia, bądź kolorem zielono-żółtym lub zielonym.

Niebieski przewód należy podłączyć do wtyku oznaczonego literą "N" lub kolorem czarnym.

Brązowy przewód należy podłączyć do wtyku oznaczonego literą "L" lub kolorem czerwonym.

We wtyczce, adapterze lub na tablicy rozdzielczej musi być założona wkładka topikowa 13 A.

# <span id="page-7-0"></span>**1 Wprowadzenie**

Dziękujemy za zakup tego wielofunkcyjnego produktu firmy Xerox. To urządzenie udostępnia funkcje drukowania, kopiowania i skanowania! Niniejszy rozdział obejmuje następujące tematy:

- **• [Funkcje specjalne](#page-7-1)**
- **• [Rozmieszczenie komponentów](#page-8-0)**

# <span id="page-7-1"></span>**Funkcje specjalne**

Urządzenie wyposażone jest w specjalne funkcje pozwalające na poprawę jakości wydruku. Urządzenie zapewnia:

# DΡ

250

#### **Druk o doskonałej jakości i z dużą szybkością**

• Można drukować z rozdzielczością do **600 x 600 dpi**. Patrz **sekcja Oprogramowanie**.

• Urządzenie może drukować na papierze w formacie A4 z szybkością do 18 stron na minutę $a$ , a na papierze w formacie listowym z szybkością do 19 stron na minutę.

#### **Wygodne podawanie papieru**

- **Podajnik ręczny** obsługuje papier zwykły, papier firmowy, koperty, etykiety, folie przezroczyste, materiały o rozmiarze niestandardowym, karty pocztowe i papier o dużej gramaturze.
- Do **wejściowego zasobnika papieru** można włożyć do 250 arkuszy papieru w formacie A4/letter.

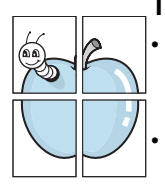

#### **Tworzenie profesjonalnych dokumentów**

• Drukowanie **znaków wodnych**. Drukowane dokumenty można dostosować, nadrukowując na nich dodatkowe napisy, np. "Poufne". Patrz **sekcja Oprogramowanie**.

• Drukowanie **plakatów**. Tekst i obrazy każdej strony dokumentu zostają powiększone i są drukowane na wielu stronach, które po sklejeniu tworzą plakat. Patrz **sekcja Oprogramowanie**.

#### **Oszczędność czasu i pieniędzy**

- Można także drukować wiele stron na jednym arkuszu w celu oszczędzania papieru.
- Na zwykłym papierze można nadrukować formularze lub nagłówek firmowy. Patrz **sekcja Oprogramowanie**.
- Drukarka umożliwia **oszczędzanie energii elektrycznej** przez znaczne zmniejszenie poboru mocy, gdy nie są drukowane żadne dokumenty.

#### **Drukowanie w różnych środowiskach**

- Można drukować w systemie **Windows 98/Me/2000/XP**.
- Urządzenie jest zgodne z różnymi wersjami systemu operacyjnego **Linux**.
- Urządzenie jest zgodne z różnymi wersjami systemu operacyjnego komputerów **Macintosh**.
- Urządzenie jest wyposażone w interfejs **USB**.

*a Stron na minutę*

<span id="page-8-0"></span>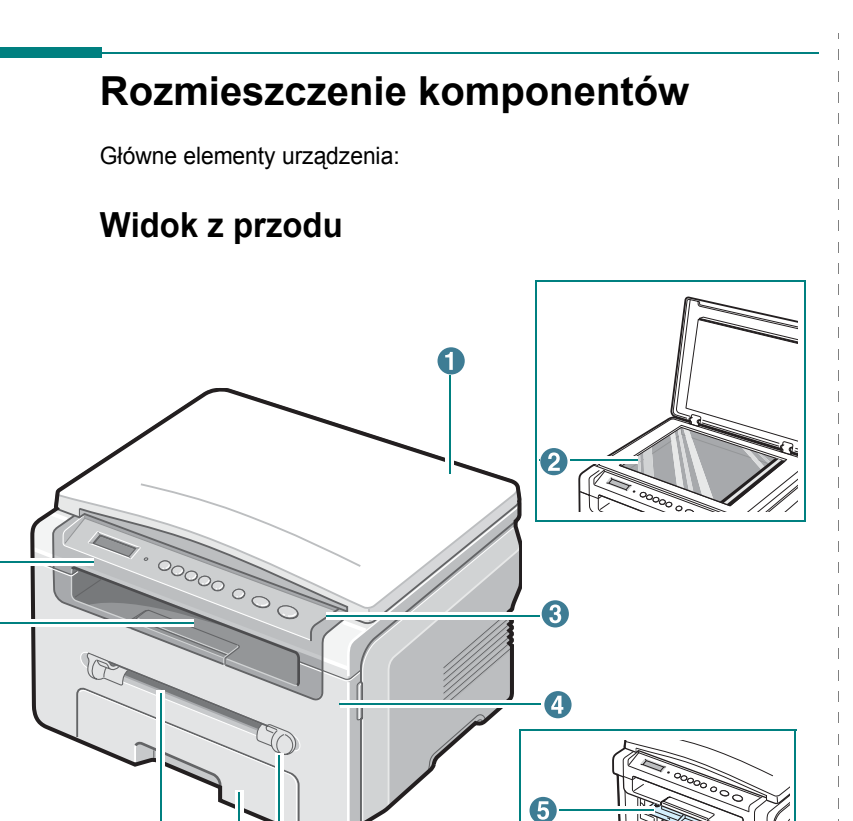

 $\bullet$ 

 $\odot$ 

8

 $\ddot{\mathbf{6}}$  $\dot{\mathbf{C}}$ 

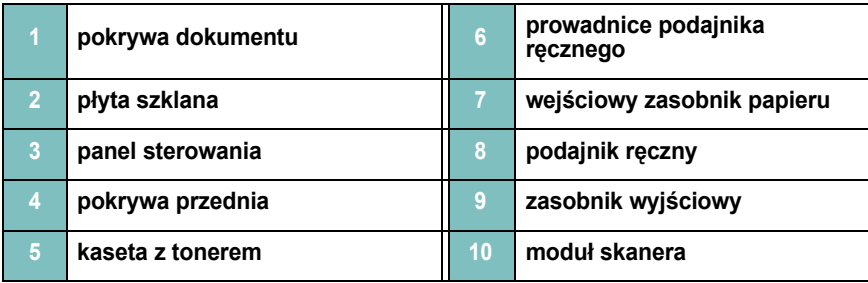

**Widok z tyłu**

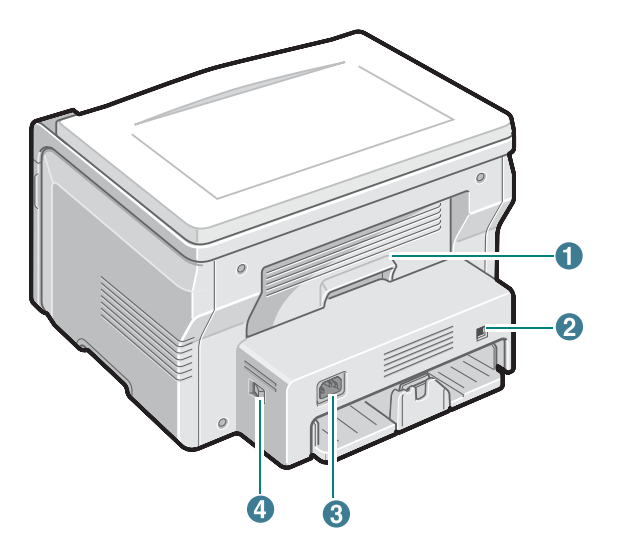

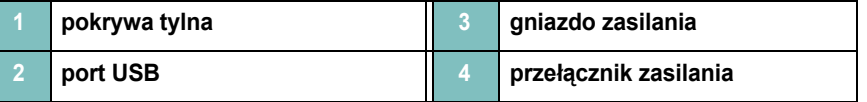

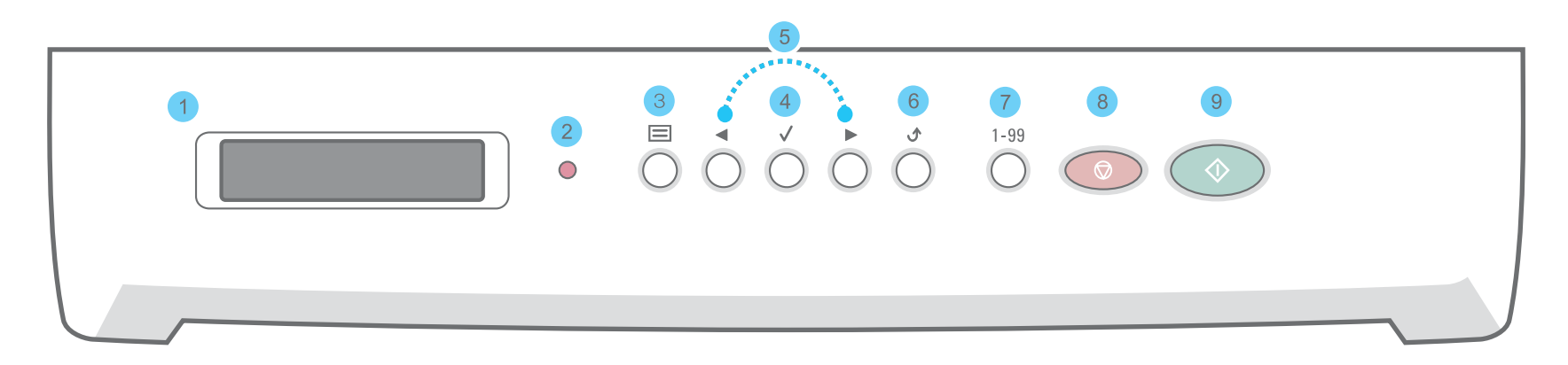

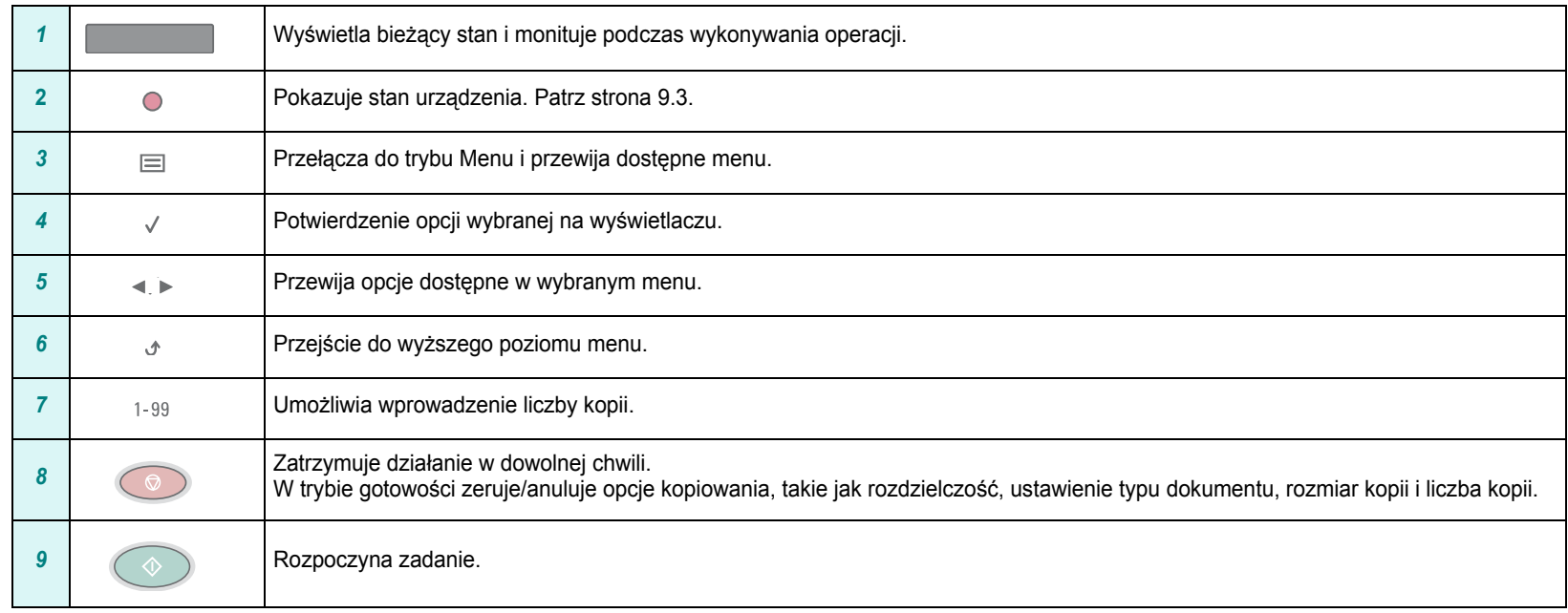

# **2 Rozpoczynanie pracy**

<span id="page-10-0"></span>W niniejszym rozdziale podano szczegółowe instrukcje dotyczące konfigurowania tego urządzenia.

Niniejszy rozdział obejmuje następujące tematy:

**[Konfigurowanie urz](#page-10-1)ądzenia**

- **• [Wybieranie lokalizacji](#page-11-0)**
- **• [Instalowanie kasety z tonerem](#page-11-1)**
- **• Ł[adowanie papieru](#page-12-0)**
- **Podłą[czanie urz](#page-14-0)ądzenia**
- **Włą[czanie urz](#page-14-1)ądzenia**

**[Konfigurowanie systemu urz](#page-15-0)ądzenia**

- **Przeglą[d menu panelu sterowania](#page-15-1)**
- **Zmiana języka wyś[wietlacza](#page-15-2)**

**• [Korzystanie z trybów oszcz](#page-15-3)ędzania Przeglą[d oprogramowania drukarki](#page-16-0)**

- **• [Dostarczone oprogramowanie drukarki](#page-16-1)**
- **• [Funkcje sterownika drukarki](#page-16-2)**
- **• [Wymagania systemowe](#page-17-0)**

# <span id="page-10-1"></span>**Konfigurowanie urządzenia**

# <span id="page-10-2"></span>**Więcej informacji**

Więcej informacji dotyczących konfigurowania i korzystania z urządzenia można znaleźć w następujących zasobach, w wersji drukowanej lub elektronicznej.

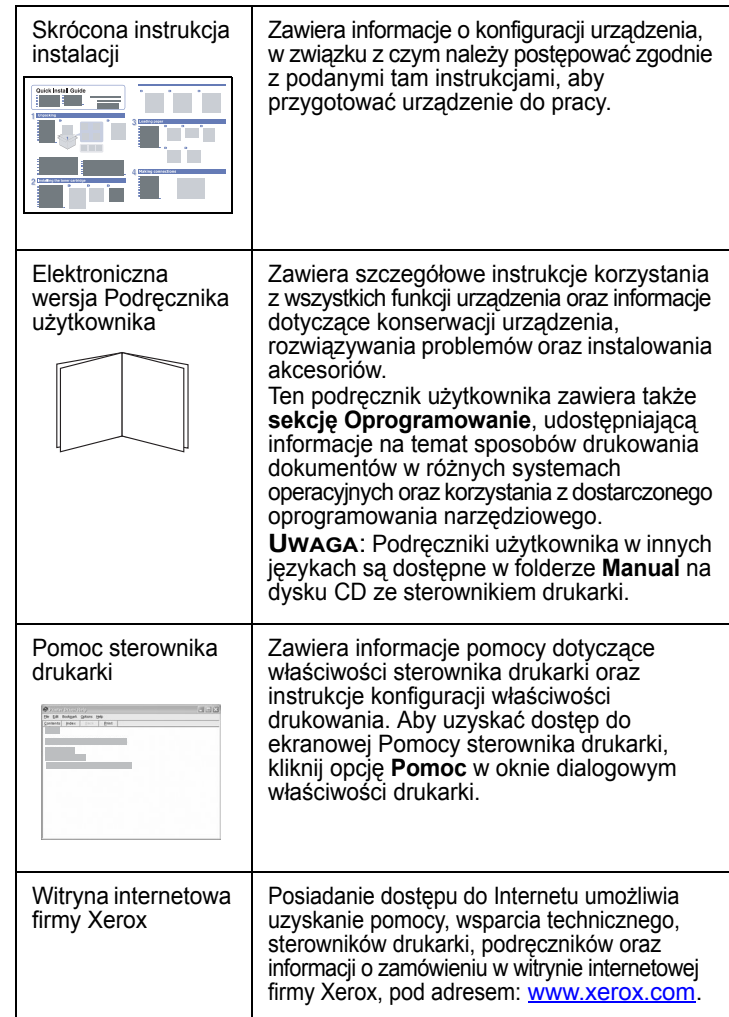

# <span id="page-11-0"></span>**Wybieranie lokalizacji**

Należy wybrać równe, stabilne miejsce z odpowiednią ilością wolnej przestrzeni, umożliwiającą przepływ powietrza. Należy pozostawić dodatkowe wolne miejsce w celu umożliwienia otwierania pokryw i zasobników.

Miejsce powinno być dobrze wentylowane i powinno znajdować się z dala od światła słonecznego, źródeł ciepła, zimna oraz wilgoci. Nie należy umieszczać urządzenia w pobliżu krawędzi biurka lub stołu.

#### **Odstępy**

- **Przód**: 482,6 mm (wolne miejsce wystarczające do wyjęcia zasobnika papieru)
- **Tył**: 100 mm (ilość miejsca umożliwiająca prawidłową wentylację)
- **Strona prawa**: 100 mm (ilość miejsca umożliwiająca prawidłową wentylację)
- **Strona lewa**: 100 mm (ilość miejsca umożliwiająca prawidłową wentylację)

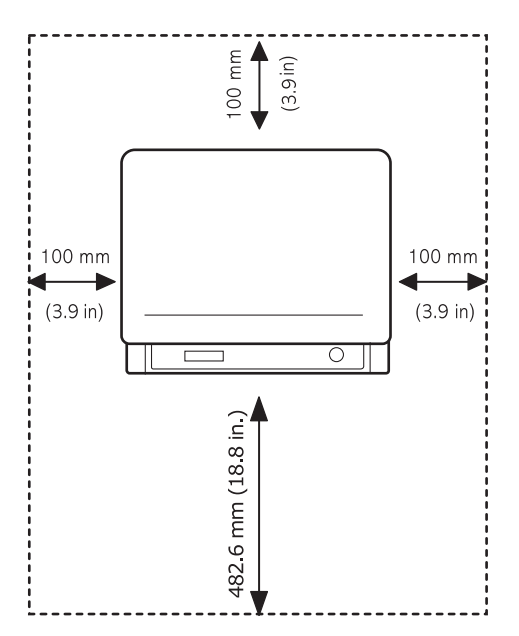

## <span id="page-11-1"></span>**Instalowanie kasety z tonerem**

**1** Otwórz pokrywę przednią.

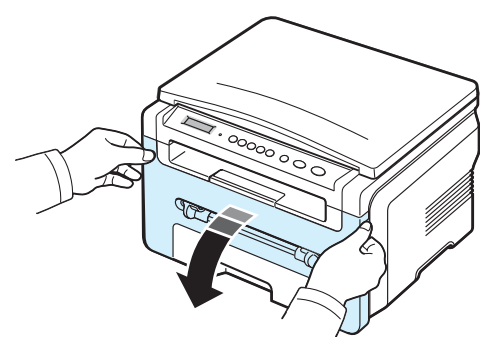

- **2** Wyjmij kasetę z tonerem z opakowania. Nie wolno używać noża ani innych ostrych przedmiotów, ponieważ mogą one porysować bęben kasety z tonerem.
- **3** Obróć kasetę z tonerem 5 lub 6 razy, aby równomiernie rozprowadzić toner wewnątrz kasety.

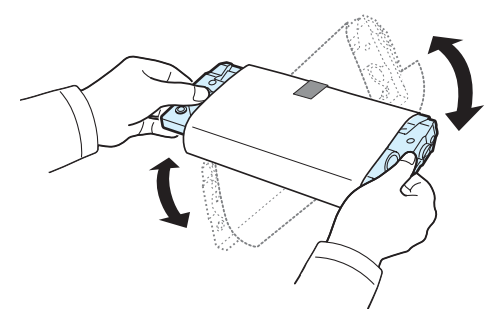

Dokładne obracanie kasety z tonerem umożliwi uzyskanie z niej maksymalnej liczby kopii.

**4** Zdejmij papier ochronny **kasety z tonerem**.

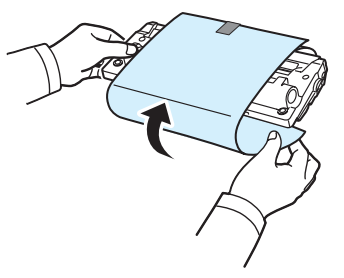

**UWAGA**: Jeśli toner zabrudzi ubranie, należy go zetrzeć suchą szmatką i wyprać ubranie w zimnej wodzie. Użycie gorącej wody spowoduje utrwalenie plamy na odzieży.

#### **PRZESTROGA**:

- Aby uniknąć uszkodzenia, nie należy wystawiać kasety z tonerem na działanie światła przez okres dłuższy niż kilka minut. Jeśli kaseta ma być wystawiona na dłużej niż pięć minut, należy ją przykryć kartką papieru.
- Nie należy dotykać zielonego spodu kasety z tonerem. Aby nie dotykać tego obszaru, należy używać uchwytu na kasecie z tonerem.
- **5** Chwyć kasetę z tonerem za uchwyt. Powoli włóż kasetę z tonerem do otworu w urządzeniu.
- **6** Wypustki po obu stronach kasety z tonerem i odpowiadające im rowki w obudowie urządzenia gwarantują umieszczenie i zablokowanie kasety w odpowiednim położeniu.

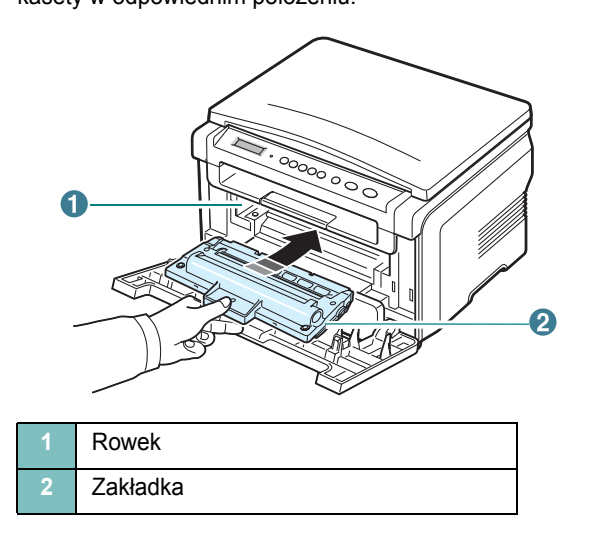

**7** Zamknij pokrywę przednią. Upewnij się, że pokrywa przednia jest dokładnie zamknięta.

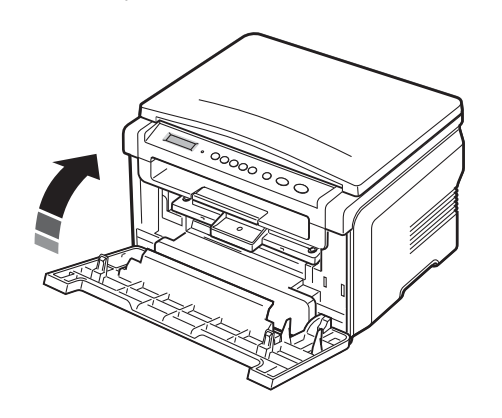

**UWAGA**: Przy drukowaniu tekstów o 5% pokryciu orientacyjny czas eksploatacji kasety z tonerem wynosi około 3000 stron. (1000 stron w przypadku kasety dostarczonej wraz z drukarką.)

## <span id="page-12-1"></span><span id="page-12-0"></span>**Ładowanie papieru**

Wejściowy zasobnik papieru może pomieścić maksymalnie 250 arkuszy zwykłego papieru o gramaturze 75 g/m<sup>2</sup>.

**1** Otwórz wejściowy zasobnik papieru i wyjmij go z urządzenia.

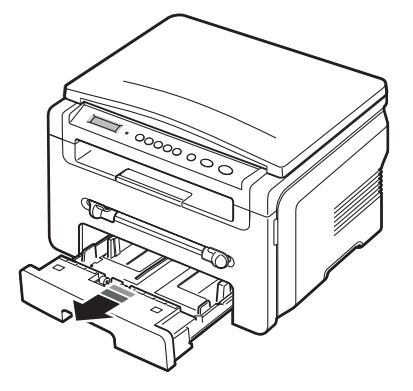

**2** Przewachluj stos papieru, aby rozdzielić kartki. Następnie wyrównaj stos papieru, uderzając nim o płaską powierzchnię.

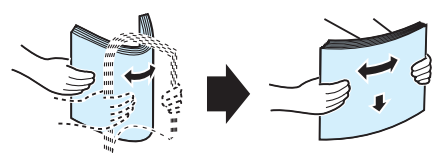

**3** Włóż stos papieru do wejściowego zasobnika papieru **stroną do zadrukowania skierowaną w dół**.

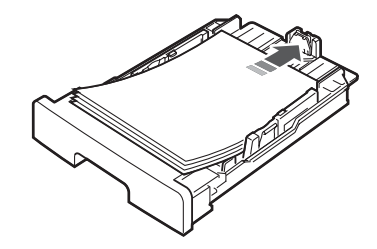

**UWAGA**: Aby włożyć papier o innym rozmiarze, należy odpowiednio ustawić prowadnice papieru. Aby uzyskać szczegółowe informacje na ten temat, patrz [strona 2.4.](#page-13-0)

**4** Zwróć uwagę na wskaźnik limitu papieru, znajdujący się na obu wewnętrznych ściankach wejściowego zasobnika papieru. Włożenie nadmiernej ilości papieru może doprowadzić do jego zakleszczenia.

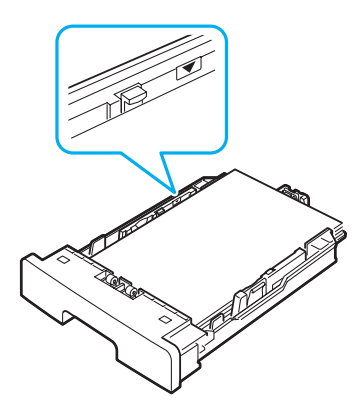

**5** Włóż i wsuń wejściowy zasobnik papieru z powrotem do urządzenia.

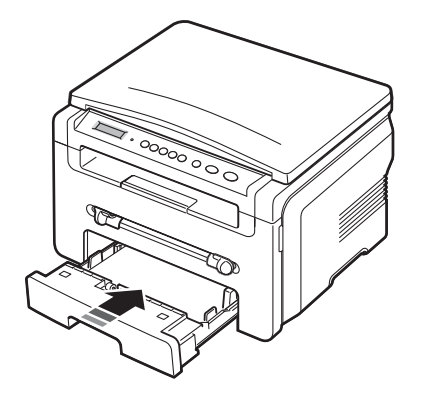

**UWAGA**: Po włożeniu papieru należy skonfigurować odpowiedni rodzaj i rozmiar papieru w ustawieniach urządzenia. Patrz [strona 3.6](#page-23-2) w celu uzyskania informacji na temat kopiowania lub patrz **sekcja Oprogramowanie** w celu uzyskania informacji na temat drukowania z komputera PC. Ustawienia wprowadzone w sterowniku drukarki mają pierwszeństwo przed ustawieniami wprowadzonymi w panelu sterowania.

#### <span id="page-13-0"></span>**Zmiana rozmiaru papieru w wejściowym zasobniku papieru**

Aby włożyć dłuższy papier, taki jak papier o rozmiarze Legal, należy dostosować prowadnice papieru, aby przedłużyć wejściowy zasobnik papieru.

**1** Po naciśnięciu i odblokowaniu blokad prowadnic, wysuń całkowicie prowadnicę długości papieru, aby maksymalnie przedłużyć wejściowy zasobnik papieru.

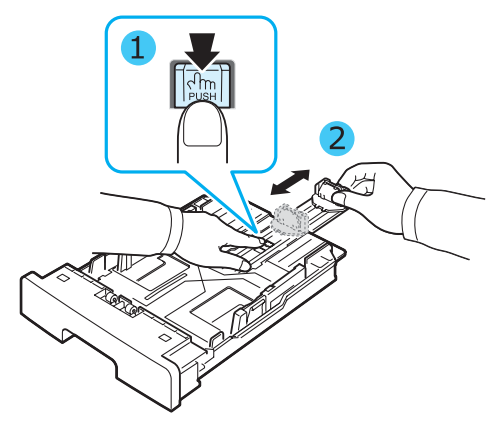

**2** Po włożeniu papieru do wejściowego zasobnika papieru naciśnij prowadnicę długości papieru i przesuń ją, aż delikatnie dotknie końca stosu papieru.

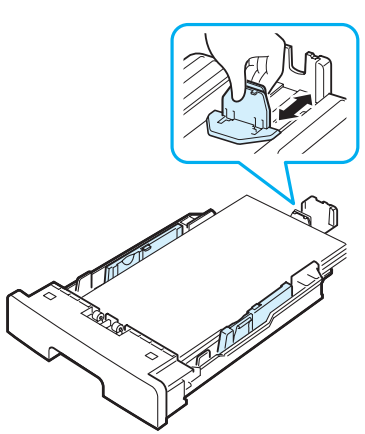

W przypadku papieru o rozmiarze mniejszym niż Letter dostosuj przednią prowadnicę długości papieru, tak aby delikatnie dotykała stosu papieru.

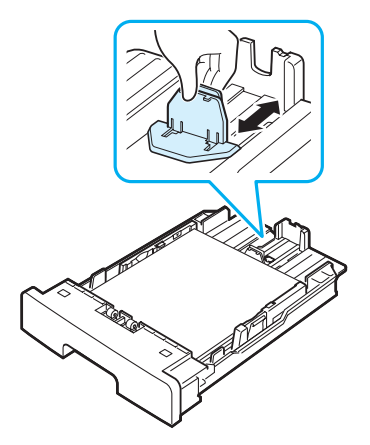

**3** Ściskając prowadnicę szerokości papieru, tak jak to pokazano, przesuń ją w kierunku papieru, aż dotknie boku stosu papieru.

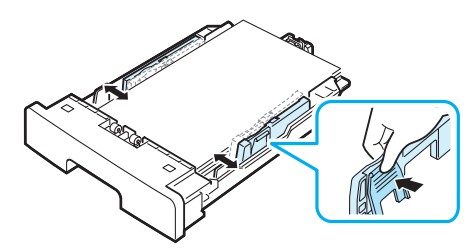

#### **UWAGI**:

- Nie należy dociskać prowadnicy szerokości papieru, aby nie spowodowała zagięcia materiału.
- Jeśli prowadnica szerokości papieru nie zostanie dopasowana, może to spowodować zakleszczenia papieru.

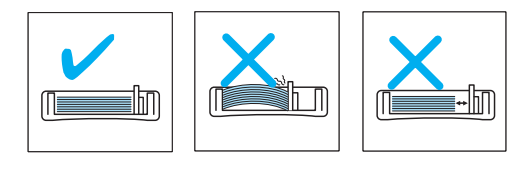

## <span id="page-14-0"></span>**Podłączanie urządzenia**

**1** Podłączanie kabla USB do gniazda USB urządzenia.

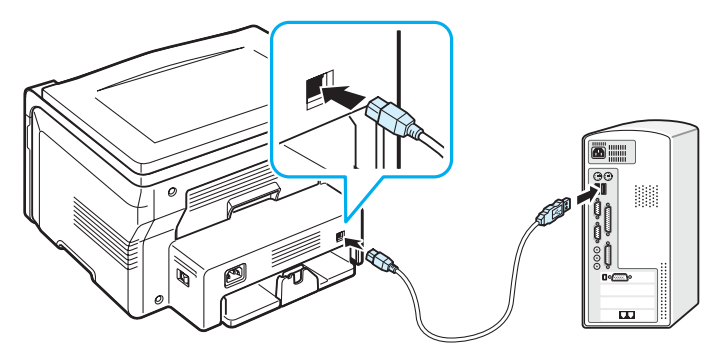

Do portu USB komputera

**2** Podłącz drugi koniec kabla do portu USB komputera. Więcej informacji znajduje się w podręczniku użytkownika komputera. **UWAGA**: Urządzenie obsługuje dwa tryby komunikacji za pomocą portu USB: szybki i wolny. Tryb szybki jest trybem domyślnym. Niektórzy użytkownicy komputerów PC mogą odczuć niewłaściwe działanie funkcji USB w trybie domyślnym. Jeśli tak się stanie, należy wybrać tryb wolny, aby uzyskać pomyślne rezultaty. Szczegółowe informacje dotyczące zmiany trybu USB zawiera [strona 9.7](#page-41-0).

## <span id="page-14-1"></span>**Włączanie urządzenia**

- **1** Podłącz jeden koniec dostarczonego przewodu zasilania do **gniazda zasilania** urządzenia, a drugi koniec do odpowiednio uziemionego gniazda prądu zmiennego.
- **2** Naciśnij włącznik zasilania, aby włączyć urządzenie. Na wyświetlaczu pojawi się komunikat **Rozgrzewanie zaczekaj...**, co oznacza, że urządzenie jest włączone.

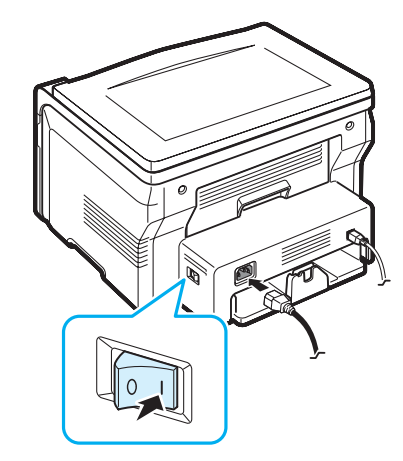

Aby wyświetlić tekst na wyświetlaczu w innym języku, patrz [strona 2.6.](#page-15-2)

#### **PRZESTROGA**:

- Obszar utrwalacza wewnątrz pokrywy tylnej urządzenia bardzo nagrzewa się podczas pracy. Należy uważać, aby nie oparzyć palców w przypadku wykonywania czynności w tym obszarze.
- Nie wolno rozmontowywać urządzenia, gdy jest włączone. Może to spowodować porażenie prądem.

# <span id="page-15-0"></span>**Konfigurowanie systemu urządzenia**

## <span id="page-15-1"></span>**Przegląd menu panelu sterowania**

Panel sterowania udostępnia różne menu umożliwiające skonfigurowanie urządzenia lub skorzystanie z jego funkcji. Dostęp do menu jest możliwy po naciśnięciu przycisku  $\equiv$ .

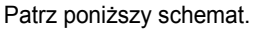

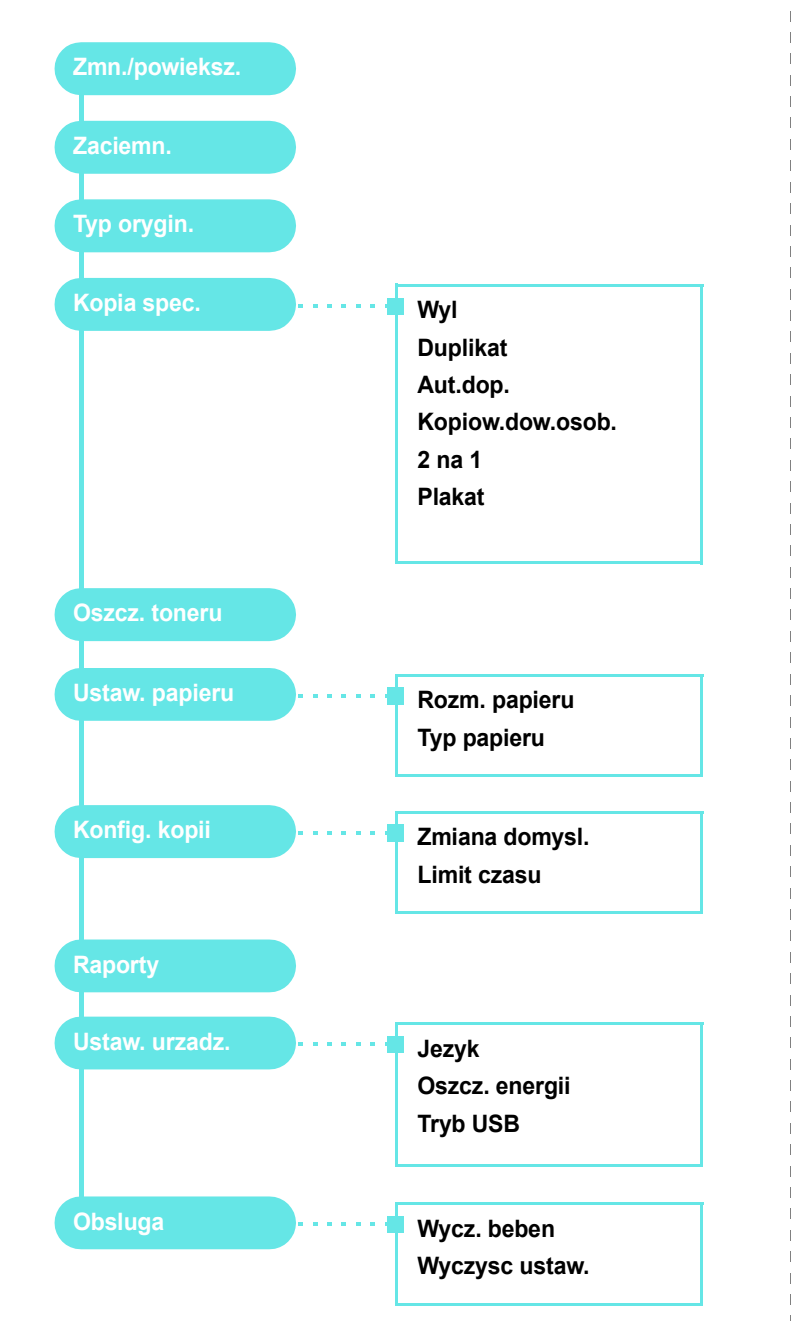

# <span id="page-15-2"></span>**Zmiana języka wyświetlacza**

Aby zmienić język wyświetlania na panelu sterowania, należy wykonać następujące kroki:

- **1** Naciskaj przycisk  $\equiv$ , aż w górnym wierszu wyświetlacza zostanie wyświetlony komunikat **Ustaw. urzadz.**
- **2** Naciśnij przycisk √, gdy zostanie wyświetlony komunikat Jezyk.
- **3** Naciśnij przycisk przewijania (◀ lub ▶), aby wybrać odpowiedni język, a następnie naciśnij przycisk .
- **4** Naciśnij przycisk  $\oslash$ , aby powrócić do trybu gotowości.

## <span id="page-15-3"></span>**Korzystanie z trybów oszczędzania**

### **Tryb oszczędzania toneru**

Tryb oszczędzania toneru umożliwia użycie mniejszej ilości toneru podczas drukowania każdej strony. Uruchomienie tego trybu wydłuża okres eksploatacji kasety z tonerem w porównaniu z trybem standardowym, ale obniża jakość wydruku.

- **1** Naciskaj przycisk  $\equiv$  aż w górnym wierszu wyświetlacza zostanie wyświetlony komunikat **Oszcz. toneru**.
- **2** Naciskaj przycisk przewijania (◀ lub ▶) aż zostanie wyświetlony komunikat **Wl.**, a następnie naciśnij przycisk .

**UWAGA**: Podczas drukowania z komputera tryb oszczędzania toneru można włączyć lub wyłączyć we właściwościach drukarki. Patrz **sekcja Oprogramowanie**.

## **Tryb oszczędzania energii**

Tryb oszczędzania energii umożliwia zmniejszenie poboru prądu przez urządzenie, gdy nie jest ono używane. Można włączyć ten tryb i określić czas, przez który urządzenie będzie czekać po wydrukowaniu zadania, zanim przełączy się w stan zmniejszonego zużycia prądu.

- **1** Naciskaj przycisk  $\equiv$  aż w górnym wierszu wyświetlacza zostanie wyświetlony komunikat **Ustaw. urzadz.**
- **2** Naciskaj przycisk przewijania (◀ lub ▶) aż zostanie wyświetlony komunikat **Oszcz. energii**, a następnie naciśnij przycisk .
- **3** Naciskaj przycisk przewijania ( $\triangleleft$  lub  $\triangleright$ ) aż zostanie wyświetlony komunikat **Wl.**, a następnie naciśnij przycisk .
- **4** Naciśnij przycisk przewijania (◀ lub ▶), aby wybrać żądane ustawienie czasu, a następnie naciśnij przycisk .
- 5 Naciśnij przycisk  $\oslash$ , aby powrócić do trybu gotowości.

# <span id="page-16-0"></span>**Przegląd oprogramowania drukarki**

# <span id="page-16-1"></span>**Dostarczone oprogramowanie drukarki**

Oprogramowanie drukarki należy zainstalować za pomocą dostarczonego dysku CD ze sterownikiem drukarki po skonfigurowaniu urządzenia i podłączeniu go do komputera. Szczegółowe informacje zostały podane w **sekcji Oprogramowanie**.

Na dysku CD ze sterownikiem drukarki znajduje się następujące oprogramowanie:

### **Programy dla systemu Windows**

Aby korzystać z urządzenia jako drukarki i skanera w systemie Windows, należy zainstalować sterownik MFP. Poniższe składniki można instalować selektywnie lub wszystkie jednocześnie:

- **Sterownik drukarki** użycie tego sterownika umożliwia korzystanie ze wszystkich możliwości drukarki.
- **Sterownik skanera** sterownik TWAIN i Windows Image Acquisition (WIA) umożliwia skanowanie dokumentów w urządzeniu.
- **ControlCentre** użycie tego programu umożliwia tworzenie wpisów książki telefonicznej. Można również aktualizować oprogramowanie systemowe urządzenia.

### **Sterownik dla systemu Linux**

Za pomocą tego urządzenia można drukować i skanować w systemie Linux. Aby uzyskać informacje dotyczące instalowania sterownika urządzenia wielofunkcyjnego w systemie Linux, patrz **sekcja Oprogramowanie**.

#### **Sterownik drukarki dla systemu Macintosh**

Za pomocą tego urządzenia można drukować i skanować na komputerach Macintosh. Aby uzyskać informacje dotyczące instalowania sterownika drukarki na komputerach Macintosh, patrz **sekcja Oprogramowanie**.

# <span id="page-16-2"></span>**Funkcje sterownika drukarki**

Sterownik drukarki obsługuje następujące funkcje standardowe:

- źródła papieru,
- rozmiar i orientacja papieru oraz rodzaj nośnika,
- liczba kopii.

Poniższa tabela zawiera ogólny przegląd funkcji obsługiwanych przez sterownik drukarki.

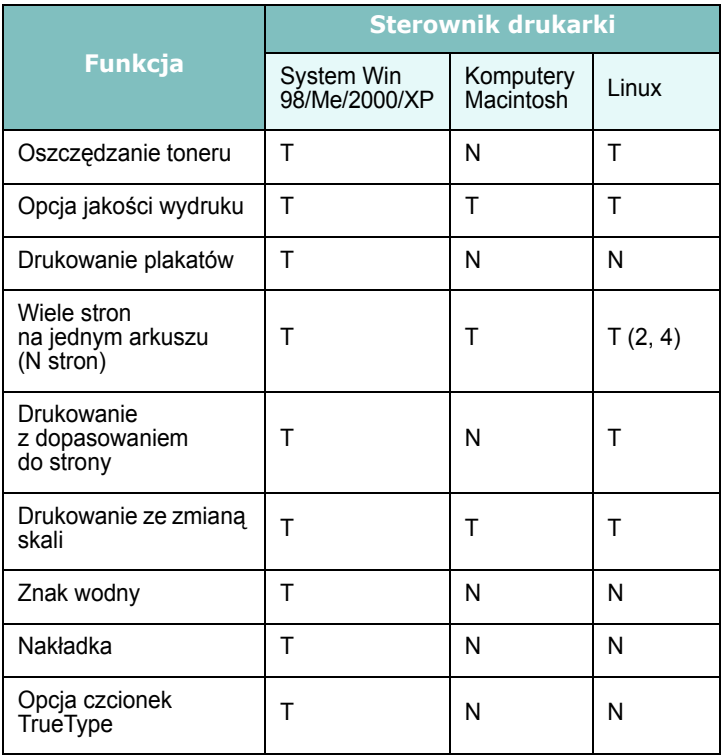

**UWAGA**: Funkcja Nakładka nie jest obsługiwana w systemie NT 4.0.

# <span id="page-17-0"></span>**Wymagania systemowe**

Przed rozpoczęciem pracy należy się upewnić, że posiadany system spełnia minimalne wymagania.

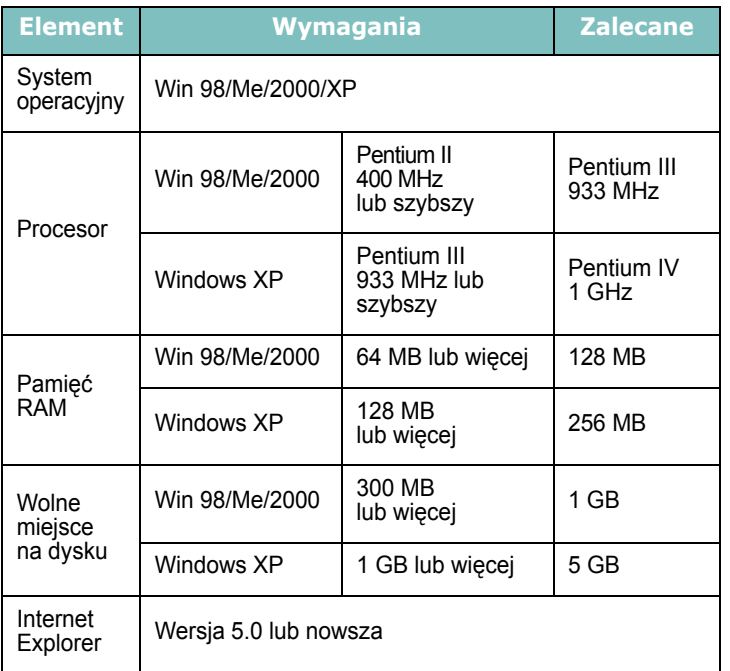

**UWAGA**: W systemie Windows 2000/XP oprogramowanie mogą zainstalować tylko użytkownicy z uprawnieniami administratora.

# <span id="page-18-0"></span>**3 <sup>Ł</sup>adowanie oryginalnych dokumentów i papieru**

Ten rozdział zawiera opis sposobu ładowania do urządzenia dokumentów i materiałów do drukowania.

Niniejszy rozdział obejmuje następujące tematy:

- **• Ł[adowanie dokumentów](#page-18-1)**
- **• [Wybieranie materia](#page-19-0)łów do drukowania**
- **• Ł[adowanie papieru](#page-22-0)**
- **• [Ustawianie rozmiaru i typu papieru](#page-23-0)**
- **• [Wybór miejsca odbioru wydruku](#page-23-1)**

## <span id="page-18-1"></span>**Ładowanie dokumentów**

Do ładowania oryginalnego dokumentu w celu kopiowania i skanowania można używać płyty szklanej.

**1** Podnieś i otwórz pokrywę dokumentu.

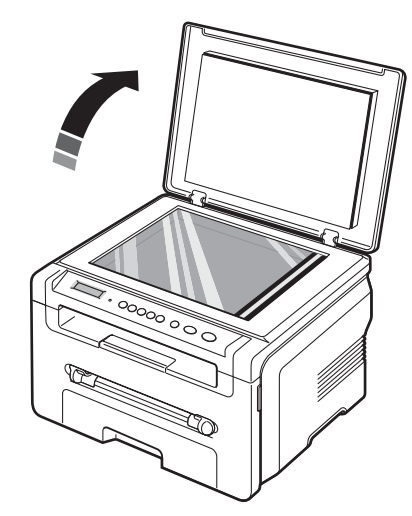

**2** Połóż dokument **stroną zadrukowaną skierowaną w dół** na **płycie szklanej** i wyrównaj go do prowadnicy znajdującej się w lewym górnym rogu płyty.

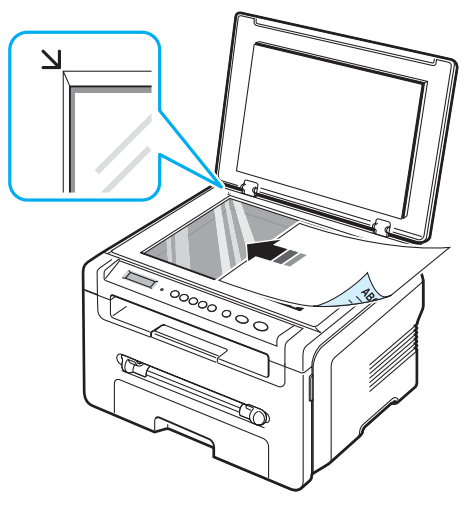

**3** Zamknij pokrywę dokumentu. Uważaj, aby nie poruszyć dokumentu.

#### **UWAGI**:

- Pozostawienie otwartej pokrywy dokumentu podczas kopiowania może mieć wpływ na jakość kopii i zużycie toneru.
- Kurz na płycie szklanej może spowodować powstawanie czarnych punktów na wydruku. Zawsze utrzymuj ją w czystości.
- W przypadku kopiowania strony z książki lub magazynu należy unieść pokrywę dokumentu, aż jej zawiasy zaczepią się o wspornik, a następnie zamknąć pokrywę. Jeśli grubość książki lub czasopisma przekracza 30 mm, należy rozpocząć kopiowanie przy otwartej pokrywie.

#### <span id="page-19-1"></span>**Obsługiwane typy i rozmiary papieru**

## <span id="page-19-0"></span>**Wybieranie materiałów do drukowania**

Drukarka umożliwia drukowanie na różnych materiałach, np. zwykłym papierze, kopertach, etykietach i foliach. Należy zawsze używać materiałów do drukowania spełniających zalecenia dotyczące korzystania z danego urządzenia. Użycie papieru, który nie spełnia zaleceń przedstawionych w tym podręczniku użytkownika, może powodować następujące problemy:

- słaba jakość wydruku;
- częstsze zakleszczenia papieru;
- przedwczesne zużycie urządzenia.

Właściwości papieru, takie jak gramatura, skład, ziarnistość i zawartość wilgoci, to istotne czynniki wpływające na wydajność urządzenia i jakość wydruków. Przy wyborze materiałów do drukowania należy uwzględnić:

- Oczekiwane rezultaty: Wybrany papier powinien być odpowiedni do zastosowania.
- Rozmiar: Można używać dowolnego rozmiaru papieru, który łatwo mieści się w prowadnicach wejściowego zasobnika papieru.
- Gramatura: Urządzenie obsługuje papier o następujących gramaturach:
	- 60 do 90 g/m<sup>2</sup> dla wejściowego zasobnika papieru,
- 60 do 165 g/m $^2$  dla podajnika ręcznego.
- Jasność: Niektóre rodzaje papieru są bielsze niż inne i pozwalają uzyskać ostrzejsze, żywsze obrazy.
- Gładkość powierzchni: Gładkość powierzchni wpływa na ostrość wydruku na papierze.

#### **UWAGI**:

- Niektóre rodzaje papieru mogą spełniać wszystkie zalecenia przedstawione w tej sekcji i mimo to nie dawać zadowalających wyników. Powodem może być nieprawidłowe korzystanie, niedopuszczalne poziomy temperatur i wilgotności oraz inne czynniki, nad którymi firma Xerox nie ma kontroli.
- Przed zakupem dużych ilości papieru należy sprawdzić, czy spełnia on wymogi określone w tym podręczniku użytkownika.

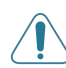

**PRZESTROGA**: Stosowanie papieru niespełniającego tych wymagań może powodować problemy wymagające naprawy. Naprawy te nie są objęte umową gwarancyjną ani serwisową firmy Xerox.

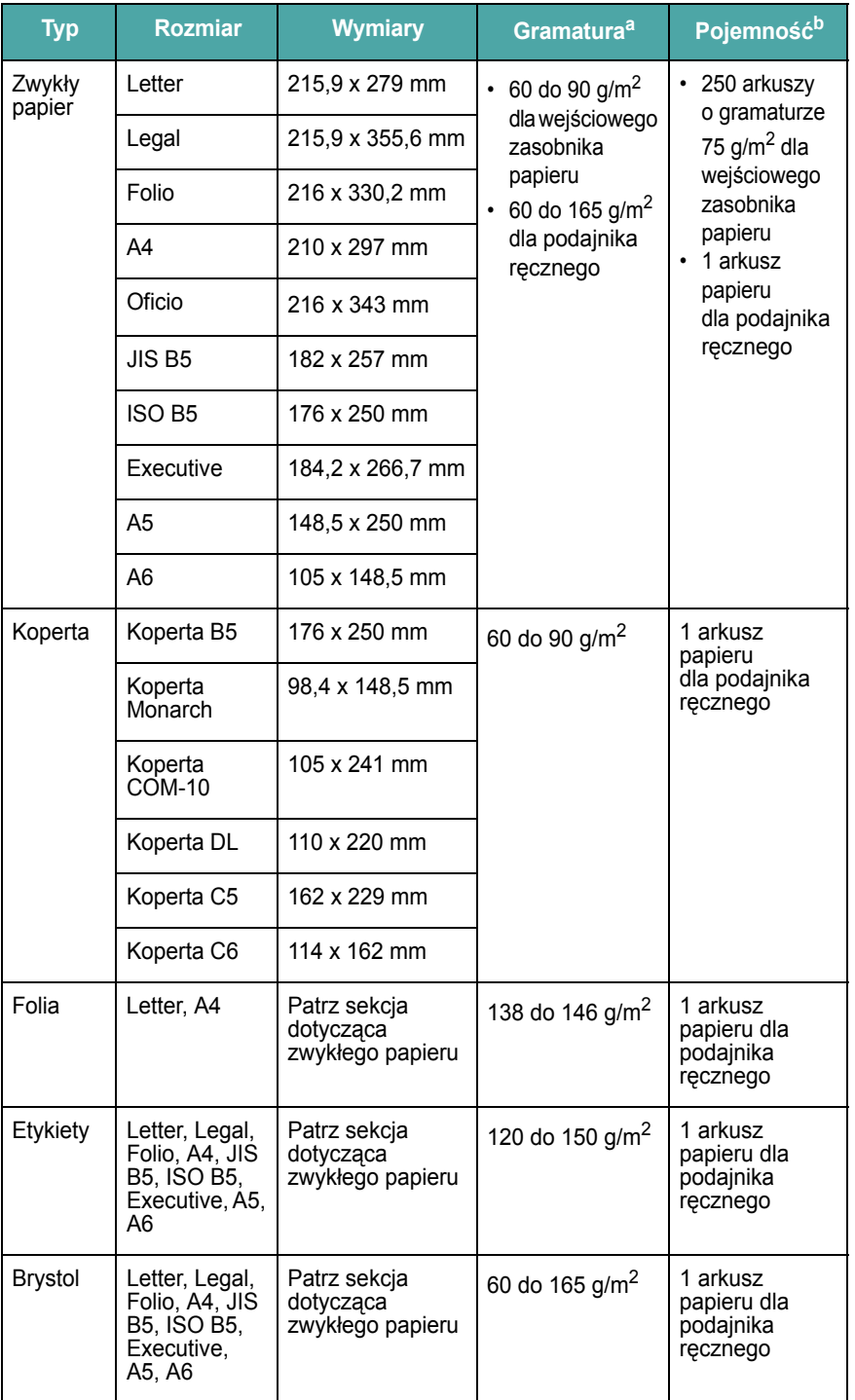

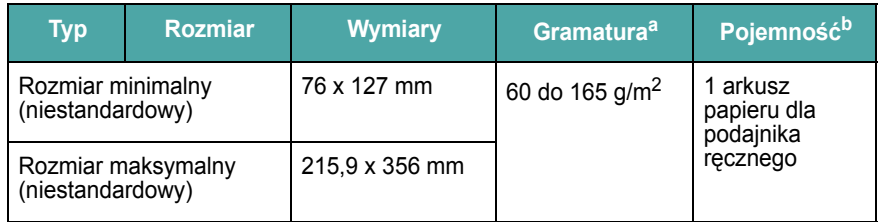

a Jeśli papier ma gramaturę większą niż 90 g/m<sup>2</sup>, załaduj jeden arkusz papieru do podajnika ręcznego.

b Pojemność maksymalna różni się w zależności od gramatury i grubości nośnika oraz warunków środowiskowych.

# **Rozmiary papierów obsługiwane przez poszczególne modele**

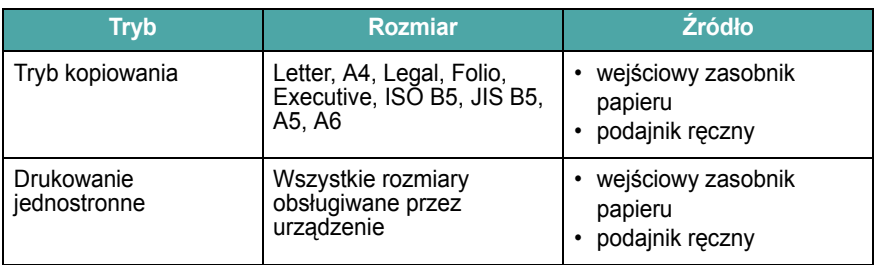

#### **Zalecenia dotyczące wybierania i przechowywania materiałów do drukowania**

Podczas wybierania lub wkładania papieru, kopert lub innych materiałów do drukowania należy zawsze pamiętać o poniższych wskazówkach:

- Zawsze należy używać papieru lub innych materiałów, które są zgodne ze specyfikacjami umieszczonymi w sekcji [strona 3.2.](#page-19-1)
- Drukowanie na wilgotnym, pogiętym, pomarszczonym lub rozdartym papierze może spowodować zakleszczenie papieru i niską jakość wydruku.
- W celu uzyskania najlepszej jakości wydruku należy używać tylko wysokiej jakości papieru do kopiarek specjalnie zalecanego do stosowania w drukarkach laserowych.
- Należy unikać stosowania następujących typów papieru:
	- Papieru z wytłoczonymi napisami, perforacjami lub z teksturą, która jest zbyt gładka lub zbyt chropowata.
	- Papieru dokumentowego z możliwością wymazywania.
	- Papieru wielostronnego.
	- Papieru syntetycznego lub termoczułego.
	- Papieru **do kopiowania bez kalki** i papieru **do śledzenia zmian**.
- Użycie tych rodzajów papieru może powodować zakleszczenia papieru, wydzielanie chemikaliów oraz uszkodzenie urządzenia.
- Papier należy przechowywać w opakowaniu ryzy do momentu użycia. Kartony należy umieszczać na paletach lub półkach nie na podłodze. Niezależnie od tego, czy papier jest rozpakowany, nie należy kłaść na nim ciężkich przedmiotów. Należy go chronić przed wilgocią lub innymi warunkami mogącymi powodować jego zwijanie lub marszczenie.
- Nieużywane materiały należy przechowywać w temperaturze od 15°C do 30°C Wilgotność względna powinna się mieścić w przedziale od 10% do 70%.
- Nieużywany papier należy przechowywać w opakowaniu chroniącym przed wilgocią, takim jak plastikowy pojemnik lub torba, w celu uniknięcia gromadzenia się wilgoci i kurzu na papierze.
- Papier specjalny należy ładować do urządzenia przez podajnik ręczny, po jednym arkuszu na raz, aby uniknąć zakleszczeń papieru.
- Aby uniknąć sklejania się ze sobą niektórych materiałów, takich jak folie przezroczyste i arkusze etykiet, należy je wyjmować zaraz po zadrukowaniu.

#### **Zalecenia dotyczące materiałów specjalnych**

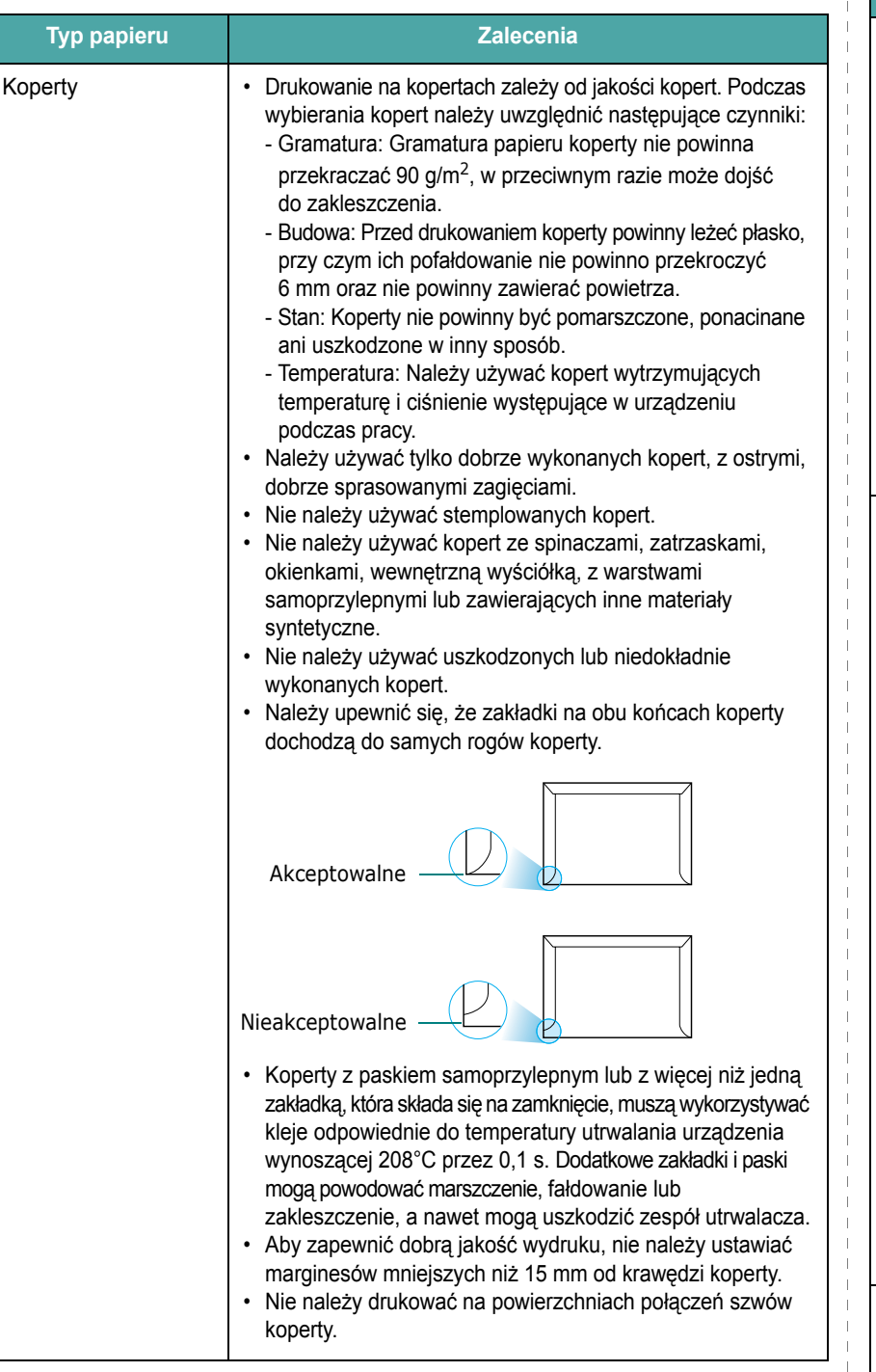

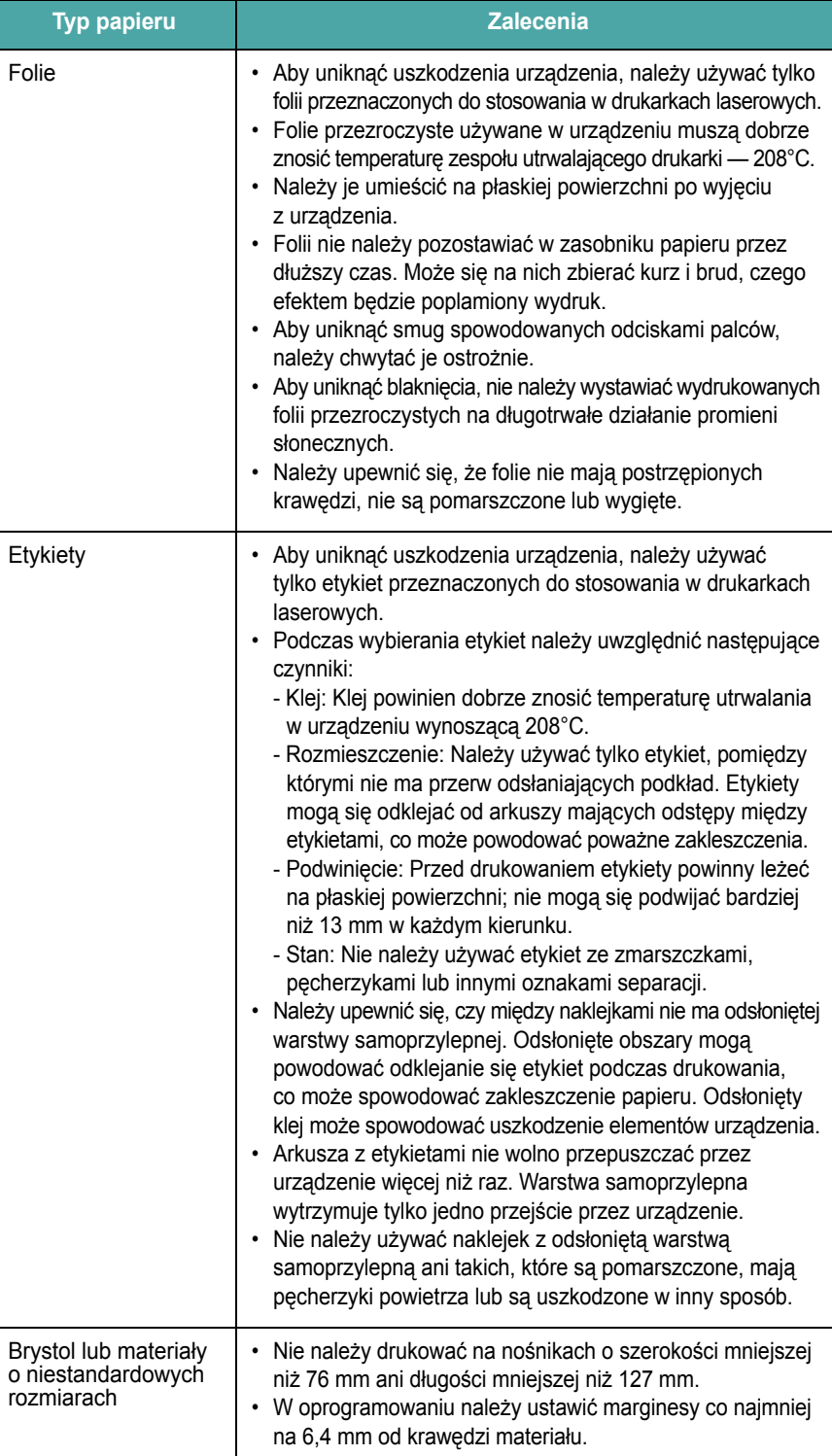

 $\mathbb{L}$  $\mathbf{I}$ 

 $\overline{\phantom{a}}$ 

 $\mathbb{L}$ h.

![](_page_22_Picture_556.jpeg)

## <span id="page-22-0"></span>**Ładowanie papieru**

### **Do wejściowego zasobnika papieru**

Materiał do drukowania, którego chcesz używać dla większości zadań drukowania, załaduj do wejściowego zasobnika papieru. Wejściowy zasobnik papieru może pomieścić maksymalnie 250 arkuszy zwykłego papieru o gramaturze 75 g/m2.

Aby załadować papier, pociągnij i otwórz wejściowy zasobnik papieru i załaduj papier stroną przeznaczoną do druku skierowaną w dół.

![](_page_22_Picture_5.jpeg)

Można ładować papier firmowy stroną z logo skierowaną w dół. Górna krawędź arkusza z logo powinna znajdować się z przodu wejściowego zasobnika papieru.

Aby uzyskać szczegółowe informacje na temat ładowania papieru do zasobnika papieru, patrz [strona 2.3.](#page-12-1)

#### **UWAGI**:

- W przypadku wystąpienia problemów z podawaniem papieru należy umieszczać po jednym arkuszu w podajniku ręcznym.
- Można także włożyć papier już zadrukowany. Strona zadrukowana powinna być skierowana w górę, niezagiętą krawędzią u góry. Jeżeli wystąpią problemy z podawaniem papieru, obróć papier. Należy pamiętać, że jakość wydruku nie jest gwarantowana.

### **Typ papieru Zalecenia W podajniku ręcznym**

Należy użyć podajnika ręcznego, aby drukować na foliach przezroczystych, etykietach, kopertach lub kartach pocztowych oraz drukować krótkie serie na papierze, którego rodzaj lub rozmiar różni się od aktualnie załadowanego do wejściowego zasobnika papieru.

Aby załadować materiał do drukowania do podajnika ręcznego:

**1** Załaduj arkusz materiału do drukowania **stroną przeznaczoną do druku skierowaną do góry** na środku podajnika ręcznego.

![](_page_22_Figure_15.jpeg)

W zależności od używanego typu papieru należy przestrzegać następujących zaleceń dotyczących ładowania:

- Koperty: należy załadować stroną ze zgięciem skierowaną w dół, tak aby miejsce na znaczek znajdowało się w lewym górnym rogu.
- Folie: należy załadować arkusz stroną przeznaczoną do druku skierowaną do góry, a górną częścią z paskiem samoprzylepnym skierowaną w stronę urządzenia.
- Etykiety: należy załadować arkusz stroną przeznaczoną do druku skierowaną do góry z krótkim brzegiem skierowanym do urządzenia.
- Papier z nadrukiem: należy załadować arkusz stroną z nadrukiem skierowaną w górę z górną krawędzią skierowaną do drukarki.
- Karta: należy załadować arkusz stroną przeznaczoną do druku skierowaną do góry z krótkim brzegiem skierowanym do urządzenia.
- Zadrukowany wcześniej papier: należy załadować arkusz stroną przeznaczoną do druku skierowaną w dół z niepomarszczonym brzegiem skierowanym do urządzenia.

**2** Dostosuj prowadnice podajnika ręcznego do szerokości materiału do wydrukowania, nie zaginając go.

![](_page_23_Picture_1.jpeg)

**3** Po załadowaniu papieru należy skonfigurować typ i rozmiar papieru dla podajnika ręcznego. Patrz [strona 3.6](#page-23-0), aby uzyskać informacje na temat kopiowania lub **sekcja Oprogramowanie**, aby uzyskać informacje na temat drukowania z komputera PC.

**UWAGA**: Ustawienia wprowadzone w sterowniku drukarki mają pierwszeństwo przed ustawieniami wprowadzonymi w panelu sterowania.

**4** Jeśli chcesz korzystać z pokrywy tylnej, otwórz pokrywę tylną.

#### **Wskazówki dotyczące korzystania z podajnika ręcznego**

- Materiały do drukowania należy wkładać do podajnika ręcznego stroną przeznaczoną do druku skierowaną do góry, górną krawędzią skierowaną do przodu; materiały powinny znajdować się na środku zasobnika.
- Aby uniknąć zakleszczenia papieru i problemów z jakością wydruku, należy zawsze wkładać materiały do drukowania określone w specyfikacji, którą zawiera [strona 3.2.](#page-19-1)
- Aby używać pokrywy tylnej podczas drukowania na nośniku o rozmiarze 76 x 127 mm przy użyciu podajnika ręcznego, należy otworzyć pokrywę tylną.
- Drukując na foliach przezroczystych, należy pamiętać o konieczności otwarcia pokrywy tylnej. W przeciwnym razie folia może ulec rozdarciu przy wysuwaniu z urządzenia.

## <span id="page-23-2"></span><span id="page-23-0"></span>**Ustawianie rozmiaru i typu papieru**

Po załadowaniu papieru do zasobnika papieru należy ustawić rozmiar i typ papieru za pomocą przycisków na panelu sterowania. Te ustawienia będą miały zastosowanie do trybu kopiowania. Aby drukować z komputera PC, należy wybrać rozmiar i typ papieru w aplikacji, której używasz w komputerze.

- **1** Naciskaj przycisk  $\equiv$ , aż w górnym wierszu wyświetlacza zostanie wyświetlony komunikat **Ustaw. papieru**.
- **2** Naciśnij przycisk √, gdy zostanie wyświetlony komunikat **Rozm. papieru**.
- **3** Naciskaj przycisk przewijania (<lub >), aby wybrać zasobnik papieru, który ma być używany, a następnie naciśnij przycisk .
- **4** Naciskaj przycisk przewijania (◀ lub ▶), aby znaleźć używany rozmiar papieru, a następnie naciśnij przycisk .
- **5** Naciśnij przycisk  $\psi$ , aby powrócić do wyższego poziomu.
- **6** Naciskaj przycisk przewijania (◀ lub ▶), aby wybrać opcję Typ **papieru** i naciśnij przycisk .
- **7** Naciskaj przycisk przewijania (◀ lub ▶), aby znaleźć używany typ papieru i naciśnij przycisk .
- 8 Naciśnij przycisk  $\heartsuit$ , aby powrócić do trybu gotowości.

## <span id="page-23-1"></span>**Wybór miejsca odbioru wydruku**

Urządzenie ma dwa miejsca odbioru wydruku: pokrywa tylna (stroną zadrukowaną do góry) i zasobnik wyjściowy (stroną zadrukowaną w dół). Aby użyć zasobnika wyjściowego, należy zamknąć pokrywę tylną. Aby użyć pokrywy tylnej, należy otworzyć pokrywę tylną.

#### **UWAGI**:

- Jeśli papier wyprowadzany z zasobnika wyjściowego jest nadmiernie pozwijany, należy spróbować drukować z wykorzystaniem pokrywy tylnej.
- Aby uniknąć zakleszczenia papieru, nie należy otwierać ani zamykać pokrywy tylnej, gdy urządzenie drukuje.

### **Drukowanie do zasobnika wyjściowego**

*(zadrukowaną stroną w dół)*

Zasobnik wyjściowy gromadzi wydrukowane kartki stroną zadrukowaną skierowaną w dół, w kolejności wydrukowania arkuszy. Tego zasobnika należy używać w przypadku większości zadań drukowania.

Jeśli używany papier jest za krótki, aby sięgnąć do zasobnika wyjściowego, należy użyć modułu skanera.

Aby użyć modułu skanera:

**1** Unieś moduł skanera. Automatycznie wskakuje klapka podtrzymująca pokrywę.

![](_page_23_Picture_31.jpeg)

**2** Wyjmij papier ręcznie.

![](_page_24_Picture_1.jpeg)

**3** Zamknij moduł skanera. Aby zamknąć pokrywę, należy popchnąć klapkę w lewo i nacisnąć w dół. Następnie ostrożnie opuścić pokrywę, aż przytrzyma ona klapkę. Teraz można wyjąć rękę i dalej opuścić pokrywę.

Należy uważać, aby nie przyciąć palców!

![](_page_24_Picture_4.jpeg)

#### **UWAGI**:

- Przy ciągłym druku wielu stron powierzchnia zasobnika wyjściowego może się nagrzać. Nie dotykaj nagrzanej powierzchni i chroń ją przed dostępem dzieci.
- Zasobnik wyjściowy mieści do 50 arkuszy papieru. Wydrukowane dokumenty należy wyjmować, aby zasobnik nie był przeciążony.

## **Drukowanie do pokrywy tylnej**

*(zadrukowaną stroną do góry)*

Podczas używania pokrywy tylnej papier wychodzi z urządzenia stroną zadrukowana skierowaną do góry.

Drukowanie z podajnika ręcznego do pokrywy tylnej zapewnia **prostą ścieżkę papieru**. Użycie pokrywy tylnej może poprawić jakość wydruku dla specjalnych materiałów do drukowania.

Aby używać pokrywy tylnej, należy otworzyć pokrywę tylną, ciągnąc ją do góry.

![](_page_24_Figure_13.jpeg)

**PRZESTROGA**: Obszar utrwalania wewnątrz pokrywy tylnej urządzenia staje się bardzo gorący podczas pracy. Podczas manipulacji przy tym obszarze należy zachować ostrożność.

# **4 Kopiowanie**

<span id="page-25-0"></span>Ten rozdział zawiera szczegółowe instrukcje dotyczące kopiowania dokumentów.

Niniejszy rozdział obejmuje następujące tematy:

- **• [Kopiowanie](#page-25-1)**
- **• [Zmiana ustawie](#page-25-2)ń dla każdej kopii**
- **• [Korzystanie ze specjalnych funkcji kopiowania](#page-26-1)**
- **• [Zmiana ustawie](#page-26-0)ń domyślnych**
- **• [Ustawianie opcji limitu czasu](#page-27-0)**

# <span id="page-25-1"></span>**Kopiowanie**

- **1** Połóż dokument na płycie szklanej.
- **2** Za pomocą przycisków panelu sterowania dostosuj ustawienia kopiowania, w tym rozmiar kopii, zaciemnienie i typ oryginału. Patrz [strona 4.1.](#page-25-2)

W razie potrzeby można użyć specjalnych funkcji kopiowania, takich jak kopiowanie plakatów lub kopiowanie dwóch stron na arkuszu. Patrz [strona 4.3.](#page-27-1)

- **3** Jeśli to konieczne, naciśnij przycisk 1-99 i za pomocą przycisku przewijania (< lub >) wprowadź liczbę kopii.
- **4** Naciśnij przycisk  $\Diamond$ , aby rozpocząć kopiowanie.

Na wyświetlaczu będą widoczne informacje na temat postępu kopiowania.

**UWAGA**: Zadanie kopiowania można anulować podczas jego wykonywania. Po naciśnięciu przycisku  $\heartsuit$  kopiowanie zostanie przerwane.

## <span id="page-25-2"></span>**Zmiana ustawień dla każdej kopii**

Za pomocą przycisków na panelu sterowania można wybrać podstawowe opcje kopiowania: zaciemnienie, typ dokumentu i rozmiar kopii. Ustaw następujące opcje dla bieżącego zadania kopiowania przed naciśnięciem przycisku  $\Diamond$  w celu wykonania kopii.

**UWAGA**: Jeśli podczas ustawiania opcji kopiowania zostanie naciśnięty przycisk  $\circledcirc$ , wszystkie opcje ustawione dla bieżącego zadania kopiowania zostaną anulowane i przywrócone do stanu domyślnego.

#### **Zmniejszona/powiększona kopia**

Rozmiar kopiowanego obrazu można zmniejszać lub powiększać w zakresie od 50% do 200%, jeśli oryginalne dokumenty są kopiowane z płyty szklanej.

Aby wybrać zdefiniowany wcześniej rozmiar kopii:

- **1** Naciśnij przycisk  $\equiv$ , a następnie zostanie wyświetlony komunikat **Zmn./powieksz.**
- **2** Naciśnij przycisk przewijania ( $\triangleleft$  lub  $\triangleright$ ), aby wybrać odpowiednie ustawienie rozmiaru i naciśnij przycisk .

Aby dostosować rozmiar kopii:

- **1** Naciśnij przycisk  $\equiv$ , a następnie zostanie wyświetlony komunikat **Zmn./powieksz.**
- **2** Naciskaj przycisk przewijania (◀ lub ▶) do momentu wyświetlenia opcji **Niest.: 50–200%,** a następnie naciśnij przycisk .
- **3** Naciśnij przycisk przewijania ( Uub  $\rightarrow$  ), aby wprowadzić odpowiedni rozmiar kopii. Aby szybko przewinąć do odpowiedniego rozmiaru, naciśnij i przytrzymaj przycisk.
- **4** Naciśnij przycisk √, aby zapisać wybór.

**UWAGA**: W przypadku wykonywania pomniejszonej kopii w dolnej części kopii mogą pojawić się czarne linie.

### **Zaciemnienie**

Jeśli oryginał zawiera jaśniejsze fragmenty i ciemne obrazy, można ustawić jasność tak, aby kopia była bardziej czytelna.

- **1** Naciskaj przycisk  $\equiv$  , aż w górnym wierszu wyświetlacza pojawi się komunikat **Zaciemn.**
- **2** Naciśnij przycisk przewijania (◀ lub ▶), aby wybrać odpowiedni tryb kontrastu.
	- **Male**: daje dobre wyniki w przypadku ciemnych wydruków.
	- **Normalna**: daje dobre wyniki w przypadku dokumentów standardowych lub drukowanych.
	- **Duze**: daje dobre efekty w przypadku jasnych wydruków lub jasnych oznaczeń ołówkiem.
- **3** Naciśnij przycisk √, aby zapisać wybór.

## **Typ oryginału**

Ustawienie typu oryginału służy do polepszenia jakości kopii za pomocą wybrania typu dokumentu dla bieżącego zadania kopiowania.

- **1** Naciskaj przycisk  $\equiv$ , aż w górnym wierszu wyświetlacza zostanie wyświetlony komunikat **Typ orygin.**
- **2** Naciśnij przycisk przewijania (◀ lub ▶), aby wybrać odpowiedni tryb obrazu.
	- **Tekst**: używany w przypadku dokumentów zawierających głównie tekst.
	- **Mieszany**: używany w przypadku dokumentów zawierających tekst i grafikę.
	- **Fotografia**: używany, gdy oryginałami są fotografie.
- **3** Naciśnij przycisk √, aby zapisać wybór.

#### **Kopiowanie z automatycznym dopasowaniem**

## <span id="page-26-0"></span>**Zmiana ustawień domyślnych**

Dla najczęściej używanych trybów można ustawiać opcje kopiowania, w tym zaciemnienie, typ oryginału, rozmiar kopii i liczba kopii. Podczas kopiowania dokumentu używane są ustawienia domyślne, o ile nie zostały one zmienione za pomocą menu na panelu sterowania.

Aby utworzyć własne ustawienia domyślne:

- **1** Naciskaj przycisk  $\equiv$ , aż w górnym wierszu wyświetlacza zostanie wyświetlony komunikat **Konfig. kopii**.
- **2** Naciśnij przycisk **OK**, gdy zostanie wyświetlona opcja **Zmiana domysl.**
- **3** Naciśnij przycisk przewijania (◀ lub ▶), aby wybrać opcję konfiguracji i naciśnij przycisk  $\sqrt{ }$ .
- **4** Naciśnij przycisk przewijania (◀ lub ▶), aby zmienić ustawienie albo wprowadź wartość i naciśnij przycisk .
- **5** Jeśli to konieczne, ponownie wykonaj czynności opisane w krokach od 3 do 4.
- **6** Naciśnij przycisk  $\heartsuit$ , aby powrócić do trybu gotowości.

**UWAGA**: Podczas ustawiania opcji kopiowania naciśnięcie przycisku  $\circledcirc$  anuluje zmianę ustawień i przywraca ich stan domyślny.

# <span id="page-26-1"></span>**Korzystanie ze specjalnych funkcji kopiowania**

### **Duplikowanie**

![](_page_26_Picture_13.jpeg)

Funkcja ta umożliwia drukowanie wielu kopii obrazu z oryginalnego dokumentu na jednej stronie. Liczba obrazów jest automatycznie określana na podstawie obrazu oryginału i rozmiaru papieru.

- **1** Połóż dokument, który chcesz skopiować, na płycie szklanej i zamknij pokrywę.
- Naciskaj przycisk  $\equiv$ , aż w górnym wierszu wyświetlacza zostanie wyświetlony komunikat **Kopia spec.**
- **3** Naciskaj przycisk przewijania (  $\triangleleft$  lub  $\triangleright$  ) aż zostanie wyświetlony komunikat **Duplikat**, a następnie naciśnij przycisk .
- **4** Dostosuj ustawienia kopiowania, w tym rozmiar kopii, zaciemnienie i typ oryginału, za pomocą przycisków panelu sterowania. Patrz [strona 4.1.](#page-25-2)

**UWAGA**: Podczas wykonywania duplikatu nie można ustawiać rozmiaru kopii za pomocą menu **Zmn./powieksz.**

**5** Naciśnij przycisk  $\Diamond$ , aby rozpocząć kopiowanie.

![](_page_26_Figure_21.jpeg)

b≣l E

Funkcja ta umożliwia automatyczne zmniejszenie lub powiększenie oryginalnego obrazu, tak aby zmieścił się na papierze aktualnie znajdującym się w zasobniku urządzenia.

**UWAGA**: Gdy rozmiar kopiowanego dokumentu jest inny od rozmiaru załadowanego papieru, ta funkcja automatycznie dostosowuje rozmiar dokumentu do rozmiaru papieru. Nie można regulować rozmiaru kopii ręcznie.

- **1** Połóż dokument, który chcesz skopiować, na płycie szklanej i zamknij pokrywę.
- **2** Naciskaj przycisk  $\equiv$ , aż w górnym wierszu wyświetlacza zostanie wyświetlony komunikat **Kopia spec.**
- **3** Naciskaj przycisk przewijania ( $\triangleleft$  lub  $\triangleright$ ) aż zostanie wyświetlony komunikat **Aut.dop.** i naciśnij przycisk .
- **4** Dostosuj ustawienia kopiowania, w tym rozmiar kopii, zaciemnienie i typ oryginału, za pomocą przycisków panelu sterowania. Patrz [strona 4.1](#page-25-2).

**UWAGA**: Gdy włączona jest funkcja kopiowania z automatycznym dopasowaniem, nie można ustawiać rozmiaru kopii za pomocą menu **Zmn./powieksz.**

**5** Naciśnij przycisk  $\Diamond$ , aby rozpocząć kopiowanie.

## **Kopiowanie kart identyfikacyjnych**

Funkcja ta umożliwia kopiowanie obu stron karty identyfikacyjnej, takiej jak prawo jazdy, na jednej stronie papieru.

Podczas kopiowania przy użyciu tej funkcji urządzenie drukuje jedną stronę na górnej połowie papieru, a następnie drugą stronę na dolnej połowie bez zmniejszania oryginału.

Jeśli załadowana karta jest większa niż obszar wydruku, niektóre jej fragmenty mogą nie zostać wydrukowane.

- **1** Połóż kartę identyfikacyjną, która ma być skopiowana, na płycie szklanej i zamknij pokrywę.
- **2** Naciskaj przycisk  $\equiv$ , aż w górnym wierszu wyświetlacza zostanie wyświetlony komunikat **Kopia spec.**
- **3** Naciskaj przycisk przewijania (  $\triangleleft$  lub  $\triangleright$  ) aż zostanie wyświetlony komunikat **Kopiow.dow.osob.**, a następnie naciśnij przycisk .
- **4** Dostosuj ustawienia kopiowania, w tym rozmiar kopii, zaciemnienie i typ oryginału, za pomocą przycisków panelu sterowania. Patrz [strona 4.1.](#page-25-2)
- **5** Naciśnij przycisk  $\Diamond$ , aby rozpocząć kopiowanie.

Urządzenie rozpocznie skanowanie przedniej strony, a następnie zostanie wyświetlony komunikat **Ust. str. tylnej**.

**6** Otwórz pokrywę dokumentu i odwróć dokument. Zamknij pokrywę.

**UWAGA:** Jeśli zostanie naciśnięty przycisk  $\heartsuit$  lub jeśli żadne przyciski nie zostaną naciśnięte w ciągu około 30 sekund, urządzenie anuluje zadanie kopiowania i powróci do trybu gotowości.

**7** Naciśnij przycisk  $\Diamond$ , aby rozpocząć kopiowanie.

#### <span id="page-27-1"></span>**Kopiowanie dwóch stron na arkuszu**

Funkcja ta umożliwia drukowanie dwóch oryginalnych obrazów zmniejszonych, tak aby mieściły się na jednym arkuszu papieru.

- **1** Połóż dokument, który chcesz skopiować, na płycie szklanej i zamknij pokrywę.
- Naciskaj przycisk  $\equiv$ , aż w górnym wierszu wyświetlacza zostanie wyświetlony komunikat **Kopia spec.**
- **3** Naciskaj przycisk przewijania ( $\triangleleft$  lub  $\triangleright$ ) aż zostanie wyświetlony komunikat **2 na 1**, a następnie naciśnij przycisk .
- **4** Dostosuj ustawienia kopiowania, w tym rozmiar kopii, zaciemnienie i typ oryginału, za pomocą przycisków panelu sterowania. Patrz [strona 4.1.](#page-25-2)

**UWAGA**: Podczas wykonywania kopii dwóch stron na jednym arkuszu nie można ustawiać rozmiaru kopiowania za pomocą menu **Zmn./powieksz.**

**5** Naciśnij przycisk  $\Diamond$ , aby rozpocząć kopiowanie.

Urządzenie rozpocznie skanowanie przedniej strony, a następnie zostanie wyświetlony komunikat **Ustaw nast. str. nacisn. Start**.

- **6** Połóż drugi dokument, który ma być skopiowany na płycie szklanej.
- **7** Naciśnij przycisk  $\Diamond$ , aby rozpocząć kopiowanie.

**UWAGA**: Funkcja kopiowania dwóch stron na arkuszu powoduje zmniejszenie oryginalnego dokumentu o 50%.

## **Kopiowanie plakatów**

![](_page_27_Picture_15.jpeg)

1 $\frac{2}{1}$ 

> Funkcja ta umożliwia drukowanie obrazu na 9 arkuszach papieru (3 x 3). Można połączyć drukowane obrazy, aby utworzyć jeden dokument o rozmiarze plakatu.

- **1** Połóż dokument, który chcesz skopiować, na płycie szklanej i zamknij pokrywę.
- **2** Naciskaj przycisk  $\equiv$ , aż w górnym wierszu wyświetlacza zostanie wyświetlony komunikat **Kopia spec.**
- **3** Naciskaj przycisk przewijania ( $\triangleleft$  lub  $\triangleright$ ) aż zostanie wyświetlony komunikat **Plakat** i naciśnij przycisk .
- **4** Dostosuj ustawienia kopiowania, w tym rozmiar kopii, zaciemnienie i typ oryginału, za pomocą przycisków panelu sterowania. Patrz [strona 4.1.](#page-25-2)
- **5** Naciśnij przycisk  $\diamondsuit$ , aby rozpocząć kopiowanie.

**UWAGA**: Podczas tworzenia plakatu nie można ustawiać rozmiaru kopii za pomocą menu **Zmn./powieksz.**

Oryginalny dokument jest dzielony na 9 części. Poszczególne części są kolejno skanowane i drukowane w następującym porządku:

![](_page_27_Picture_557.jpeg)

## <span id="page-27-0"></span>**Ustawianie opcji limitu czasu**

Można ustawić czas, przez jaki urządzenie czeka przed przywróceniem domyślnych ustawień kopiowania, jeśli kopiowanie nie rozpocznie się po ich zmianie w panelu sterowania.

- **1** Naciskaj przycisk  $\equiv$ , aż w górnym wierszu wyświetlacza zostanie wyświetlony komunikat **Konfig. kopii**.
- **2** Naciskaj przycisk przewijania (◀ lub ▶) aż zostanie wyświetlony komunikat **Limit czasu**, a następnie naciśnij przycisk .
- **3** Naciśnij przycisk przewijania (< lub  $\blacktriangleright$ ), aby wybrać odpowiednie ustawienie czasu.

Wybranie opcji **Wyl** oznacza, że urządzenie nie przywróci ustawień domyślnych dopóki nie zostanie naciśniety przycisk  $\Diamond$  w celu rozpoczęcia kopiowania lub przycisk  $\heartsuit$  w celu anulowania.

- **4** Naciśnij przycisk √, aby zapisać wybór.
- **5** Naciśnij przycisk  $\oslash$ , aby powrócić do trybu gotowości.

<span id="page-28-0"></span>![](_page_28_Figure_0.jpeg)

W tym rozdziale zostały opisane najczęściej używane zadania drukowania.

## <span id="page-28-1"></span>**Drukowanie dokumentu**

Drukarka umożliwia drukowanie z różnych aplikacji systemu Windows, komputera Macintosh i systemu Linux. Dokładne procedury drukowania dokumentów mogą się różnić w zależności od poszczególnych aplikacji. Szczegółowe informacje o drukowaniu zawiera **sekcja Oprogramowanie**.

## <span id="page-28-2"></span>**Anulowanie zadania drukowania**

Jeżeli zadanie drukowania oczekuje w kolejce zadań lub w buforze wydruku, np. w grupie Drukarki w systemie Windows, należy usunąć je w następujący sposób:

- **1** Kliknij przycisk **Start** systemu Windows.
- **2** W systemie Windows 98/2000/Me wybierz polecenie **Ustawienia**, a następnie polecenie **Drukarki**.

W systemie Windows XP wybierz polecenie **Drukarki i faksy**.

- **3** Kliknij dwukrotnie ikonę **Xerox Workcentre 3119 Series**.
- **4** Z menu **Dokument** wybierz polecenie **Anuluj drukowanie** (Windows 98/Me) lub polecenie **Anuluj** (Windows 2000/XP).

**UWAGA**: Dostęp do tego okna można uzyskać również, dwukrotnie klikając ikonę drukarki w dolnym prawym rogu pulpitu systemu Windows.

Bieżące zadanie drukowania można także anulować, naciskając przycisk na **panelu sterowania** urządzenia.

# **6 Skanowanie**

<span id="page-29-0"></span>Dzięki skanowaniu można zamienić obrazy oraz tekst w pliki cyfrowe i zapisać je w komputerze. Następnie pliki mogą zostać przesłane na stronę WWW lub użyte do utworzenia projektów, które można wydrukować za pomocą sterownika WIA.

## <span id="page-29-1"></span>**Podstawy skanowania**

Urządzenie udostępnia następujące sposoby skanowania obrazu:

- Za pomocą oprogramowania zgodnego ze standardem TWAIN: Można użyć innego oprogramowania, takiego jak Adobe Photoshop Deluxe czy Adobe Photoshop.
- Za pomocą sterownika Windows Images Acquisition (WIA): Urządzenie to obsługuje sterownik WIA umożliwiający skanowanie obrazów.

**UWAGA**: Aby korzystać z urządzenia w celu skanowania, należy zainstalować oprogramowanie. Szczegółowe informacje dotyczące instalacji oprogramowania można znaleźć w **sekcji Oprogramowanie**.

> Skanowanie 6.1

# **7 Zamawianie: kasety z tonerem**

<span id="page-30-0"></span>Ten rozdział zawiera informacje na temat zakupu kaset z tonerem dostępnych dla urządzenia.

## <span id="page-30-3"></span><span id="page-30-1"></span>**Kasety z tonerem**

Gdy skończy się toner, dla urządzenia można zamówić następujący typ kaset z tonerem:

![](_page_30_Picture_108.jpeg)

a Pokrycie 5% wg normy ISO 19752.

## <span id="page-30-2"></span>**Jak kupić**

Aby zamówić kasety z tonerem firmy **Xerox**, należy skontaktować się z lokalnym przedstawicielem handlowym firmy **Xerox** [lub sprzedawc](www.xerox.com)ą, u którego kupiono urządzenie albo przejść do witryny www.xerox.com i wybrać swój kraj/region, aby uzyskać [informacje na temat uzyskiwania](www.xerox.com)  pomocy technicznej.

# **8 Konserwacja**

<span id="page-31-0"></span>Ten rozdział zawiera informacje dotyczące konserwacji urządzenia i kasety z tonerem.

Niniejszy rozdział obejmuje następujące tematy:

- **• [Drukowanie raportów](#page-31-1)**
- **• [Czyszczenie pami](#page-31-2)ęci**
- **• [Czyszczenie urz](#page-31-3)ądzenia**
- **• [Konserwacja kasety z tonerem](#page-33-0)**
- **Materiał[y eksploatacyjne i cz](#page-34-0)ęści zamienne**

## <span id="page-31-1"></span>**Drukowanie raportów**

Urządzenie może drukować raporty zawierające informacje o danych systemowych.

- 1 Naciskaj przycisk  $\equiv$ , aż w górnym wierszu wyświetlacza pojawi się napis **Raporty**.
- **2** Naciśnij przycisk √, gdy pojawi się napis **Dane syst.** Zostaną wydrukowane informacje o danych systemowych.

# <span id="page-31-2"></span>**Czyszczenie pamięci**

Można selektywnie usuwać informacje przechowywane w pamięci urządzenia.

- **1** Naciskaj przycisk  $\equiv$ , aż w górnym wierszu wyświetlacza pojawi się napis **Obsluga**.
- **2** Naciskaj przycisk przewijania (◀ lub ▶) do momentu wyświetlenia komunikatu **Wyczysc ustaw.**, a następnie naciśnij przycisk .
- **3** Naciskaj przycisk przewijania (  $\triangleleft$  lub  $\triangleright$  ), aby wybrać element do usunięcia.
	- **Ustaw. papieru**: Przywraca domyślne ustawienia wszystkich opcji ustawień papieru.
	- **Konfig. kopii**: Przywraca domyślne ustawienia wszystkich opcji konfiguracji kopiowania.
	- **Wszyst. ustaw.**: Przywraca domyślne wartości wszystkich ustawień.
	- **Ustaw. urzadz.**: Przywraca domyślne wartości wszystkich ustawień systemowych, takich jak język interfejsu i tryb oszczędzania.
- **4** Naciśnij przycisk √, aby potwierdzić usunięcie. Wybrane ustawienie zostanie usunięte.
- **5** Powtórz kroki od 3 do 4, aby usunąć inne ustawienie.
- **6** Naciśnij przycisk  $\oslash$ , aby powrócić do trybu gotowości.

## <span id="page-31-3"></span>**Czyszczenie urządzenia**

Aby zachować jakość drukowania i skanowania, należy przestrzegać poniższych procedur czyszczenia po każdej wymianie kasety z tonerem lub w przypadku wystąpienia problemów z jakością drukowania lub skanowania.

**PRZESTROGA**: Czyszczenie obudowy urządzenia środkami zawierającymi duże ilości alkoholu, rozpuszczalnika lub innych silnie działających substancji może spowodować odbarwienie obudowy lub pęknięcia.

### **Czyszczenie elementów zewnętrznych**

Obudowę urządzenia należy czyścić miękką, niestrzępiącą się ściereczką. Tkaninę można lekko zwilżyć wodą, ale nie należy pozwolić, aby woda kapała na urządzenie lub do jego wnętrza.

#### **Czyszczenie elementów wewnętrznych**

Podczas procesu drukowania papier, toner i cząsteczki kurzu mogą się zbierać wewnątrz urządzenia. Nagromadzenie się tych środków może powodować problemy z jakością wydruku, takie jak plamki toneru lub smugi. Wyczyszczenie wnętrza urządzenia powoduje zmniejszenie lub ustąpienie tych problemów.

- **1** Wyłącz urządzenie i odłącz przewód zasilania. Poczekaj, aż urządzenie ostygnie.
- **2** Otwórz pokrywę przednią i wyciągnij kasetę z tonerem. Postaw kasetę na czystej, płaskiej powierzchni.

![](_page_31_Picture_34.jpeg)

#### **PRZESTROGA**:

- Aby zapobiec uszkodzeniu kasety z tonerem, nie należy wystawiać jej na działanie światła na dłużej niż kilka minut. Przykryj ją papierem w razie potrzeby.
- Nie dotykaj zielonej powierzchni pod spodem kasety z tonerem. Aby nie dotykać tej powierzchni kasety z tonerem, użyj uchwytu.

**3** Za pomocą suchej, niestrzępiącej się ściereczki zetrzyj kurz i rozsypany toner z obszaru kasety z tonerem i z wgłębienia na kasetę z tonerem.

![](_page_32_Picture_1.jpeg)

**PRZESTROGA**: Podczas czyszczenia elementów wewnątrz urządzenia należy zachować ostrożność, aby nie dotknąć rolek transferu znajdujących się pod kasetą z tonerem. Tłuszcz z palców może spowodować problemy z jakością drukowania i skanowania.

**4** Znajdź długi szklany pasek (moduł LSU) wewnątrz górnej części kasety z tonerem i delikatnie przetrzyj szkło, aby zobaczyć, czy biała ściereczka zabrudzi się.

![](_page_32_Picture_4.jpeg)

- **5** Włóż z powrotem kasetę z tonerem i zamknij przednią pokrywę.
- **6** Podłącz przewód zasilania i włącz urządzenie.

#### **Czyszczenie bębna**

Jeśli na wydruku widoczne są paski lub plamki, bęben OPC kasety z tonerem może wymagać czyszczenia.

- **1** Przed przystąpieniem do czyszczenia sprawdź, czy w zasobniku urządzenia znajduje się papier.
- **2** Naciskaj przycisk  $\equiv$ , aż w górnym wierszu wyświetlacza pojawi się napis **Obsluga**.
- **3** Naciskaj przycisk  $\checkmark$ , kiedy pojawi się napis Wycz. beben. Urządzenie wydrukuje stronę czyszczącą. Cząsteczki toneru na powierzchni bębna są nanoszone na papier.
- **4** Jeśli problem nadal występuje, należy powtórzyć kroki 1–3.

#### **Czyszczenie zespołu skanowania**

Utrzymywanie modułu skanera w czystości pomaga zapewnić najlepszą jakość kopii. Najlepiej jest czyścić moduł skanera na początku każdego dnia i w razie potrzeby w ciągu dnia.

- **1** Delikatnie zwilż miękką, niestrzępiącą się ściereczkę wodą.
- **2** Otwórz pokrywę dokumentu.
- **3** Przetrzyj powierzchnię płyty szklanej, aż będzie czysta i sucha.

![](_page_32_Figure_18.jpeg)

- **4** Przetrzyj pokrywę dokumentu od spodu, aż będzie czysta i sucha.
- **5** Zamknij pokrywę dokumentu.

**2** Wyciągnij kasetę z tonerem.

## <span id="page-33-0"></span>**Konserwacja kasety z tonerem**

#### **Przechowywanie kasety z tonerem**

Aby jak najdłużej korzystać z toneru, należy pamiętać o następujących wskazówkach:

- Nie należy wyjmować kasety z tonerem z opakowania, zanim będzie można jej użyć.
- Nie należy ponownie napełniać kasety z tonerem. **Gwarancja na urządzenie nie obejmuje uszkodzeń wynikłych z używania ponownie napełnianych kaset z tonerem**.
- Kasety z tonerem należy przechowywać w takim samym środowisku jak urządzenie.
- Aby zapobiec uszkodzeniu kasety z tonerem, nie należy wystawiać jej na działanie światła na dłużej niż kilka minut.

#### **Oszczędzanie toneru**

Aby oszczędzać toner, naciskaj przycisk  $\equiv$ , aż pojawi się napis **Oszcz. toneru**, a następnie naciskaj przycisk √, gdy pojawi się napis **WI.** Korzystanie z tej funkcji wydłuża czas eksploatacji **kasety z tonerem** i obniża jednostkowy koszt wydruku, ale równocześnie obniża jego jakość.

#### **Orientacyjny czas eksploatacji kasety z tonerem**

Czas eksploatacji kasety z tonerem zależy od ilości toneru zużywanego do wykonywania zadań drukowania. W przypadku drukowania tekstu przy 5% pokryciu według ISO 19752, nowa kaseta z tonerem wystarczy do wydrukowania średnio 3000 stron. (Oryginalna kaseta z tonerem dostarczona z urządzeniem wystarcza do wydrukowania średnio 1000 stron.) Rzeczywista liczba stron, które można wydrukować za pomocą jednej kasety z tonerem, może być inna. Zależy to od gęstości wydruku na stronie. Jeśli wydruki zawierają dużo grafiki, konieczna może być częstsza wymiana kasety z tonerem.

**UWAGA**: Kasety z tonerem na 1000 oraz na 3000 stron mają różne kształty.

#### **Rozprowadzenie toneru w kasecie**

Gdy zbliża się koniec czasu eksploatacji kasety z tonerem:

- Na wydruku występują białe plamy lub wydruk jest jasny.
- Na panelu sterowania wyświetlany jest komunikat ostrzegawczy **Malo toneru**.
- Na monitorze komputera zostanie wyświetlone okno programu SmartPanel informujące o małej ilości toneru w kasecie.
- Dioda LED Stan będzie migać na czerwono.

W takim przypadku można czasowo przywrócić jakość wydruku, rozprowadzając toner pozostały w kasecie z tonerem. W niektórych przypadkach białe plamy i jasny wydruk będą nadal występować nawet po rozprowadzeniu toneru.

**1** Otwórz pokrywę przednią.

![](_page_33_Picture_21.jpeg)

**3** Obróć kasetę z tonerem 5 lub 6 razy, aby równomiernie rozprowadzić toner wewnątrz kasety.

![](_page_33_Picture_23.jpeg)

**UWAGA**: Jeśli toner zabrudzi ubranie, należy go zetrzeć suchą ściereczką i wyprać ubranie w zimnej wodzie. Użycie gorącej wody spowoduje utrwalenie plamy na odzieży.

**PRZESTROGA**: Nie należy dotykać zielonego spodu kasety z tonerem. Aby nie dotykać tego obszaru, należy używać uchwytu na kasecie z tonerem.

- **4** Trzymając kasetę z tonerem za uchwyt, powoli włóż ją do otworu w urządzeniu.
- **5** Wypustki po obu stronach kasety z tonerem i odpowiadające im rowki w obudowie urządzenia gwarantują umieszczenie i zablokowanie kasety w odpowiednim położeniu.

![](_page_33_Picture_29.jpeg)

**6** Zamknij pokrywę przednią. Upewnij się, że pokrywa jest dokładnie zamknięta.

### <span id="page-34-1"></span>**Wymiana kasety z tonerem**

Gdy kaseta z tonerem jest całkowicie pusta:

- Na panelu sterowania wyświetlany jest komunikat ostrzegawczy **Brak toneru** lub **[Brak toneru] [Wymien toner]**.
- Okno programu Smart Panel zostanie wyświetlone na ekranie komputera, informując o niskim poziomie toneru.
- Dioda LED Stan będzie świecić na czerwono.

Należy wówczas wymienić **kasetę z tonerem**. Aby uzyskać informacje na temat zakupu kaset z tonerem, patrz [strona 7.1.](#page-30-3)

**UWAGA**: Po wyświetleniu komunikatu **[Brak toneru] [Wymien toner]** nie można będzie już drukować. Należy wymienić kasetę z tonerem na nową.

**7** Wyciągnij kasetę z tonerem.

![](_page_34_Picture_8.jpeg)

- **8** Wyjmij nową kasetę z tonerem z opakowania.
- **9** Obróć kasetę z tonerem 5 lub 6 razy, aby równomiernie rozprowadzić toner wewnątrz kasety.

![](_page_34_Picture_11.jpeg)

Dokładne wykonanie tej czynności umożliwi uzyskanie z kasety z tonerem maksymalnej liczby kopii.

**10** Zdejmij papier osłaniający kasetę z tonerem.

![](_page_34_Figure_14.jpeg)

**UWAGA**: Jeśli toner zabrudzi ubranie, należy go zetrzeć suchą ściereczką i wyprać ubranie w zimnej wodzie. Użycie gorącej wody spowoduje utrwalenie plamy na odzieży.

![](_page_34_Picture_16.jpeg)

**PRZESTROGA**: Nie należy dotykać zielonego spodu kasety z tonerem. Aby nie dotykać tego obszaru, należy używać uchwytu na kasecie z tonerem.

- **11** Trzymając kasetę z tonerem za uchwyt, powoli włóż ją do otworu w urządzeniu.
- **12** Wypustki po obu stronach kasety z tonerem i odpowiadające im rowki w obudowie urządzenia gwarantują umieszczenie i zablokowanie kasety w odpowiednim położeniu.
- **13** Zamknij pokrywę przednią. Upewnij się, że pokrywa jest dokładnie zamknięta.

# <span id="page-34-0"></span>**Materiały eksploatacyjne i części zamienne**

Aby utrzymać maksymalną wydajność oraz uniknąć problemów z jakością wydruku i pobieraniem papieru, występujących wskutek zużycia części, co pewien czas należy wymieniać kasetę z tonerem, wałek oraz zespół utrwalający. Okno programu Smart Panel zostanie wyświetlone na komputerze, wskazując który element ma zostać wymieniony.

Następujące elementy należy wymieniać po wydrukowaniu określonej liczby stron lub po upływie czasu eksploatacji każdego elementu. Na komputerze zostanie wyświetlone okno programu Smart Panel, wskazujące który element należy wymienić.

![](_page_34_Picture_457.jpeg)

W celu zakupu materiałów eksploatacyjnych lub części zamiennych należy się skontaktować z przedstawicielem firmy Xerox lub sprzedawcą urządzenia. Z wyjątkiem kasety z tonerem (patrz [strona 8.4](#page-34-1)), zalecamy, aby wymiana tych części była wykonywana wyłącznie przez wyszkolonego technika serwisu.

# **9 Rozwiązywanie problemów**

<span id="page-35-0"></span>Ten rozdział zawiera przydatne informacje dotyczące postępowania w przypadku wystąpienia błędu.

Niniejszy rozdział obejmuje następujące tematy:

- **• [Usuwanie zakleszcze](#page-35-1)ń papieru**
- **Objaśnienie stanu [diod LED](#page-37-0)**
- **• [Opis komunikatów na wy](#page-38-0)świetlaczu**
- **Rozwią[zywanie innych problemów](#page-39-0)**

## <span id="page-35-1"></span>**Usuwanie zakleszczeń papieru**

Gdy wystąpi zakleszczenie papieru, na wyświetlaczu pojawi się komunikat **Zakl. pap.** Informacje na temat usuwania zakleszczeń papieru można znaleźć w poniższej tabeli.

![](_page_35_Picture_348.jpeg)

Aby uniknąć rozdarcia, zakleszczony papier należy wyciągać delikatnie i powoli. Aby usunąć zakleszczenie, postępuj zgodnie z podanymi niżej instrukcjami.

#### <span id="page-35-2"></span>**W zasobniku wejściowym**

**1** Otwórz i zamknij pokrywę przednią. Zakleszczony papier zostanie automatycznie wysunięty z urządzenia.

Jeśli papier nie zostanie wysunięty, przejdź do kroku 2.

**2** Wyciągnij zasobnik wejściowy.

![](_page_35_Figure_15.jpeg)

**3** Wyjmij zakleszczony papier, lekko ciągnąc go prostopadle do drukarki.

![](_page_35_Picture_17.jpeg)

W przypadku wystąpienia oporu — jeśli papier nie wysuwa się mimo jego ciągnięcia lub jeśli nie widać papieru w tym obszarze należy przejść do obszaru utrwalacza wokół kasety z tonerem. Patrz [strona 9.2](#page-36-1).

- **4** Włóż wejściowy zasobnik papieru do urządzenia, aż zostanie zablokowany na swoim miejscu.
- **5** Otwórz i zamknij pokrywę przednią, aby wznowić drukowanie.

#### **W podajniku ręcznym**

**1** Jeżeli papier nie został prawidłowo pobrany, wyciągnij go z urządzenia.

![](_page_35_Picture_23.jpeg)

**2** Aby wznowić drukowanie, otwórz i zamknij pokrywę przednią.
#### <span id="page-36-0"></span>**W obszarze utrwalacza lub w okolicach kasety z tonerem**

**UWAGA**: Obszar utrwalacza jest gorący. Należy zachować ostrożność podczas wyjmowania papieru z urządzenia.

**1** Otwórz pokrywę przednią i wyciągnij kasetę z tonerem.

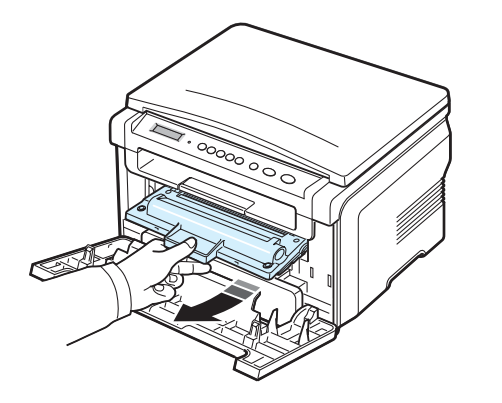

**2** Wyjmij zakleszczony papier, lekko ciągnąc go prostopadle do drukarki.

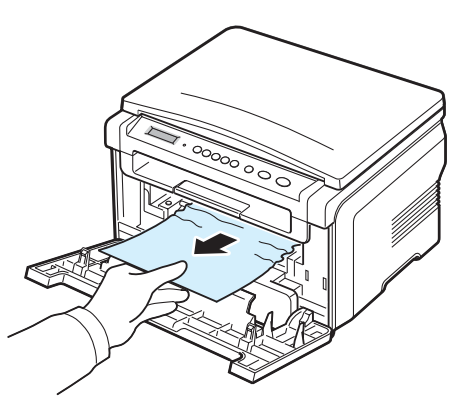

**3** Włóż ponownie kasetę z tonerem i zamknij pokrywę przednią. Drukowanie zostanie automatycznie wznowione.

#### <span id="page-36-1"></span>**W obszarze odbioru papieru**

- **1** Otwórz i zamknij pokrywę przednią. Zakleszczony papier zostanie automatycznie wysunięty z urządzenia.
	- Jeśli papier nie zostanie wysunięty, przejdź do kroku 2.
- **2** Delikatnie wyciągnij papier z zasobnika wyjściowego. Przejdź do kroku 9.

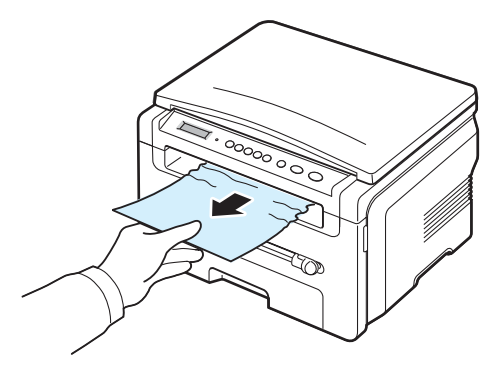

Jeśli zakleszczonego papieru nie widać w zasobniku wyjściowym, przejdź do następnego kroku.

- **3** Podnieś moduł skanera.
- **4** Delikatnie wyjmij zakleszczony papier.
- **5** Zamknij moduł skanera, dociskając zatrzask w lewo i przytrzymując go, jednocześnie dociskając pokrywę, aż zaczepi o zatrzask.

Jeżeli wystąpi opór, a papier nie wychodzi mimo wyciągania, lub jeśli nie widać papieru pod modułem skanera — należy przejść do następnego kroku.

- **6** Otwórz tylną pokrywę.
- **7** Wyjmij zakleszczony papier, lekko ciągnąc go prostopadle do drukarki.

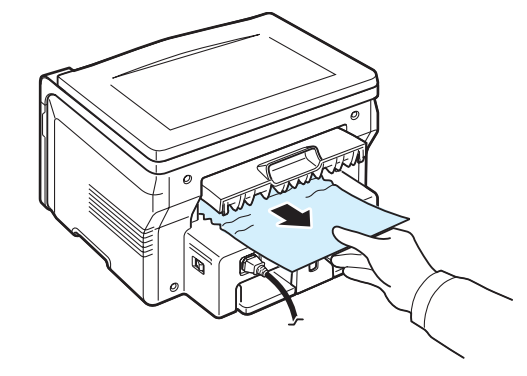

- **8** Zamknij pokrywę tylną.
- **9** Otwórz i zamknij pokrywę przednią, aby wznowić drukowanie.

#### **Wskazówki pozwalające uniknąć zakleszczeń papieru**

W większości przypadków zakleszczeń papieru można uniknąć, wybierając właściwy rodzaj papieru. W przypadku wystąpienia zakleszczenia należy postępować zgodnie z krokami, które zawiera [strona 9.1](#page-35-0).

- Postępuj zgodnie z procedurą, którą zawiera [strona 2.3.](#page-12-0) Upewnij się, że prowadnice znajdują się we właściwym położeniu.
- Nie wolno wkładać do zasobnika nadmiernej ilości papieru. Upewnij się, że poziom papieru nie przekracza znaku ogranicznika na wewnętrznej ściance wejściowego zasobnika papieru.
- Nie należy wyjmować papieru z wejściowego zasobnika papieru, gdy urządzenie drukuje.
- Wygnij, rozwachluj i wyprostuj papier przed załadowaniem.
- Nie należy używać pogiętego, wilgotnego ani zwijającego się papieru.
- Nie należy używać jednocześnie kilku typów papieru w zasobniku wejściowym.
- Należy używać tylko zalecanych materiałów eksploatacyjnych. Patrz [strona 3.2.](#page-19-0)
- Upewnij się, że zalecana strona materiału eksploatacyjnego przeznaczonego do druku jest w wejściowym zasobniku papieru skierowana w dół, a w podajniku ręcznym — w górę.

## <span id="page-37-0"></span>**Objaśnienie stanu diod LED**

Dioda LED Stan panelu sterowania pokazuje stan urządzenia. Patrz tabela poniżej, aby dowiedzieć się o stanie urządzenia.

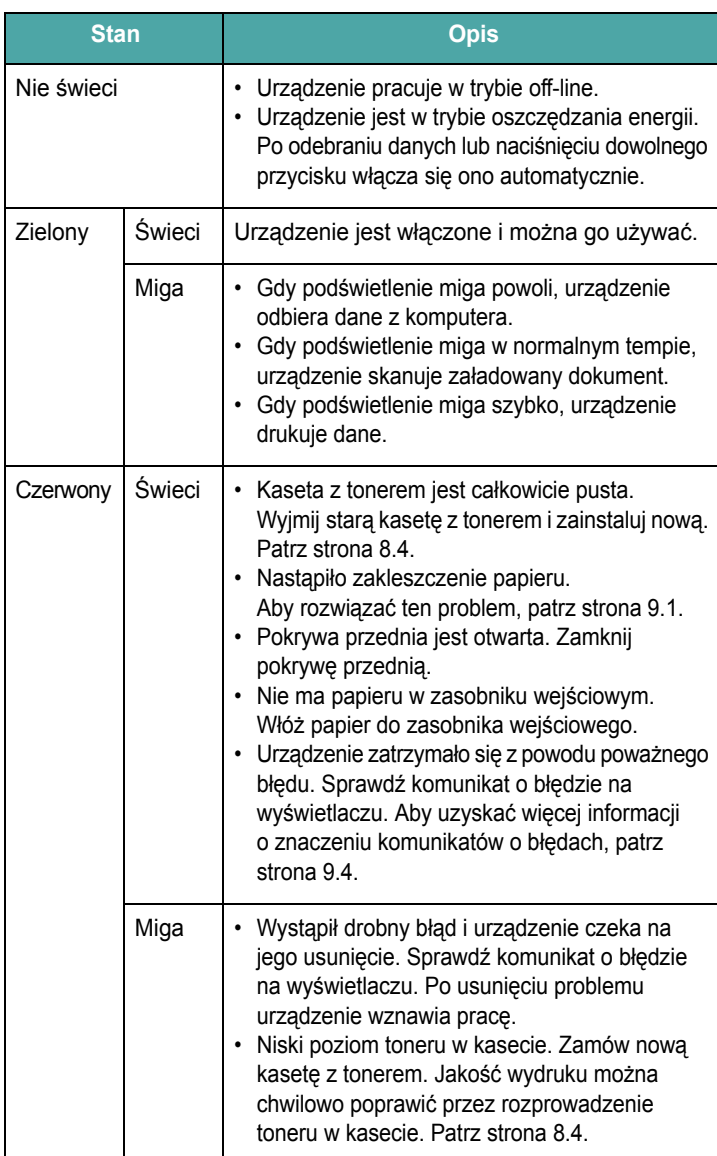

## <span id="page-38-1"></span><span id="page-38-0"></span>**Opis komunikatów na wyświetlaczu**

Komunikaty są wyświetlane w oknie programu Smart Panel na wyświetlaczu panelu sterowania w celu poinformowaniu o stanie urządzenia lub błędach. Znaczenie komunikatów oraz sposób rozwiązywania problemu (jeżeli to konieczne) są podane w poniższej tabeli. Komunikaty oraz ich znaczenie są podane w kolejności alfabetycznej.

**UWAGA**: W przypadku wezwania serwisu zaleca się podanie treści wyświetlanego komunikatu.

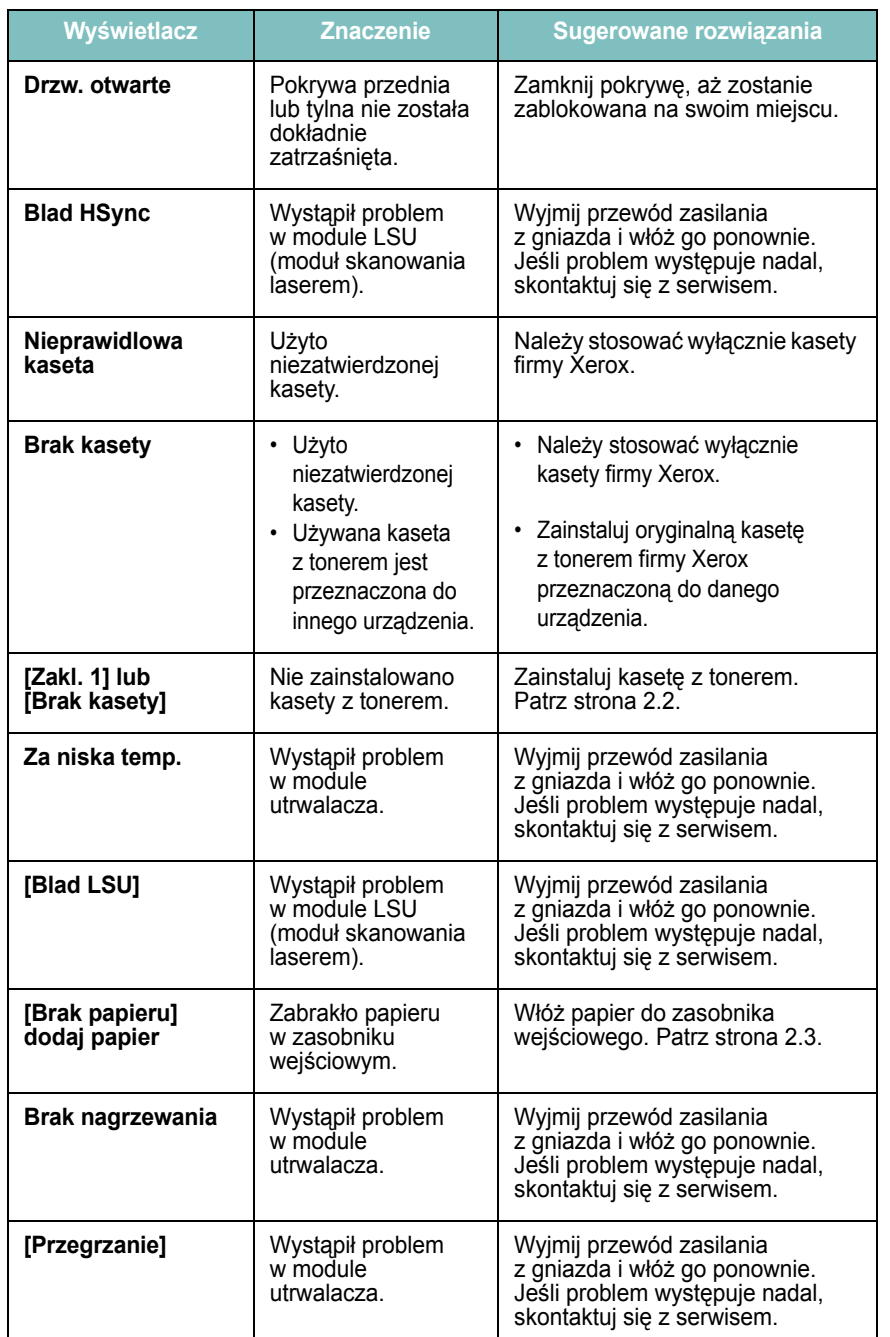

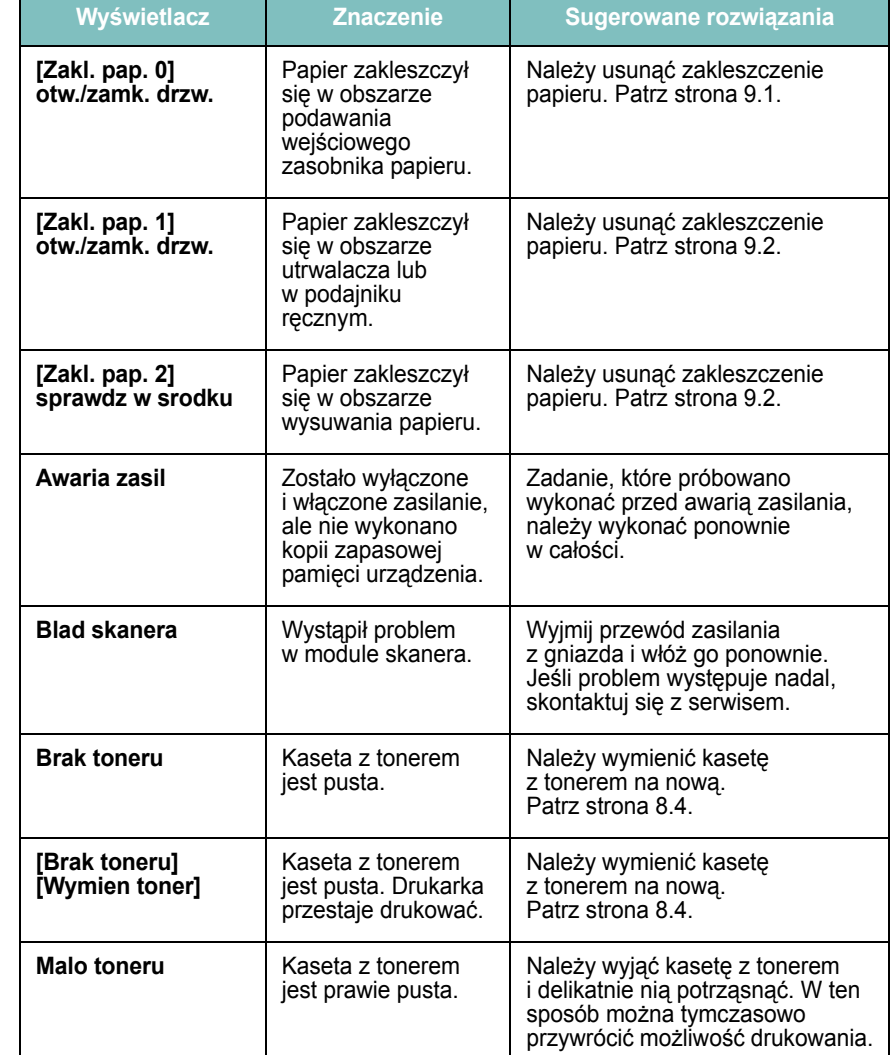

## **Rozwiązywanie innych problemów**

Poniższa tabela przedstawia niektóre możliwe sytuacje oraz zalecane rozwiązania. Należy postępować zgodnie z sugerowanymi rozwiązaniami, aż problem zostanie naprawiony. Jeżeli problem nadal występuje, skontaktuj się z serwisem.

### <span id="page-39-1"></span>**Problemy z podawaniem papieru**

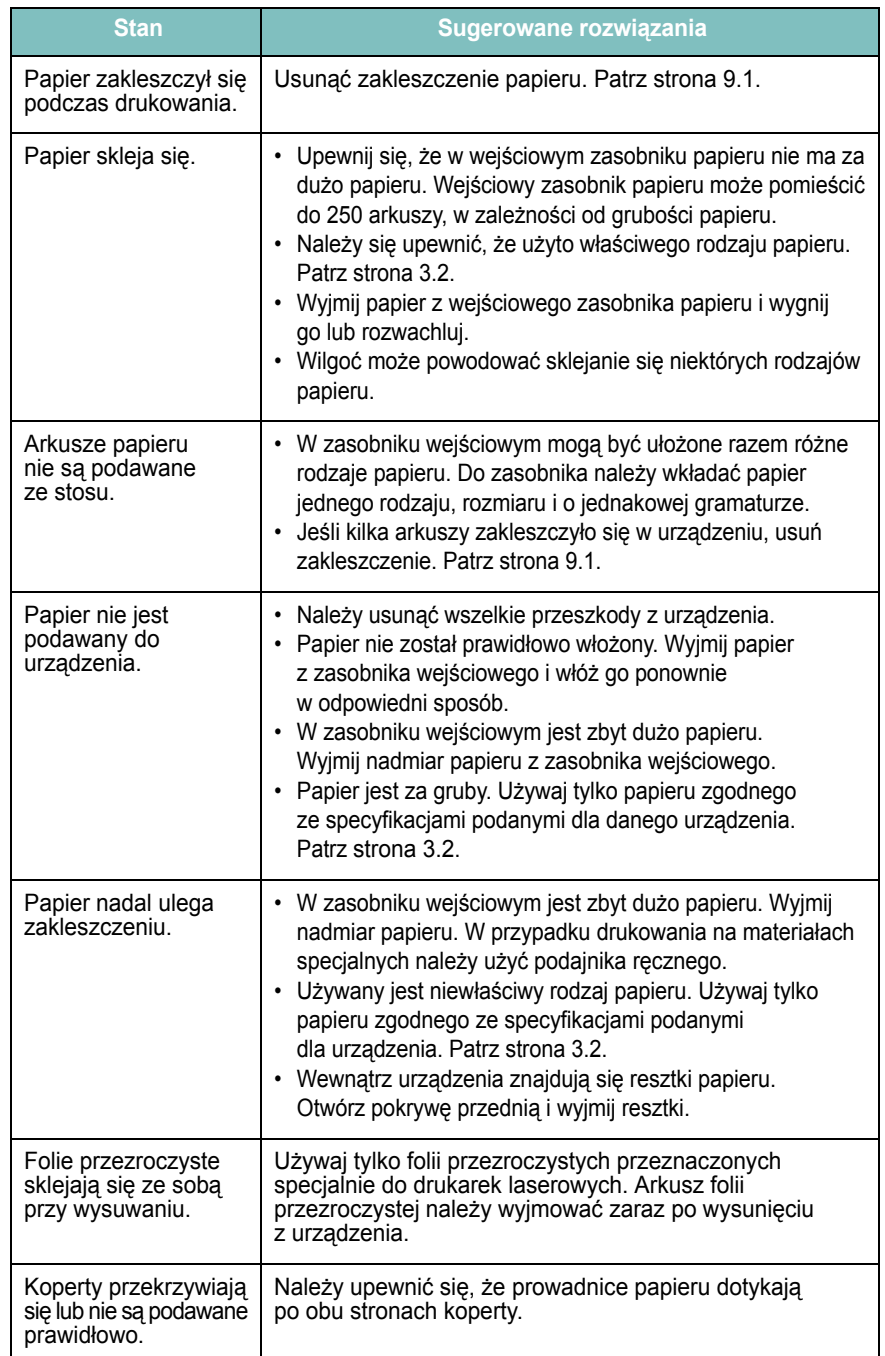

## <span id="page-39-0"></span>**Problemy z drukowaniem**

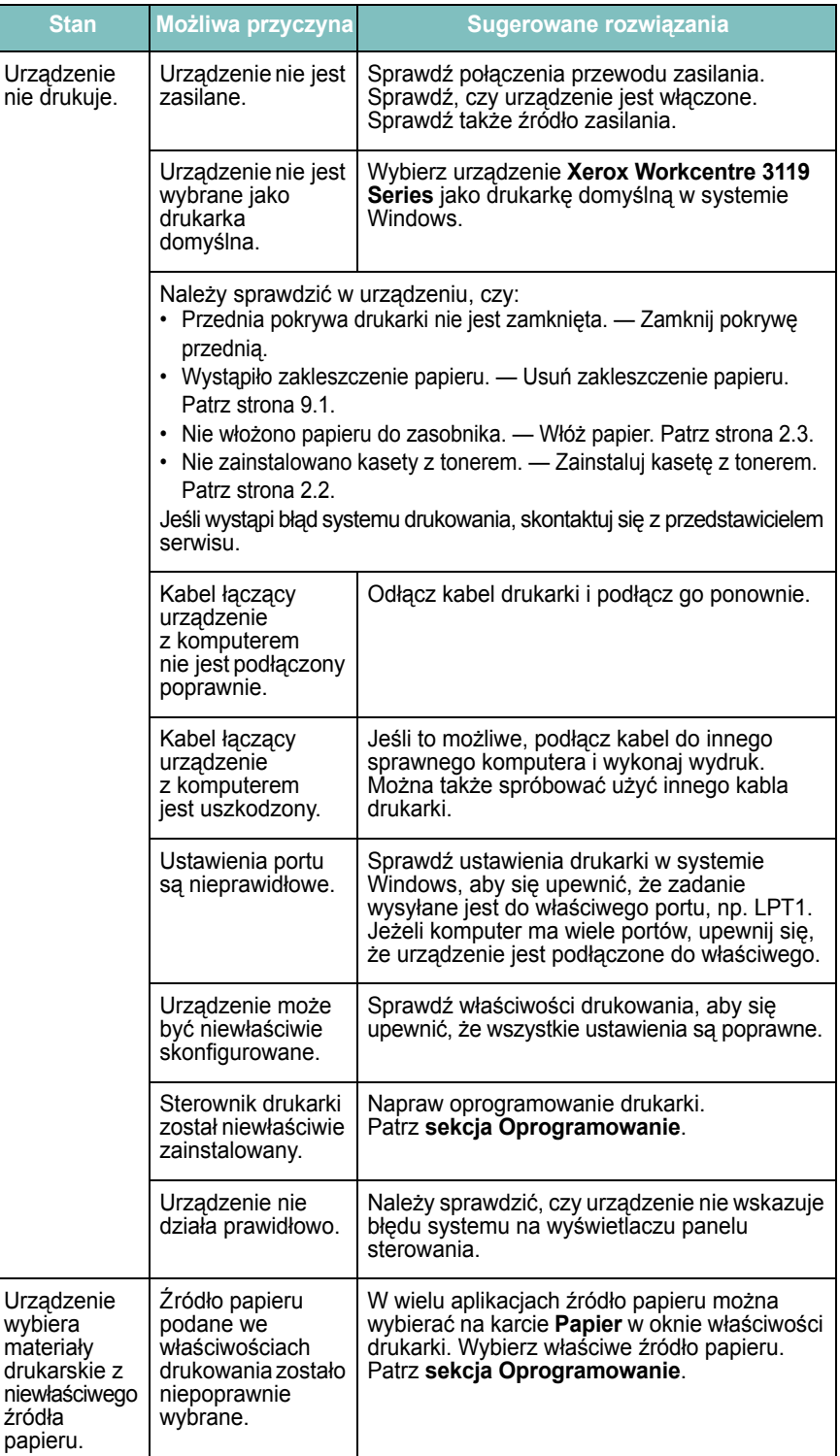

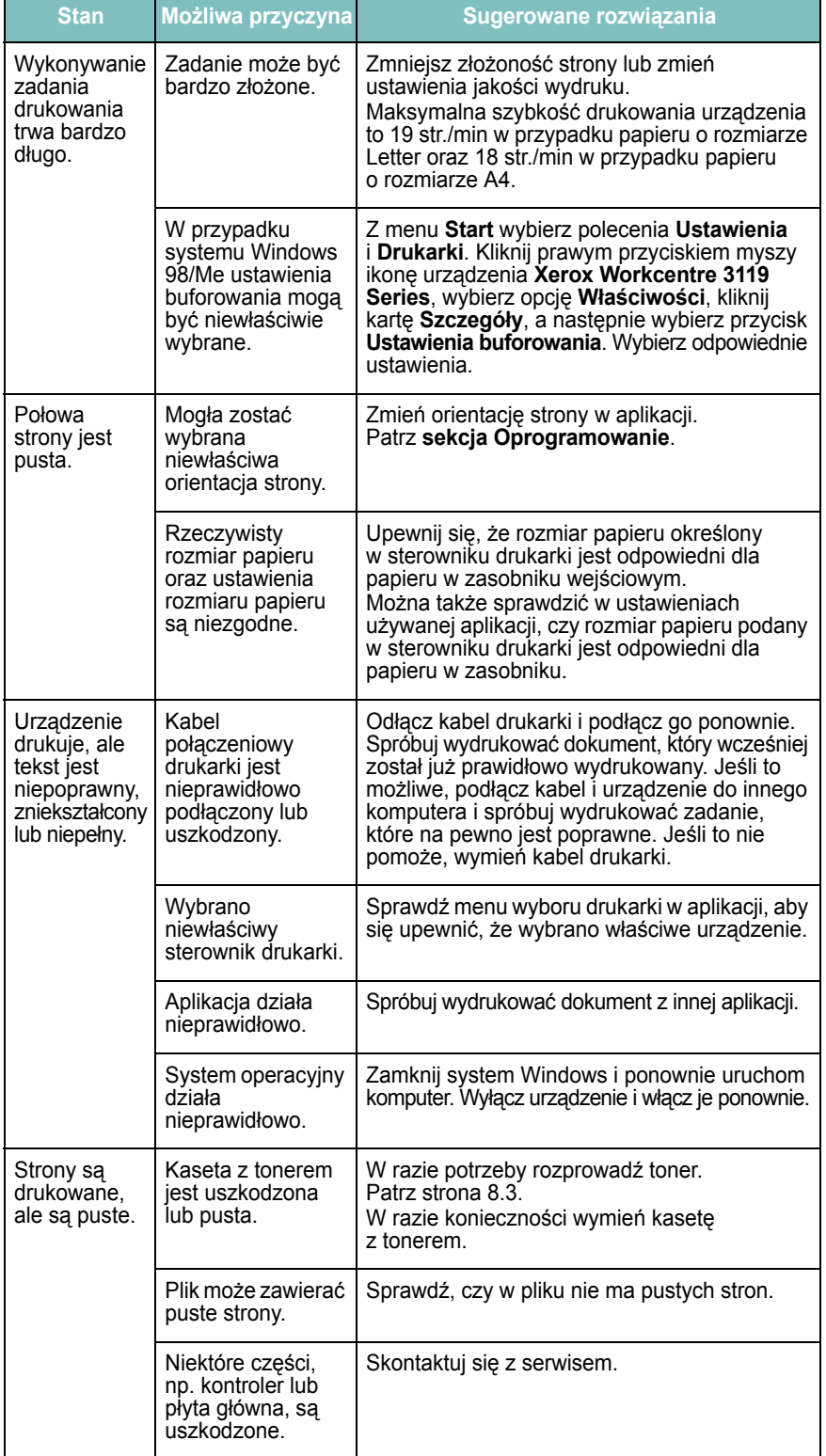

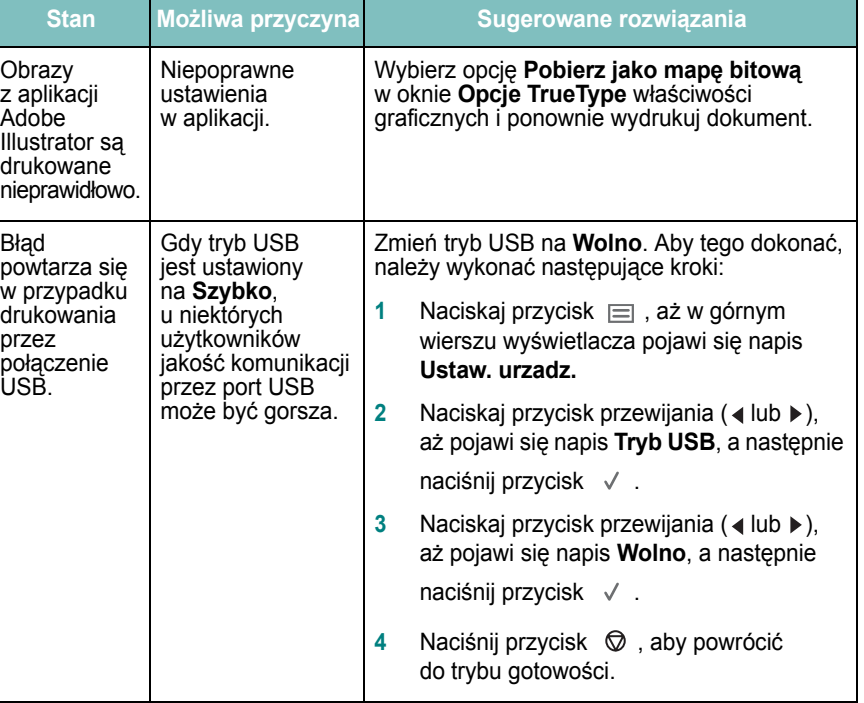

### <span id="page-41-0"></span>**Problemy z jakością wydruków**

Jeśli wnętrze urządzenia jest brudne lub jeśli papier został włożony nieprawidłowo, jakość wydruku może się pogorszyć. Poniższa tabela zawiera informacje dotyczące usuwania problemu.

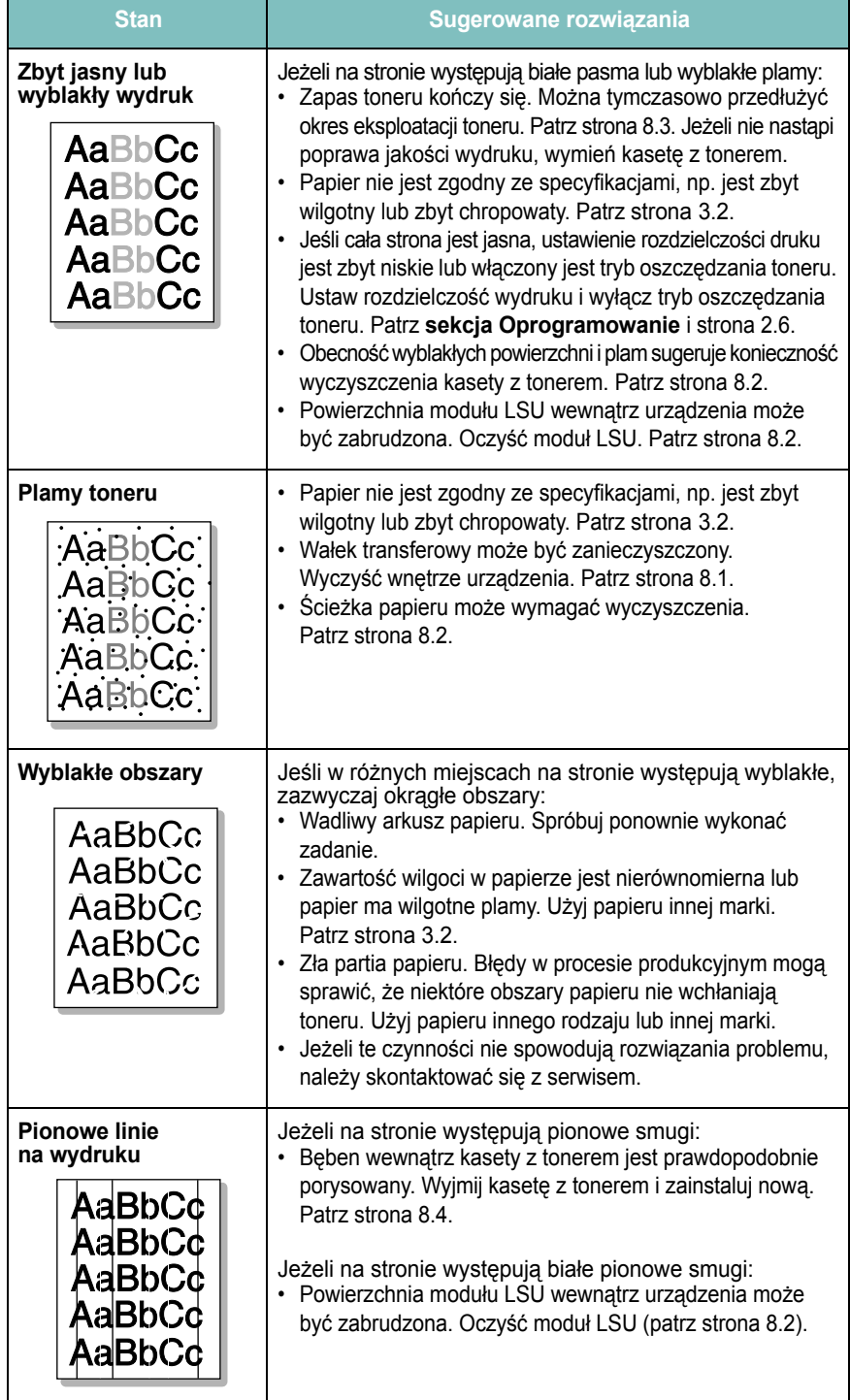

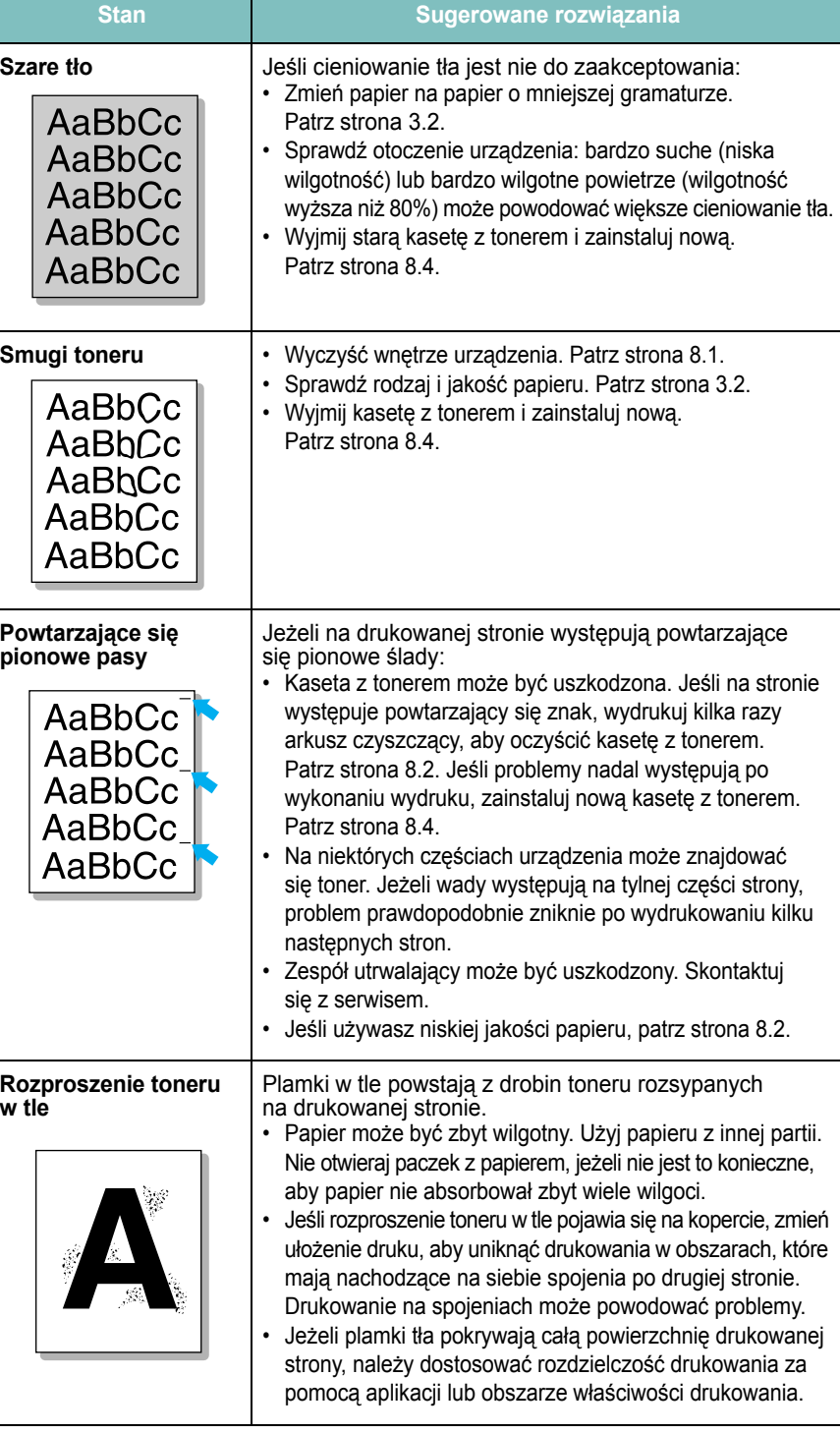

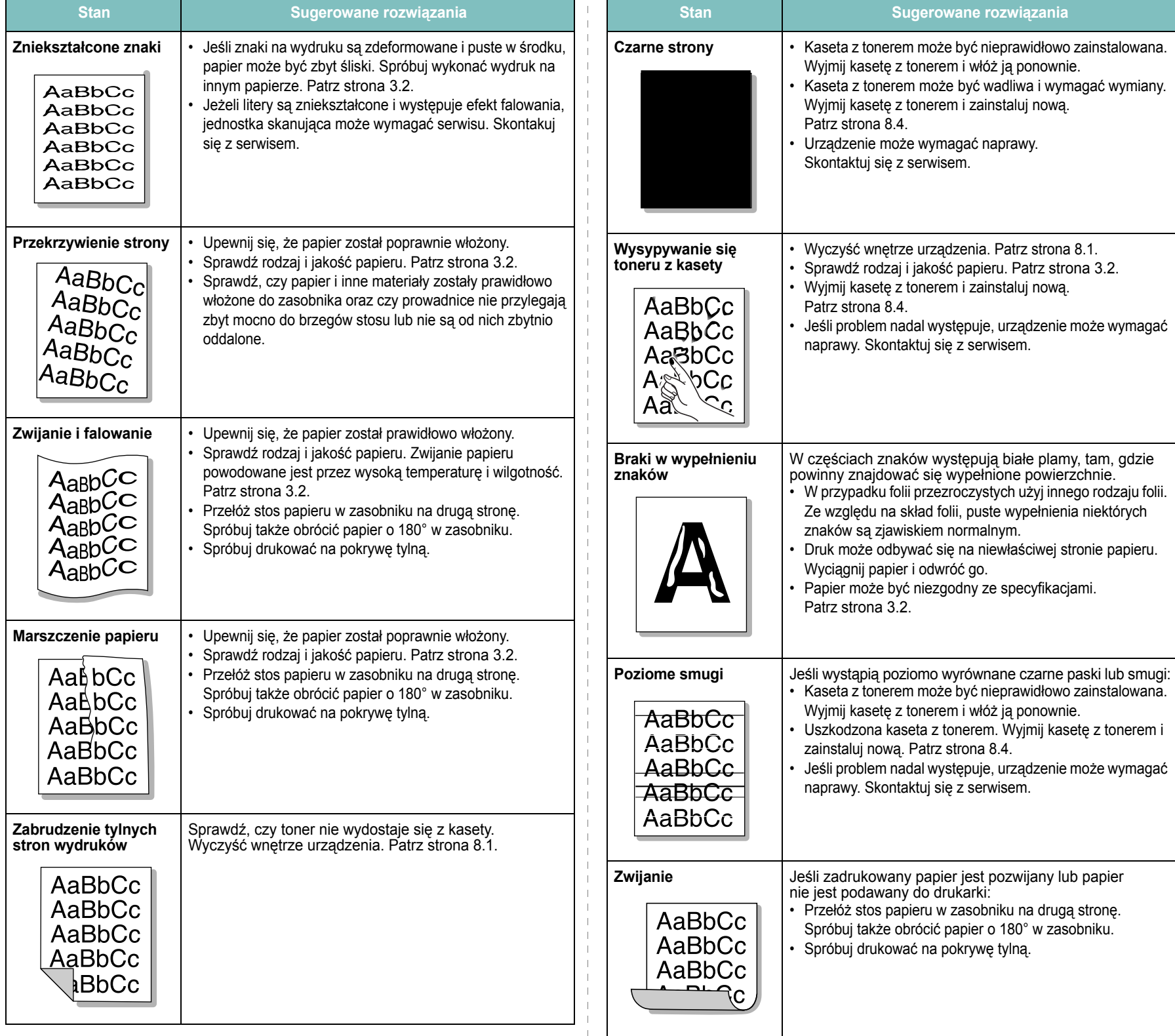

## <span id="page-43-0"></span>**Problemy z kopiowaniem**

## <span id="page-43-1"></span>**Problemy ze skanowaniem**

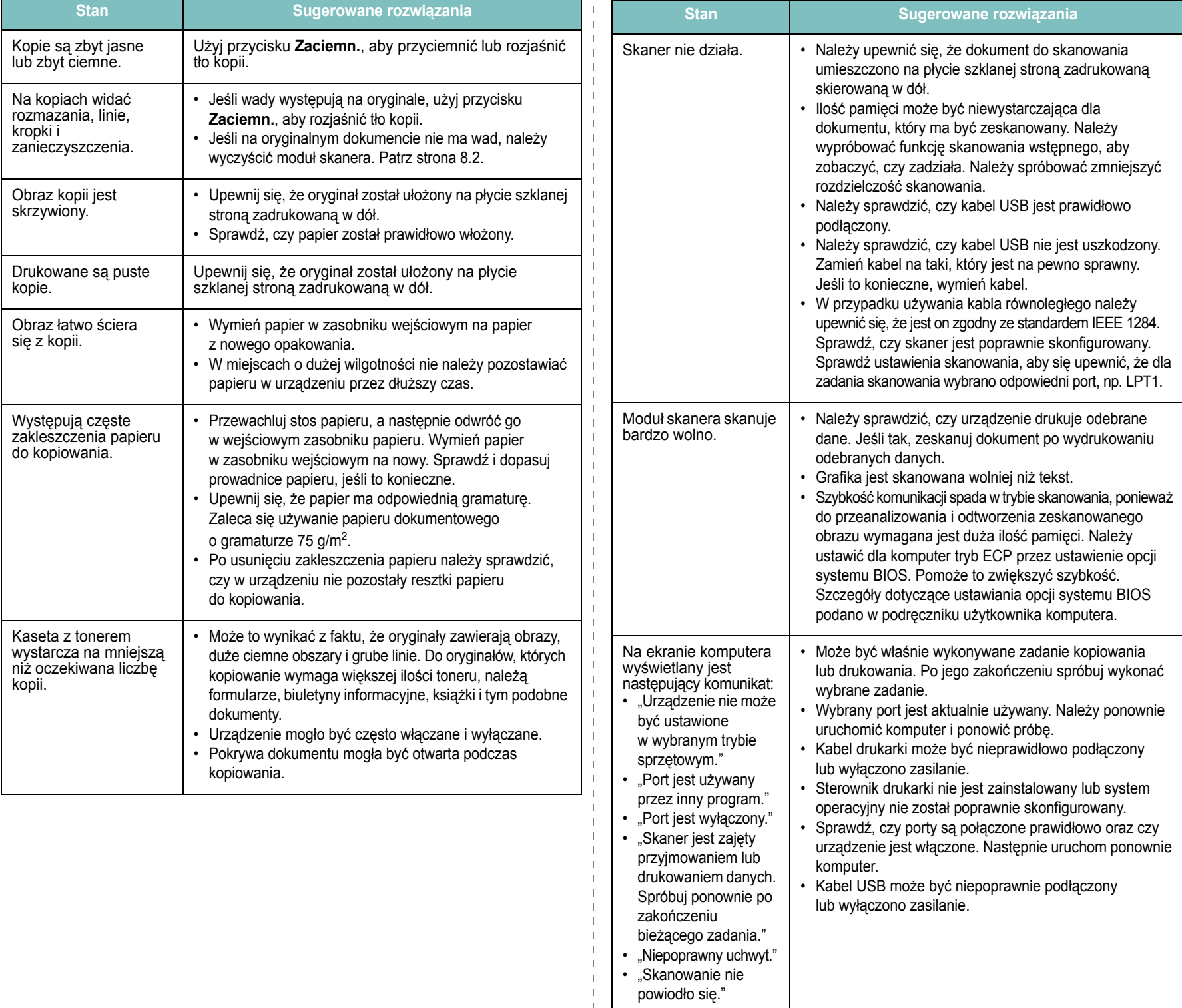

#### <span id="page-44-1"></span>**Częste problemy w systemie Windows**

#### **Stan Sugerowane rozwiązania** Podczas instalacji pojawia się komunikat "Plik w użyciu". Zamknij wszystkie aplikacje. Usuń wszystkie aplikacje z grupy Autostart, a następnie ponownie uruchom system Windows. Ponownie zainstaluj sterownik drukarki. Zostaje wyświetlony komunikat "Błąd zapisywania do LPTx". • Upewnij się, że kable są prawidłowo podłączone i urządzenie jest włączone. • Komunikat może także zostać wyświetlony, jeżeli komunikacja dwustronna z drukarką nie jest włączona. Wyświetlone zostają komunikaty: "Ogólny błąd ochrony", "Wyjątek OE", "Spool32" lub ..Niedozwolone działanie". Zamknij wszystkie aplikacje, uruchom ponownie system Windows i ponownie wydrukuj zadanie. Wyświetlone zostały komunikaty: "Nie można wydrukować", "Wystąpił błąd limitu czasu drukarki". Takie komunikaty mogą zostać wyświetlone podczas drukowania. Wystarczy zaczekać aż urządzenie zakończy drukowanie. Jeżeli komunikat pojawi się w trybie gotowości lub po ukończeniu drukowania, należy połączenie i/lub określić, czy wystąpił błąd.

**UWAGA**: Więcej informacji na temat komunikatów o błędach systemu Windows można znaleźć w Podręczniku użytkownika systemu Microsoft Windows 98/Me/2000/XP dostarczanym wraz z komputerem.

#### <span id="page-44-0"></span>**Typowe problemy w środowisku Linux**

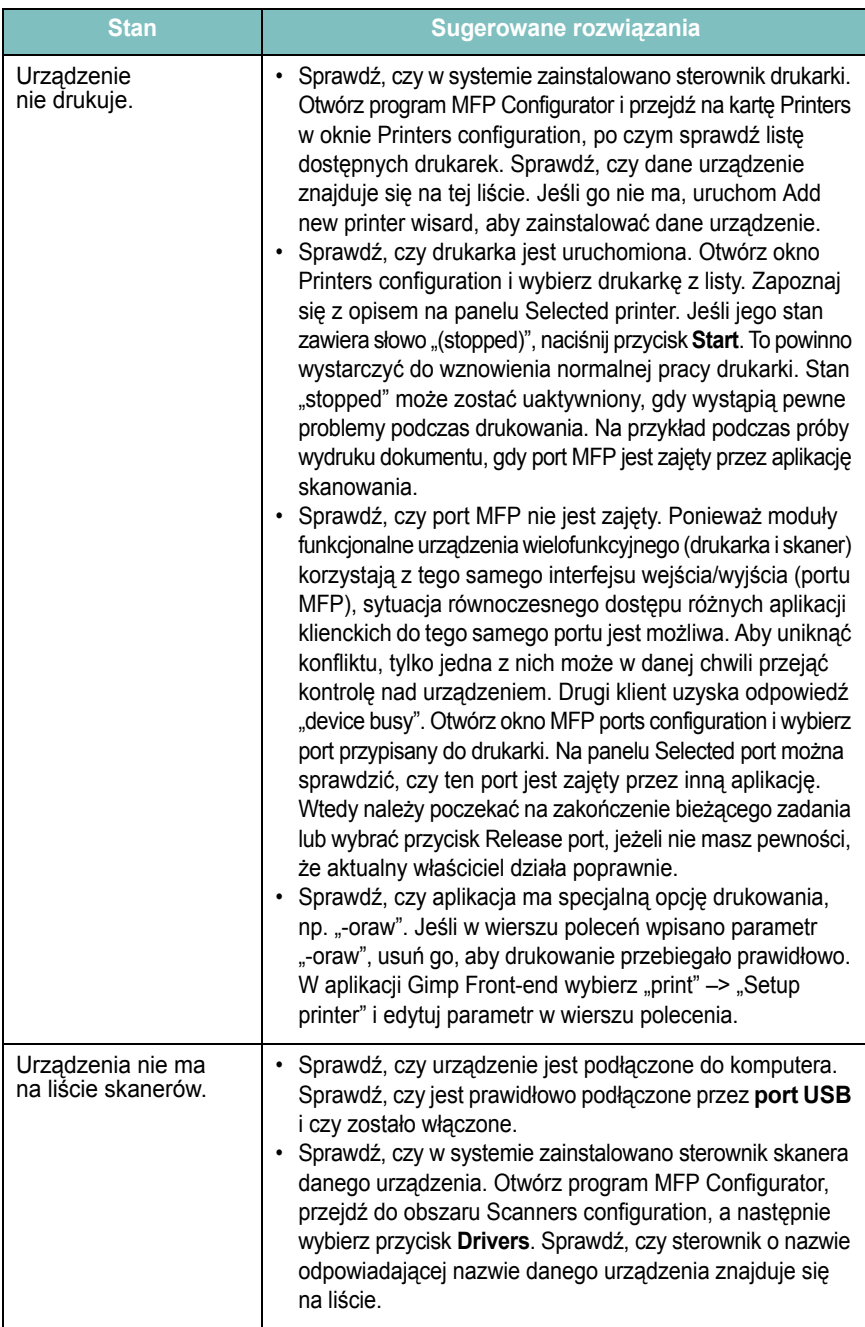

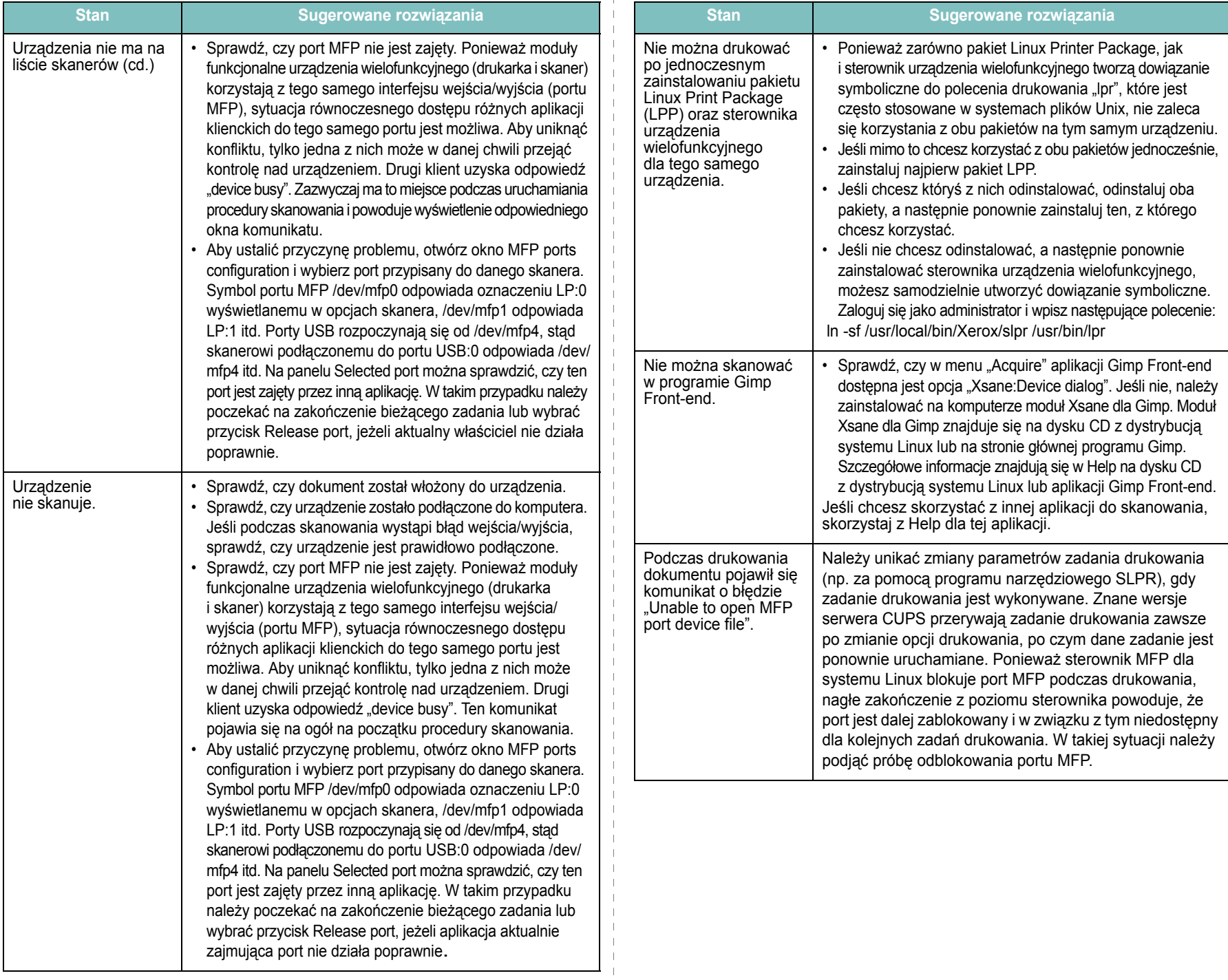

 $\overline{\phantom{a}}$ - 1

## <span id="page-46-0"></span>**Typowe problemy na komputerach Macintosh**

### **Problemy w narzędziu konfiguracji drukarki**

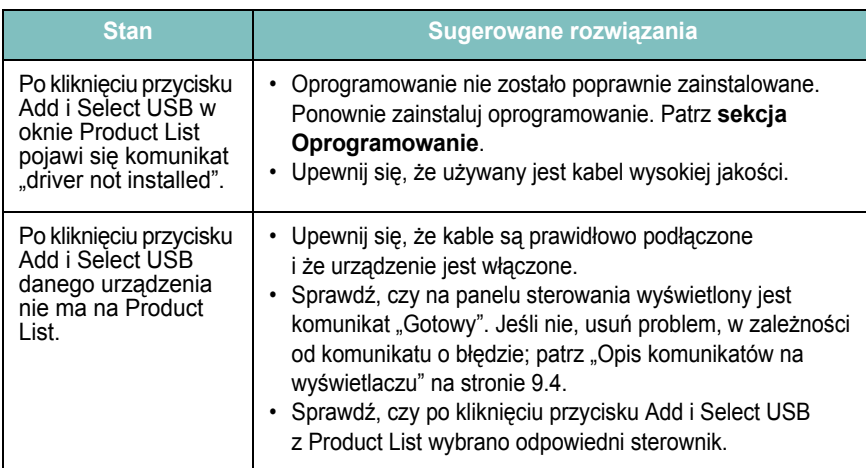

# **10 Dane techniczne**

Niniejszy rozdział obejmuje następujące tematy:

- **• [Ogólne dane techniczne](#page-47-0)**
- **• [Dane techniczne skanera i kopiarki](#page-47-1)**
- **• [Dane techniczne drukarki](#page-48-0)**

## <span id="page-47-2"></span>**Ogólne dane techniczne**

<span id="page-47-0"></span>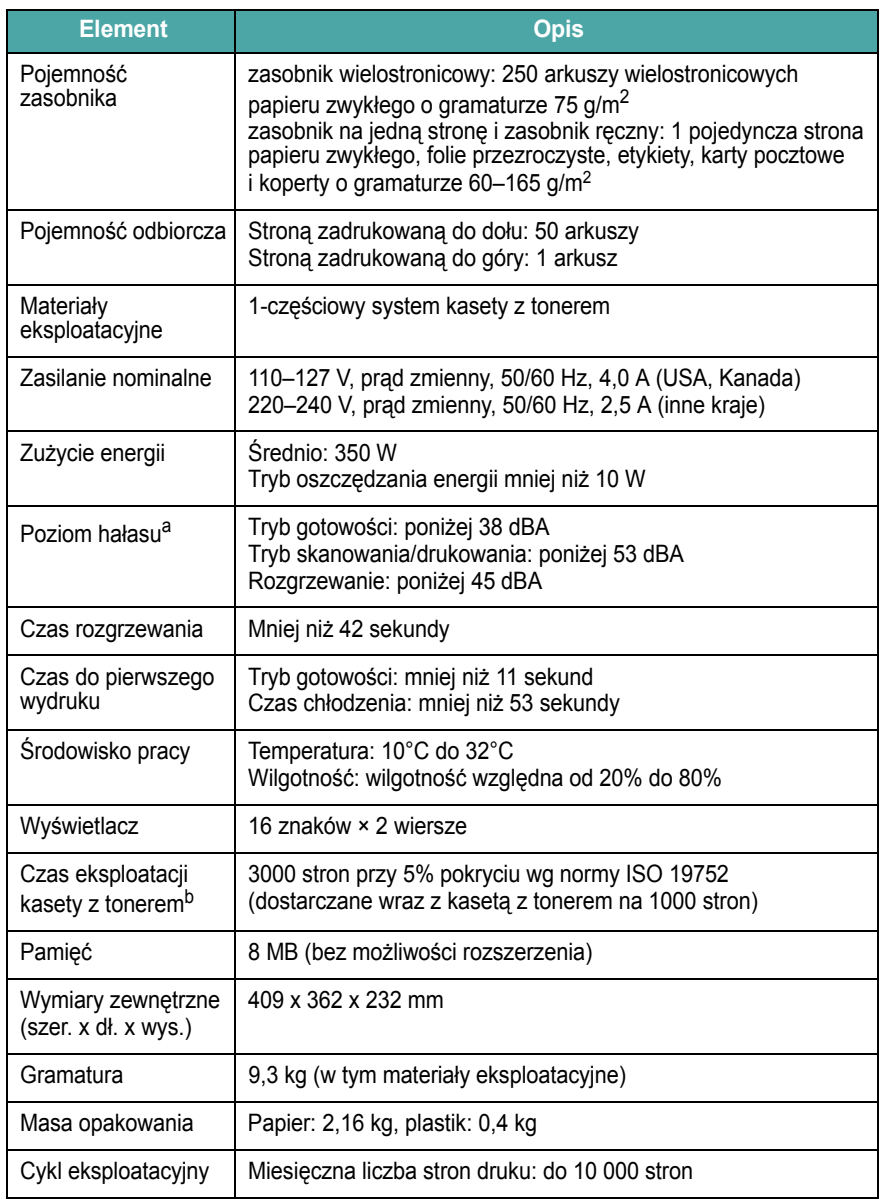

#### a Poziom ciśnienia akustycznego, ISO 7779.

b Na liczbę wydrukowanych stron mogą mieć wpływ warunki otoczenia, odstępy między drukowaniami, rodzaj nośników, rozmiar nośników.

## <span id="page-47-3"></span>**Dane techniczne skanera i kopiarki**

<span id="page-47-1"></span>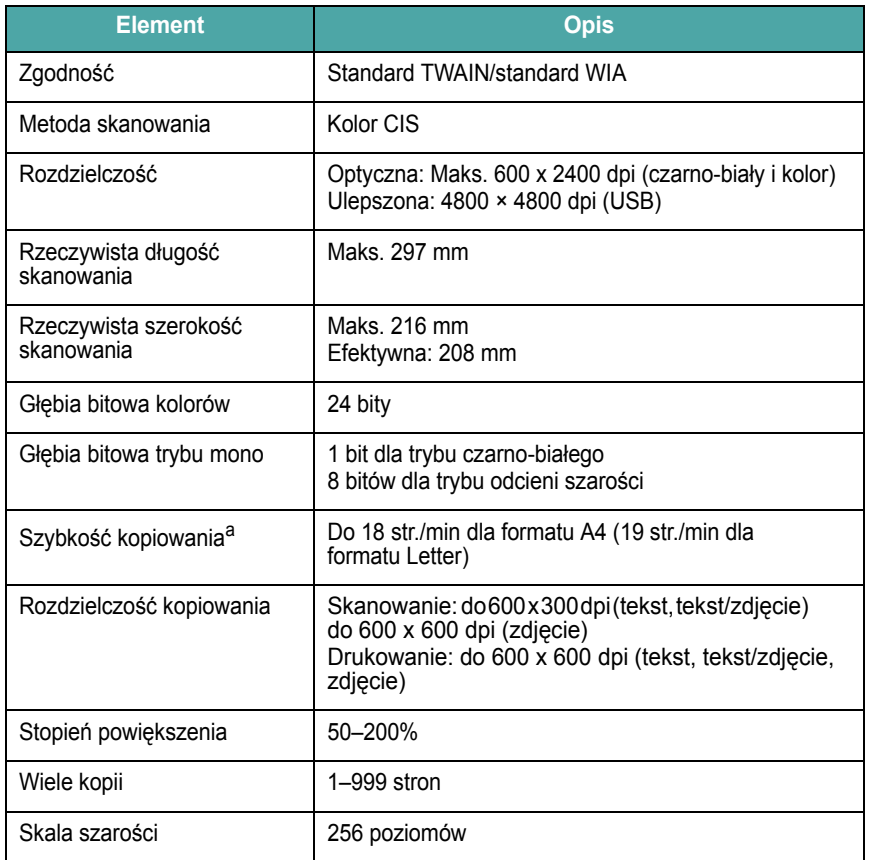

a Szybkość kopiowania jest podawana dla wielokrotnego kopiowania tego samego dokumentu.

### <span id="page-48-1"></span>**Dane techniczne drukarki**

<span id="page-48-0"></span>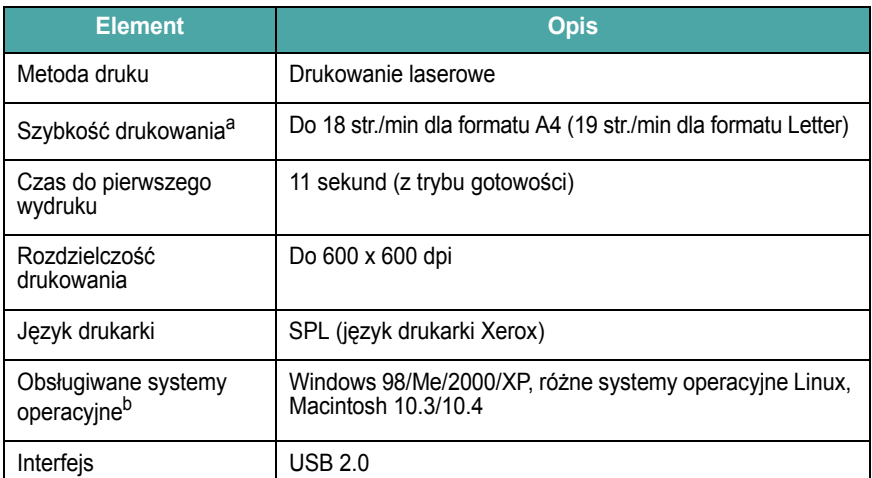

a Prędkość drukowania zależy od stosowanego systemu operacyjnego, możliwości obliczeniowych komputera, oprogramowania, metody podłączenia, typu nośników, rozmiarów nośników oraz złożoności zadania.

b Aby pobrać najnowszą wersję [oprogramowania, odwied](http://www.xerox.com)ź witrynę internetową [www.xerox.com.](http://www.xerox.com)

10.2

## **INDEKS**

#### **A**

automatyczne dopasowanie, kopiowanie specjalne [4.2](#page-26-0)

#### **B**

bęben, czyszczenie [8.2](#page-32-0)

## **C**

czyszczenie bęben [8.2](#page-32-0) elementy wewn ętrzne [8.1](#page-31-0) elementy zewn ętrzne [8.1](#page-31-1) LSU [8.2](#page-32-1) modu ł skanera [8.2](#page-32-2)

#### **D**

dane techniczne drukarka [10.2](#page-48-1) ogólne [10.1](#page-47-2) papier [3.2](#page-19-1) skaner i kopiarka [10.1](#page-47-3) dioda LED stanu [9.3](#page-37-0) dokument, ładowanie [3.1](#page-18-0) drukowanie, raporty [8.1](#page-31-2) duplikat, kopiowanie specjalne [4.2](#page-26-1) dwie strony na arkuszu, kopiowanie specjalne [4.3](#page-27-0)

#### **I**

informacje o zamawianiu, kasety z tonerem [7.1](#page-30-0) instalowanie, kaseta z tonerem [2.2](#page-11-0)

## **J**

język wy świetlacza, zmienianie [2.6](#page-15-1)

#### **K**

karta identyfikacyjna, kopiowanie specjalne [4.2](#page-26-2) kaseta z tonerem informacje o zamawianiu [7.1](#page-30-1) instalowanie [2.2](#page-11-0) konserwacja [8.3](#page-33-1) rozprowadzanie [8.3](#page-33-0) wymiana [8.4](#page-34-1) komunikaty o błędach [9.4](#page-38-1) kontrast, kopiowanie [4.1](#page-25-0) kopiowanie automatyczne dopasowanie [4.2](#page-26-0) duplikat [4.2](#page-26-1) dwie strony na arkuszu [4.3](#page-27-0) karta identyfikacyjna [4.2](#page-26-2) limit czasu, ustawianie [4.3](#page-27-1) plakat [4.3](#page-27-2) pomniejszanie/powi ększanie [4.1](#page-25-1) typ oryginału [4.1](#page-25-2) ustawienie domy ślne, zmienianie [4.2](#page-26-3) zaciemnienie [4.1](#page-25-0)

#### **Ł**

ładowanie dokumentów płyta szklana [3.1](#page-18-0) ładowanie papieru podajnik r ęczny [3.5](#page-22-0) wej ściowy zasobnik papieru [2.3](#page-12-0) ładowanie, papier podajnik r ęczny [3.5](#page-22-0) wej ściowy zasobnik papieru [2.3](#page-12-0)

#### **M**

materia ły eksploatacyjne [8.4](#page-34-2) materia ły specjalne, zalecenia [3.4](#page-21-0) miejsce odbioru, wybieranie [3.6](#page-23-0)

#### **P**

pamięć, czyszczenie [8.1](#page-31-3) panel sterowania [1.3](#page-9-0) plakat, kopiowanie specjalne [4.3](#page-27-2) płyta szklana czyszczenie [8.2](#page-32-2) ładowanie dokumentu [3.1](#page-18-0) podajnik r ęczny [3.5](#page-22-0) pokrywa tylna, korzystanie [3.7](#page-24-0) połączenie przewód zasilania [2.5](#page-14-0) USB [2.5](#page-14-1) problem, rozwi ązywanie drukowanie [9.5](#page-39-0) jakość wydruku [9.7](#page-41-0) komunikaty o błędach [9.4](#page-38-1) kopiowanie [9.9](#page-43-0) Linux [9.10](#page-44-0) Macintosh [9.12](#page-46-0) podawanie papieru [9.5](#page-39-1) skanowanie [9.9](#page-43-1) Windows [9.10](#page-44-1) problemy na komputerach Macintosh [9.12](#page-46-0) problemy w systemie Linux [9.10](#page-44-0) problemy z jako ści ą wydruku, rozwi ązywanie [9.7](#page-41-0) przegl ąd oprogramowania [2.7](#page-16-0)

#### **R**

raporty, drukowanie [8.1](#page-31-4) rozmiar papieru dane techniczne [3.2](#page-19-2) ustawianie [3.6](#page-23-1) rozmieszczenie elementów [1.2](#page-8-0)

#### **S**

skanowanie [6.1](#page-29-0)

## **T**

tryb oszczędzania energii, korzystanie [2.6](#page-15-2) tryb oszczędzania toneru, korzystanie [2.6](#page-15-0) typ papieru dane techniczne [3.2](#page-19-3) ustawianie [3.6](#page-23-2)

### **U**

USB, podłączanie [3.6](#page-23-3)

#### **W**

wymagania systemowe Windows [2.8](#page-17-0) wymiana, kaseta z tonerem [8.4](#page-34-0)

#### **Z**

zakleszczenie papieru, usuwanie [9.1](#page-35-2) zakleszczenie, usuwanie [9.1](#page-35-2) zalecenia dotyczące papieru [3.3](#page-20-0) zasilanie, podłączanie [2.5](#page-14-2) zasobnik wyjściowy [3.6](#page-23-4)

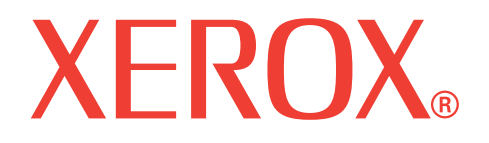

## **WorkCentre 3119**

## **Sekcja Oprogramowanie**

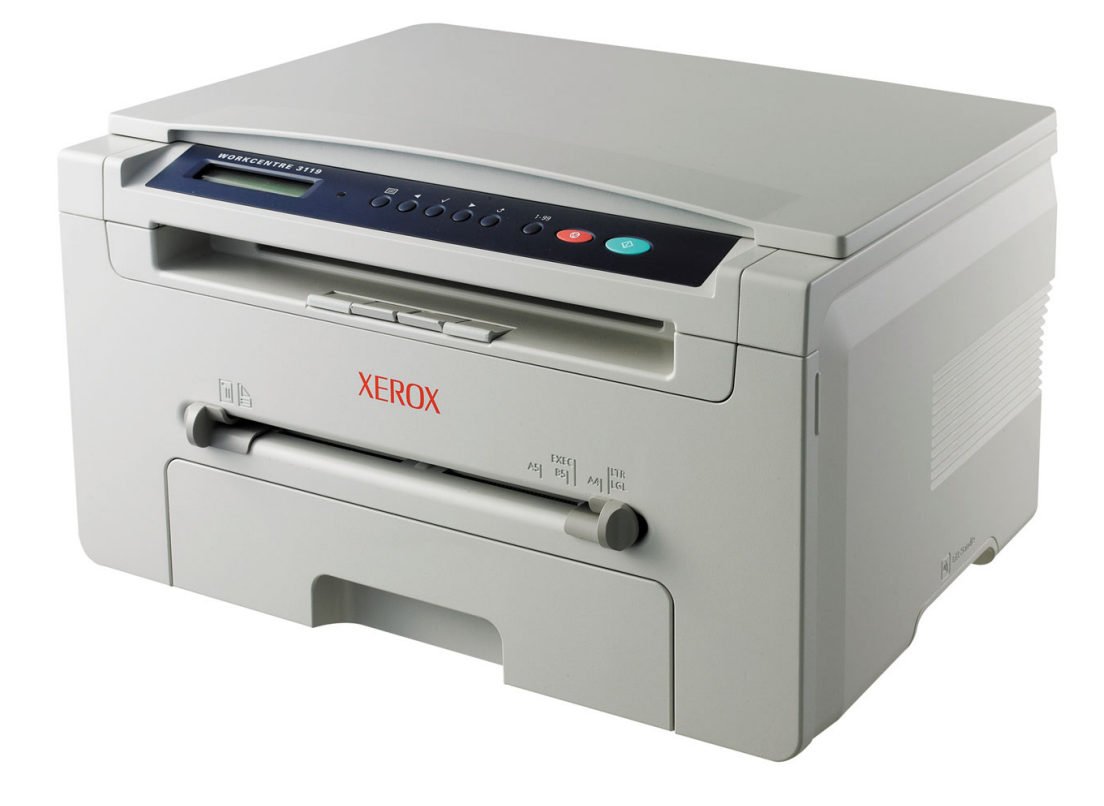

# **SEKCJA OPROGRAMOWANIE SPIS TREŚCI**

## Rozdział 1: INSTALOWANIE OPROGRAMOWANIA DRUKARKI W SYSTEMIE WINDOWS

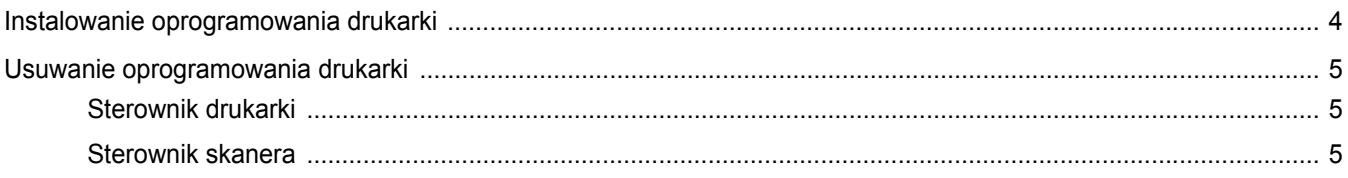

#### **Rozdział 2: PODSTAWOWE DRUKOWANIE**

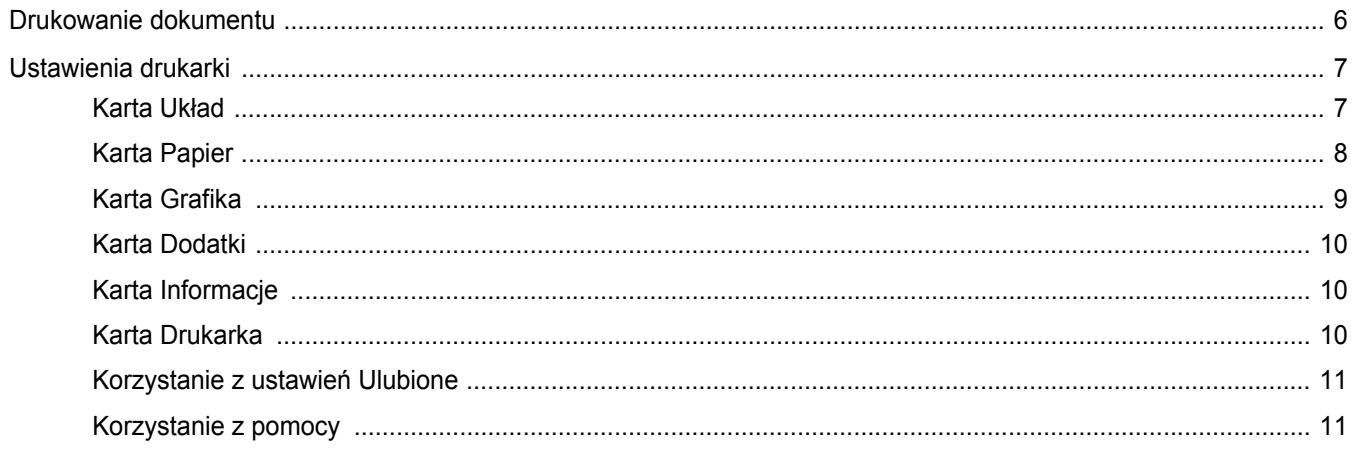

## **Rozdział 3: ZAAWANSOWANE OPCJE DRUKOWANIA**

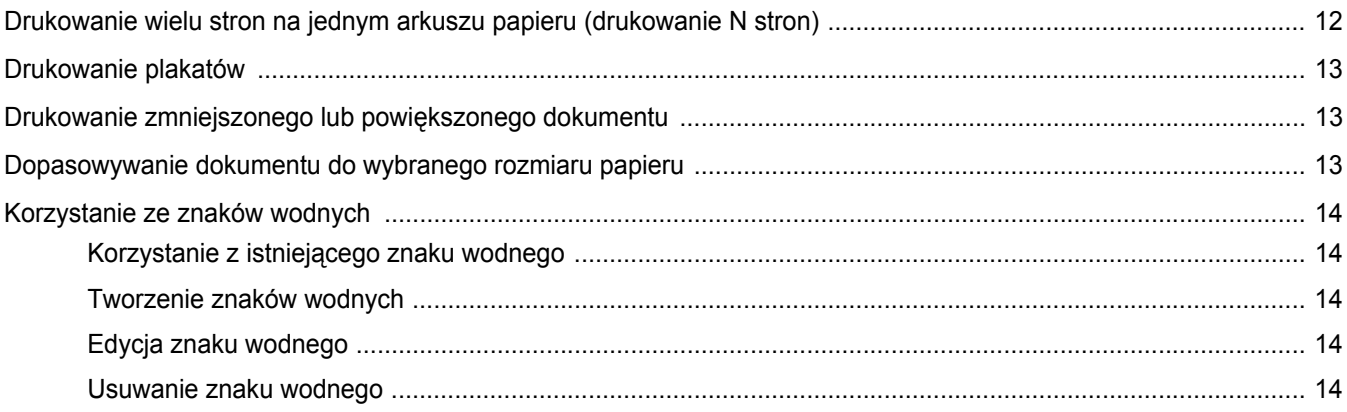

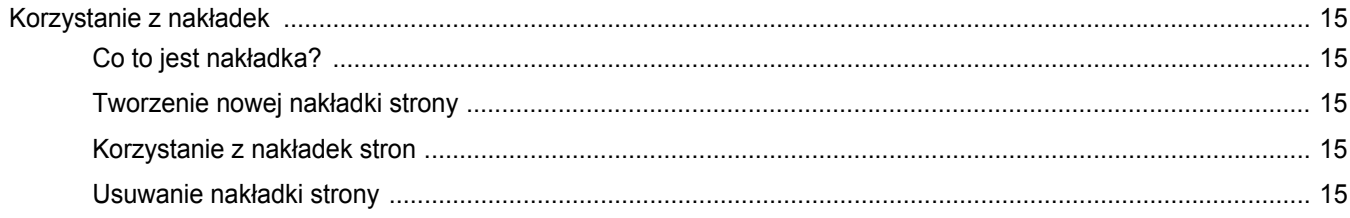

## Rozdział 4: LOKALNE UDOSTĘPNIANIE DRUKARKI

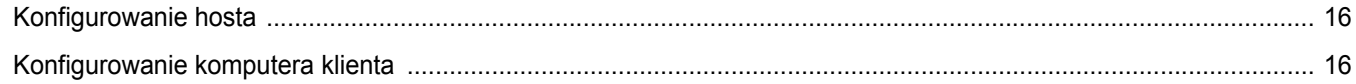

### **Rozdział 5: SKANOWANIE**

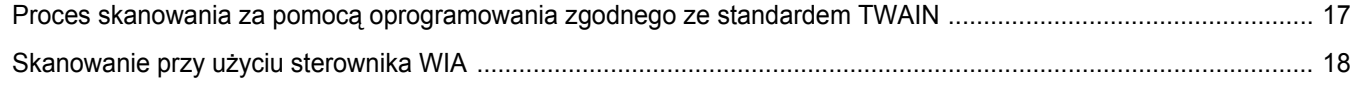

## Rozdział 6: KORZYSTANIE Z DRUKARKI W SYSTEMIE LINUX

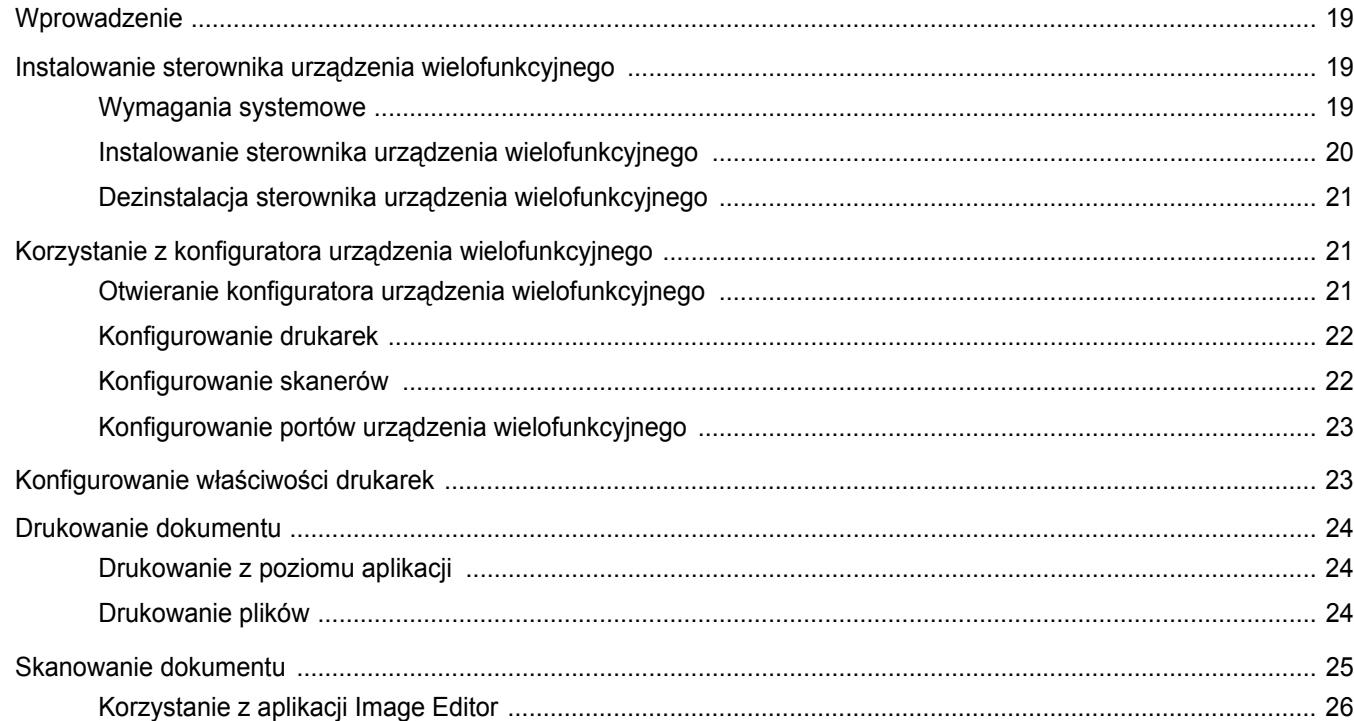

## Rozdział 7: KORZYSTANIE Z DRUKARKI NA KOMPUTERACH MACINTOSH

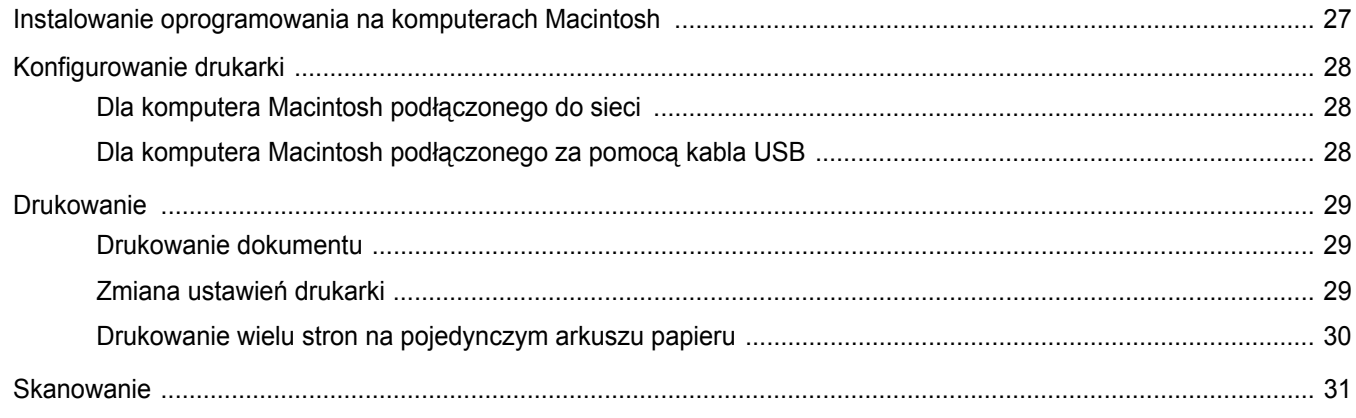

## <span id="page-55-0"></span>**1 Instalowanie oprogramowania drukarki w systemie Windows**

Niniejszy rozdział obejmuje następujące tematy:

- **• ["Instalowanie oprogramowania drukarki"](#page-55-1)**
- **• ["Usuwanie oprogramowania drukarki"](#page-56-0)**

## <span id="page-55-1"></span>**Instalowanie oprogramowania drukarki**

Można zainstalować oprogramowanie dla drukarki lokalnej. Aby zainstalować oprogramowanie drukarki na komputerze, należy postępować zgodnie z odpowiednią procedurą instalacji, zależnie od używanej drukarki.

Sterownik drukarki to oprogramowanie, które umożliwia komunikację między komputerem i drukarką. Procedura instalacji sterowników może różnić się w zależności od używanego systemu operacyjnego.

Przed rozpoczęciem instalacji należy zamknąć wszystkie uruchomione na komputerze aplikacje.

Drukarka lokalna jest podłączana bezpośrednio do komputera za pomocą kabla drukarki dostarczonego z urządzeniem, na przykład kabla USB lub równoległego.

**UWAGA:** Jeżeli podczas instalacji pojawi się okno "Kreator nowego sprzętu", kliknij przycisk x w prawym górnym rogu okna, aby zamknąć okno, lub kliknij przycisk **Anuluj**.

Ta opcja jest zalecana dla większości użytkowników. Zostaną zainstalowane wszystkie składniki niezbędne do pracy drukarki.

- **1** Upewnij się, że drukarka jest włączona i podłączona do komputera.
- **2** Włóż dostarczony dysk CD-ROM do napędu CD-ROM.

Dysk CD-ROM powinien zostać automatycznie uruchomiony i na ekranie powinno pojawić się okno instalacji.

Jeżeli okno instalacji nie pojawi się, kliknij przycisk **Start**, a następnie polecenie Uruchom. Wprowadź polecenie X:\Setup.exe, gdzie "X" oznacza literę odpowiedniego napędu i kliknij przycisk **OK**.

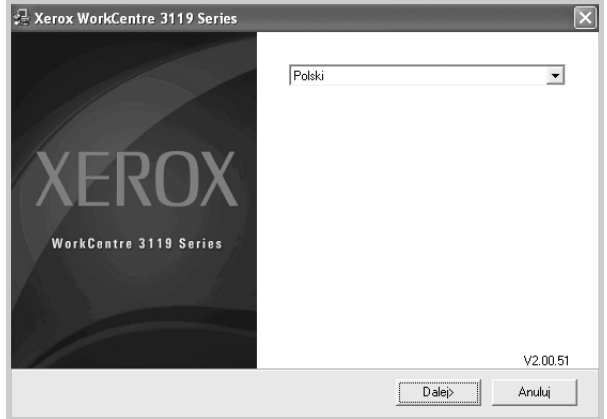

#### **3** Kliknij przycisk **Dalej**.

**4** Wybierz składniki, które mają być zainstalowane, a następnie kliknij przycisk **Dalej**.

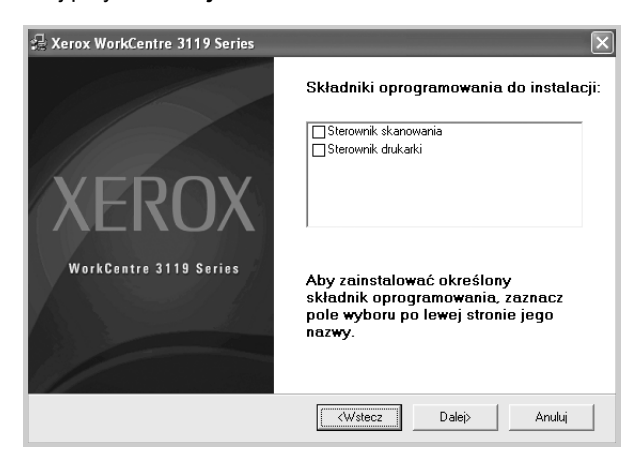

#### **5** Kliknij przycisk **Dalej**.

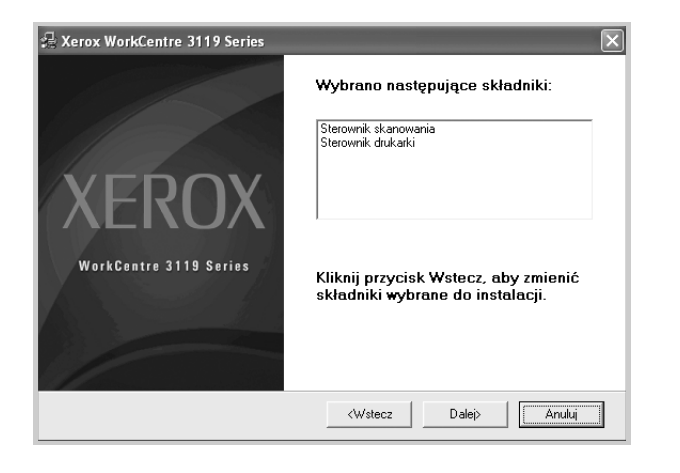

**6** Kliknij przycisk **Zakończ**. Instalacja sterownika została zakończona.

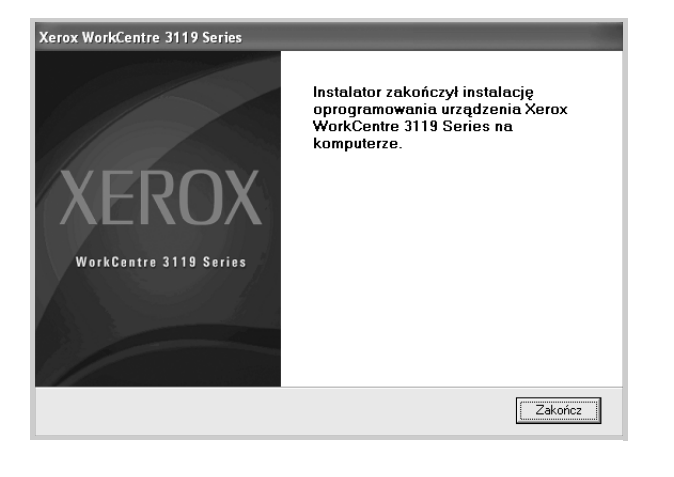

## <span id="page-56-0"></span>**Usuwanie oprogramowania drukarki**

#### <span id="page-56-1"></span>**Sterownik drukarki**

- **1** Uruchom system Windows.
- **2** Z menu **Start** wybierz pozycję **Programy** lub **Wszystkie Programy** → **Xerox WorkCentre 3119 Series** → **Odinstaluj Xerox WorkCentre 3119 Series**.
- **3** Po wyświetleniu monitu o potwierdzenie wyboru kliknij przycisk **Tak**. Wybrany sterownik zostanie usunięty z komputera wraz ze wszystkimi składnikami.
- **4** Po usunięciu oprogramowania kliknij przycisk **Zakończ**.

#### <span id="page-56-2"></span>**Sterownik skanera**

- **1** Uruchom system Windows.
- **2** Z menu **Start** wybierz pozycję **Programy** lub **Wszystkie Programy** → **Xerox WorkCentre 3119 Series** → **Sterownik skanera - dezinstalacja**.
- **3** Po wyświetleniu monitu o potwierdzenie wyboru kliknij przycisk **Tak**. Wybrany sterownik zostanie usunięty z komputera wraz ze wszystkimi składnikami.
- **4** Po usunięciu oprogramowania kliknij przycisk **Zakończ**.

# **2 Podstawowe drukowanie**

<span id="page-57-0"></span>Niniejszy rozdział wyjaśnia opcje drukowania oraz typowe zadania drukowania w systemie Windows.

Niniejszy rozdział obejmuje następujące tematy:

- **• ["Drukowanie dokumentu"](#page-57-1)**
- **• ["Ustawienia drukarki"](#page-58-0)**
	- **- ["Karta Uk](#page-58-1)ład"**
	- **- ["Karta Papier"](#page-59-0)**
	- **- ["Karta Grafika"](#page-60-0)**
	- **- ["Karta Dodatki"](#page-61-0)**
	- **- ["Karta Informacje"](#page-61-1)**
	- **- ["Karta Drukarka"](#page-61-2)**
	- **- ["Korzystanie z ustawie](#page-62-0)ń Ulubione"**
	- **- ["Korzystanie z pomocy"](#page-62-1)**

#### <span id="page-57-2"></span><span id="page-57-1"></span>**Drukowanie dokumentu**

#### **UWAGA**:

- Okno **Właściwości** sterownika drukarki przedstawione w tym przewodniku użytkownika może się różnić w zależności od używanej drukarki. Jednak układ okna właściwości drukarki jest podobny.
- *Należy sprawdzić, czy system operacyjny jest zgodny z daną drukarką. Zapoznaj się z rozdziałem Zgodność z systemami operacyjnymi w specyfikacjach drukarki, w podręczniku użytkownika drukarki.*
- Dokładną nazwę modelu drukarki można sprawdzić, przeglądając zawartość dostarczonego dysku CD-ROM.

Poniżej przedstawiono ogólną procedurę umożliwiającą drukowanie z różnych aplikacji systemu Windows. Poszczególne kroki drukowania dokumentów mogą się różnić w zależności od używanych aplikacji. Dokładną procedurę drukowania zawiera Podręcznik użytkownika danej aplikacji.

- **1** Otwórz dokument, który ma być wydrukowany.
- **2** Wybierz pozycję **Drukuj** z menu **Plik**. Zostanie wyświetlone okno Drukuj. Okno może się nieznacznie różnić w zależności od aplikacji. W oknie Drukuj można wybrać podstawowe ustawienia drukowania. Do ustawień tych należą liczba kopii i zakres drukowanych stron.

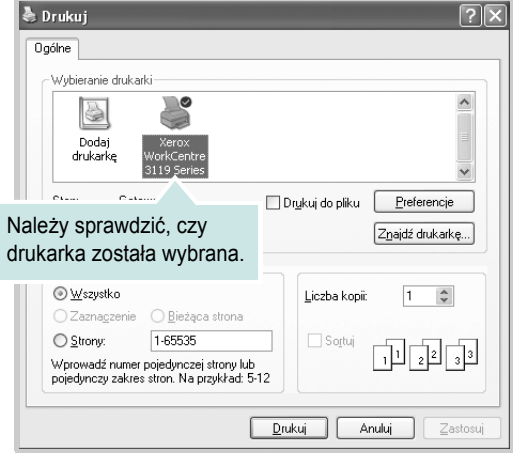

- **3** Z listy rozwijanej **Nazwa** wybierz **sterownik drukarki**.
- **4** Aby skorzystać z opcji drukarki udostępnianych przez sterownik drukarki, kliknij przycisk **Właściwości** lub przycisk **Preferencje**  w oknie Drukuj używanej aplikacji. Szczegółowe informacje na ten temat zawiera sekcja ["Ustawienia drukarki" na stronie 7.](#page-58-0)

Jeżeli w oknie Drukuj dostępna jest opcja **Ustawienie**, **Drukarka** lub **Opcje**, należy ją kliknąć. Następnie należy kliknąć przycisk **Właściwości** na następnym ekranie.

- **5** Kliknij przycisk **OK**, aby zamknąć okno właściwości drukarki.
- **6** Aby rozpocząć zadanie drukowania, w oknie Drukuj kliknij przycisk **OK** lub **Drukuj**.

## <span id="page-58-0"></span>**Ustawienia drukarki**

Okno właściwości drukarki umożliwia dostęp do wszystkich opcji używanej drukarki. We właściwościach drukarki można sprawdzać i zmieniać ustawienia wymagane podczas drukowania.

Okno właściwości drukarki może się różnić w zależności od systemu operacyjnego. W niniejszym Podręczniku użytkownika oprogramowania przedstawiono okno Właściwości w systemie Windows 98.

Okno **Właściwości** sterownika drukarki przedstawione w tym podręczniku może się różnić w zależności od używanej drukarki.

W przypadku korzystania z okna właściwości drukarki za pośrednictwem folderu Drukarki wyświetlane są dodatkowe karty systemu Windows (patrz Podręcznik użytkownika systemu Windows) oraz karta Drukarka (patrz sekcja ["Karta Drukarka" na stronie 10](#page-61-2)).

#### **UWAGI**:

- Większość aplikacji systemu Windows zastąpi ustawienia określone w sterowniku drukarki. Przy użyciu sterownika drukarki należy zmienić najpierw ustawienia druku dostępne w aplikacji, a następnie pozostałe ustawienia.
- Zmienione ustawienia obowiązują tylko podczas korzystania z bieżącego programu. **Aby dokonać trwałych zmian**, należy je wprowadzić z poziomu folderu Drukarki.
- Poniższa procedura dotyczy systemu Windows XP. Pomoc dotycząca innych systemów Windows znajduje się w odpowiednim Podręczniku użytkownika lub pomocy online.
- 1. Kliknij przycisk **Start** w systemie Windows.
- 2. Wybierz opcję **Drukarki i faksy**.
- 3. Wybierz opcję **Xerox WorkCentre 3119 Series**.
- 4. Kliknij prawym przyciskiem myszy ikonę sterownika i wybierz polecenie **Preferencje drukowania**.
- 5. Zmień ustawienia na każdej karcie i kliknij przycisk **OK**.

#### <span id="page-58-1"></span>**Karta Układ**

Karta **Układ** udostępnia opcje dostosowywania wyglądu dokumentu na wydrukowanej stronie. Obszar **Opcje układu** zawiera opcje **Wiele stron na arkusz** i **Drukowanie plakatu**. Więcej informacji o dostępie do właściwości drukarki zawiera sekcja "Drukowanie dokumentu" na [stronie 6](#page-57-1).

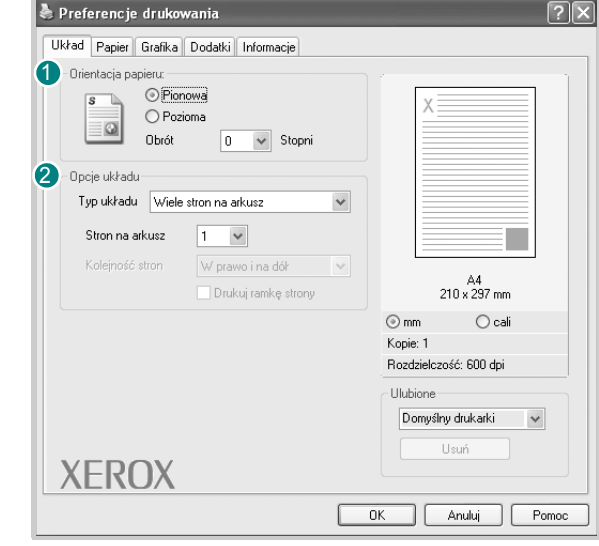

#### **Orientacja papieru**

**Orientacja papieru** umożliwia wybór kierunku, w jakim informacje zostaną wydrukowane na stronie.

- **Pionowa** drukuje poprzecznie (tak jak w liście).
- **Pozioma** drukuje podłużnie (tak jak w arkuszu kalkulacyjnym).
- **Obrót** umożliwia obrót strony o wyrażony w stopniach kąt.

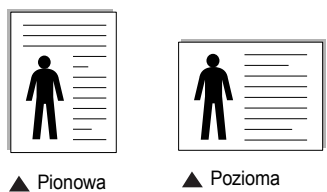

#### **Opcje układu** 2

**Opcje układu** umożliwia wybór zaawansowanych opcji drukowania. Można wybrać opcję **Wiele stron na arkusz** i **Drukowanie plakatu**.

- Więcej szczegółowych informacji zawiera sekcja "Drukowanie wielu [stron na jednym arkuszu papieru \(drukowanie N stron\)" na stronie 12](#page-63-2).
- Więcej szczegółowych informacji zawiera sekcja "Drukowanie [plakatów" na stronie 13.](#page-64-3)

#### <span id="page-59-0"></span>**Karta Papier**

Poniższe opcje służą do ustawiania podstawowych specyfikacji obsługi papieru podczas korzystania z właściwości drukarki. Więcej informacji o dostępie do właściwości drukarki zawiera sekcja "Drukowanie [dokumentu" na stronie 6.](#page-57-1)

Aby uzyskać dostęp do różnych opcji papieru, należy kliknąć kartę **Papier**.

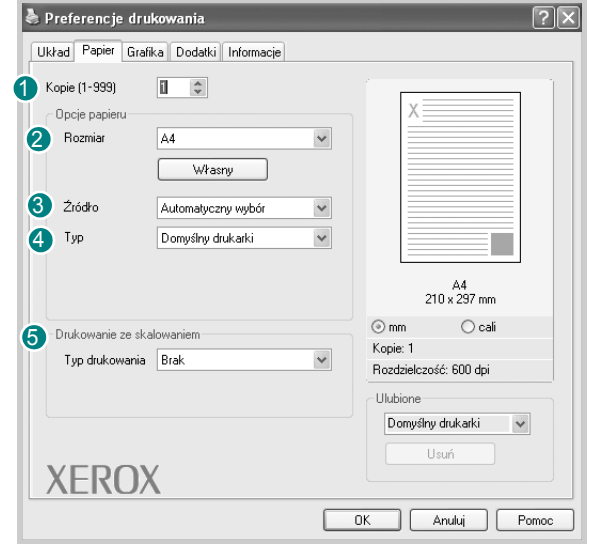

#### **1** Kopie

**Kopie** umożliwia wybór liczby kopii do wydruku. Można wybrać od 1 do 999 kopii.

#### 2 Rozmiar

**Rozmiar** umożliwia ustawienie rozmiaru papieru załadowanego do podajnika. Jeżeli danego rozmiaru nie ma na liście **Rozmiar**, należy kliknąć przycisk **Własny**. Po wyświetleniu okna **Własne ustawienie papieru** należy ustawić rozmiar papieru i kliknąć przycisk **OK**. Ustawienie pojawi się na liście, więc można je będzie wybrać.

#### **Źródło** 3

Należy się upewnić, że na liście **Źródło** wybrano odpowiedni zasobnik papieru. Podczas drukowania na materiałach specjalnych, takich jak koperty i folie przezroczyste, należy używać opcji **Ręcznie**. Jeśli używany jest zasobnik ręczny lub zasobnik uniwersalny, arkusze należy wkładać pojedynczo. Jeśli jako źródło papieru ustawiono opcję **Automatyczny wybór**, drukarka automatycznie pobierze materiał do drukowania w następującej kolejności zasobników: zasobnik ręczny lub zasobnik uniwersalny, zasobnik 1, opcjonalny zasobnik 2.

#### **Typ** 4

Należy się upewnić, że opcja **Typ** jest ustawiona na **Domyślny drukarki**. W przypadku załadowania innego rodzaju materiału do drukowania należy wybrać odpowiedni typ papieru. W przypadku papieru bawełnianego należy wybrać typ papieru **Papier gruby** w celu uzyskania najlepszej jakości. W przypadku papieru kolorowego lub makulaturowego o gramaturze 75–90 g/m<sup>2</sup> należy wybrać opcję **Papier kolorowy**.

#### **Drukowanie ze skalowaniem**

**Drukowanie ze skalowaniem** umożliwia automatyczne lub ręczne skalowanie wydruku na stronie. Można wybrać opcję **Brak**, **Pomniejsz/powiększ** lub **Dopasuj do str.**

- Więcej szczegółowych informacji zawiera sekcja "Drukowanie zmniejszonego lub powię[kszonego dokumentu" na stronie 13.](#page-64-4)
- Więcej szczegółowych informacji zawiera sekcja "Dopasowywanie [dokumentu do wybranego rozmiaru papieru" na stronie 13.](#page-64-5)

#### <span id="page-60-0"></span>**Karta Grafika**

Poniższych opcji grafiki można użyć do odpowiedniego dostosowania jakości wydruku. Więcej informacji dotyczących dostępu do właściwości drukarki zawiera sekcja ["Drukowanie dokumentu" na stronie 6.](#page-57-1)

Aby wyświetlić poniższe właściwości, należy kliknąć kartę **Grafika**.

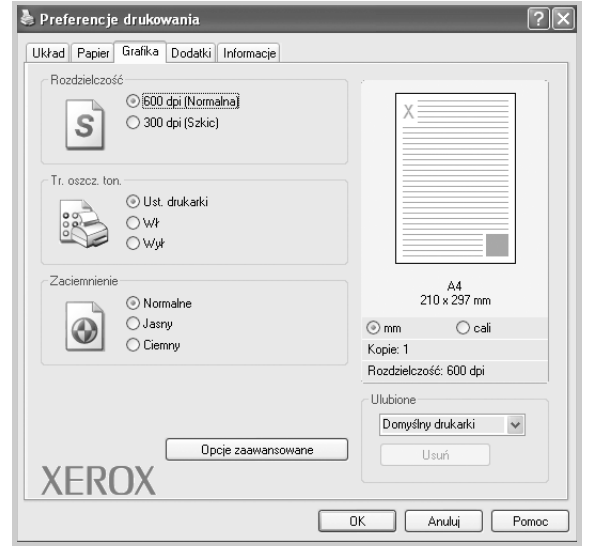

#### **Rozdzielczość**

*Dostępne ustawienia opcji Rozdzielczość różnią się w zależności od modelu drukarki.* Im większa rozdzielczość, tym wyraźniejsze są drukowane znaki i grafika. Wyższe ustawienie może też wydłużyć czas potrzebny na wydrukowanie dokumentu.

#### **Tr. oszcz. ton.**

Wybór tej opcji powoduje wydłużenie czasu eksploatacji kasety z tonerem i zmniejsza koszty wydruku strony, bez znacznego spadku jakości wydruku. *Niektóre drukarki nie obsługują tej funkcji.* 

- **Ust. drukarki**: Jeśli ta opcja zostanie wybrana, działanie tej funkcji zależy od ustawień wprowadzonych z panelu sterowania drukarki.
- **Wł**: Wybór tej opcji umożliwia zmniejszenie ilości toneru użytego na każdej stronie.
- **Wył**: Tę opcję należy zaznaczyć, jeśli nie ma potrzeby oszczędzania toneru podczas drukowania dokumentu.

#### **Zaciemnienie**

Ta opcja umożliwia rozjaśnianie lub przyciemnianie wydruku.

- **Normalne**: To jest ustawienie dla standardowych dokumentów.
- **Jasny**: Dzięki temu ustawieniu można uzyskać grubsze linie lub ciemniejsze obrazy w skali szarości.
- **Ciemny**: To ustawienie umożliwia uzyskanie grubszych linii, grafiki o lepszej jakości i ciemniejszych obrazów w skali szarości.

#### **Opcje zaawansowane**

Zaawansowane ustawienia można zdefiniować, klikając przycisk **Opcje zaawansowane**.

- **Opcje TrueType**: Ta opcja określa instrukcje przekazywane przez sterownik do drukarki, dotyczące sposobu odwzorowywania na wydruku tekstu w dokumencie. Wybierz ustawienie odpowiednie dla stanu dokumentu. *Ta opcja może być dostępna tylko w systemie Windows 9x/Me, w zależności od używanego modelu drukarki.*
	- **Pobierz jako mapę bitową**: W przypadku wybrania tej opcji sterownik pobierze dane o czcionkach w postaci map bitowych. Dokumenty o skomplikowanych czcionkach, takich jak koreańskie lub chińskie albo też inne czcionki, po wybraniu tego ustawienia będą drukowane szybciej.
- **Drukuj jako grafikę**: Wybranie tej opcji powoduje, że sterownik będzie pobierał dane czcionek jako obrazy. W przypadku drukowania dokumentów o dużej zawartości grafiki i względnie niewielkiej ilości czcionek TrueType to ustawienie może spowodować wzrost wydajności (szybkości) drukowania.
- **Drukuj cały tekst w czerni**: Jeśli wybrano opcję **Drukuj cały tekst w czerni** cały tekst dokumentu zostanie wydrukowany na czarno, niezależnie od jego koloru na ekranie.
- **Drukuj cały tekst jako zaciemniony**: Jeśli wybrano opcję **Drukuj cały tekst jako zaciemniony**, cały tekst dokumentu może być wydrukowany ciemniej niż w normalnym dokumencie. *Niektóre drukarki nie obsługują tej funkcji.*

#### <span id="page-61-0"></span>**Karta Dodatki**

Istnieje możliwość wyboru opcji wydruku dokumentu. Więcej informacji o dostępie do właściwości drukarki zawiera sekcja "Drukowanie [dokumentu" na stronie 6.](#page-57-1)

Kliknij kartę **Dodatki**, aby uzyskać dostęp do następujących opcji:

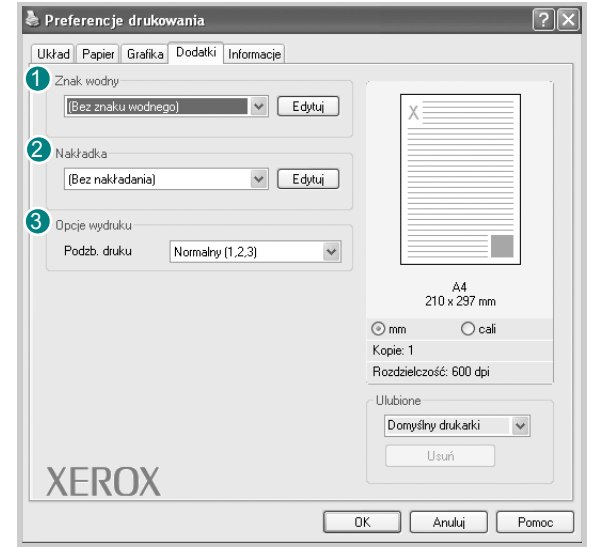

#### **1** Znak wodny

Można utworzyć obraz z tekstem umieszczanym w tle, który jest drukowany na każdej stronie dokumentu. Szczegółowe informacje zawiera sekcja ["Korzystanie ze znaków wodnych" na stronie 14.](#page-65-5)

#### **Nakładka** 2

Nakładki umożliwiają zastąpienie formularzy lub papieru firmowego odpowiednim nadrukiem. Szczegółowe informacje zawiera sekcja "Korzystanie z nakł[adek" na stronie 15.](#page-66-5)

#### **3** Opcje wydruku

- **Podzb. druku**: umożliwia określenie kolejności drukowania stron. Odpowiednią kolejność można wybrać z listy rozwijanej.
	- **Normalny (1,2,3)**: drukowane są wszystkie strony w kolejności od pierwszej do ostatniej.
	- **Od końca (3,2,1)**: drukowane są wszystkie strony w kolejności od ostatniej do pierwszej.
	- **Drukuj strony nieparzyste**: drukowane są jedynie strony nieparzyste.
	- **Drukuj strony parzyste**: drukowane są jedynie strony parzyste.

#### <span id="page-61-1"></span>**Karta Informacje**

Na karcie **Informacje** wyświetlane są informacje o prawach autorskich oraz numer wersji sterownika. Więcej informacji o dostępie do właściwości drukarki zawiera sekcja ["Drukowanie dokumentu" na stronie 6.](#page-57-1)

#### <span id="page-61-2"></span>**Karta Drukarka**

Jeżeli dostęp do właściwości drukarki następuje za pomocą folderu **Drukarki**, można wyświetlić kartę **Drukarka**. Na tej karcie można ustawić konfigurację drukarki.

Poniższa procedura dotyczy systemu Windows XP. Pomoc dotycząca innych systemów Windows znajduje się w odpowiednim Podręczniku użytkownika lub pomocy online.

- **1** Kliknij menu **Start** systemu Windows.
- **2** Wybierz opcję **Drukarki i faksy**.
- **3** Wybierz ikonę **Xerox WorkCentre 3119 Series**.
- **4** Prawym przyciskiem myszy kliknij ikonę sterownika i wybierz polecenie **Właściwości**.
- **5** Kliknij kartę **Drukarka** i ustaw opcje.

#### **Korekcja dużej wysokości**

Jeżeli drukarka ma być używana na dużej wysokości, zaznaczenie tej opcji powoduje optymalizację jakości wydruku w takich okolicznościach.

#### <span id="page-62-0"></span>**Korzystanie z ustawień Ulubione**

Opcja **Ulubione**, która jest dostępna na każdej zakładce właściwości, umożliwia zapisanie bieżących ustawień w celu przyszłego wykorzystania.

Aby zapisać pozycję **Ulubione**:

- **1** Zmień odpowiednie ustawienia na każdej karcie.
- **2** Wprowadź nazwę pozycji w polu tekstowym **Ulubione**.

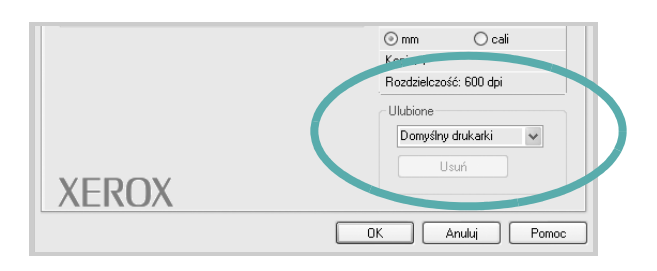

**3** Kliknij przycisk **Zapisz**.

Po zapisaniu opcji **Ulubione** wszystkie bieżące ustawienia sterownika zostaną zapisane.

Aby użyć zapisanych ustawień, należy wybrać pozycję z listy rozwijanej **Ulubione**. Drukarka będzie teraz drukować zgodnie z wybranymi ustawieniami z listy Ulubione.

Aby usunąć pozycję z listy Ulubione, zaznacz ją i kliknij przycisk **Usuń**.

Można także przywrócić domyślne ustawienia drukarki, wybierając z listy opcję **Domyślny drukarki**.

#### <span id="page-62-1"></span>**Korzystanie z pomocy**

Sterownik drukarki zawiera ekran pomocy, który można uaktywnić za pomocą przycisku **Pomoc** w oknie właściwości drukarki. Na ekranach systemu pomocy można znaleźć szczegółowe informacje o funkcjach sterownika drukarki.

Można także kliknąć ikonę Y w prawym górnym rogu okna i kliknąć dowolne spośród ustawień.

## <span id="page-63-0"></span>**3 Zaawansowane opcje drukowania**

Niniejszy rozdział zawiera wyjaśnienia opcji drukowania i zaawansowanych zadań drukowania.

#### **UWAGA**:

- Okno **Właściwości** sterownika drukarki przedstawione w tym podręczniku użytkownika może się różnić w zależności od używanej drukarki. Jednak układ okna właściwości drukarki jest podobny.
- Dokładną nazwę modelu drukarki można sprawdzić, przeglądając zawartość dostarczonego dysku CD-ROM.

Niniejszy rozdział obejmuje następujące tematy:

- **• ["Drukowanie wielu stron na jednym arkuszu papieru](#page-63-1)  [\(drukowanie N stron\)"](#page-63-1)**
- **• ["Drukowanie plakatów"](#page-64-0)**
- **• ["Drukowanie zmniejszonego lub powi](#page-64-1)ększonego dokumentu"**
- **• ["Dopasowywanie dokumentu do wybranego rozmiaru papieru"](#page-64-2)**
- **• ["Korzystanie ze znaków wodnych"](#page-65-0)**
- **• ["Korzystanie z nak](#page-66-0)ładek"**

## <span id="page-63-2"></span>**Drukowanie wielu stron na jednym arkuszu papieru (drukowanie N stron)**

<span id="page-63-1"></span>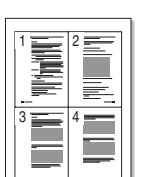

Użytkownik może wydrukować kilka stron na jednym arkuszu papieru. Aby wydrukować więcej niż jedną stronę na arkusz, strony zostaną zmniejszone i ułożone w określonej kolejności. Na jednym arkuszu można wydrukować do 16 stron.

- **1** Aby zmienić ustawienia drukowania z aplikacji, przejdź do właściwości drukarki. Patrz sekcja ["Drukowanie dokumentu" na stronie 6.](#page-57-2)
- **2** Na karcie **Układ** wybierz opcję **Wiele stron na arkusz** z listy rozwijanej **Typ układu**.
- **3** Liczbę stron, które chcesz wydrukować na arkuszu (1, 2, 4, 6, 9 lub 16), wybierz z listy rozwijanej **Stron na arkusz**.
- **4** W razie potrzeby wybierz układ stron z listy rozwijanej **Kolejność stron**.

Zaznacz pole wyboru **Drukuj ramkę strony**, aby wydrukować ramkę wokół każdej strony na arkuszu.

- **5** Kliknij kartę **Papier**, wybierz źródło, rozmiar i rodzaj papieru.
- **6** Kliknij przycisk **OK** i wydrukuj dokument.

## <span id="page-64-3"></span>**Drukowanie plakatów**

<span id="page-64-0"></span>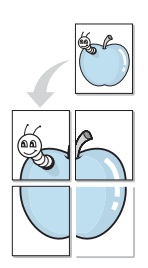

Ta funkcja umożliwia wydrukowanie jednostronicowego dokumentu na 4, 9 lub 16 kartkach papieru w celu późniejszego ich sklejenia i utworzenia dokumentu o rozmiarze plakatu.

- **1** Aby zmienić ustawienia drukowania z aplikacji, przejdź do właściwości drukarki. Patrz sekcja ["Drukowanie dokumentu" na stronie 6.](#page-57-2)
- **2** Kliknij kartę **Układ** i wybierz opcję **Drukowanie plakatu** z listy rozwijanej **Typ układu**.
- **3** Skonfiguruj opcję plakatu:

Można wybrać układ strony spośród **Plakat <2x2>**, **Plakat <3x3>** lub **Plakat <4x4>**. Jeśli wybrany zostanie układ **Plakat <2x2>**, wydruk zostanie automatycznie rozciągnięty, aby pokryć 4 fizyczne strony.

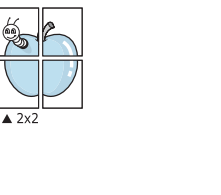

 $\triangle$  3x3

Aby ułatwić sklejenie kartek, można określić szerokość nakładania obrazu w milimetrach lub calach.

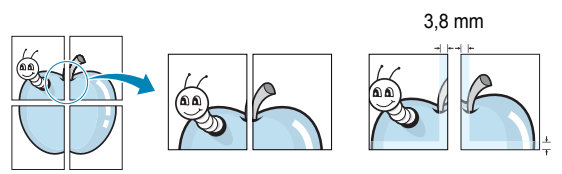

- **4** Kliknij kartę **Papier**, wybierz źródło, rozmiar i rodzaj papieru.
- **5** Kliknij przycisk **OK** i wydrukuj dokument. Można teraz dokończyć plakat, sklejając arkusze ze sobą.

## <span id="page-64-4"></span><span id="page-64-1"></span>**Drukowanie zmniejszonego lub powiększonego dokumentu**

Można zmienić rozmiar zawartości strony, aby na wydrukowanej stronie była ona większa lub mniejsza.

- **1** Aby zmienić ustawienia drukowania z aplikacji, przejdź do właściwości drukarki. Patrz sekcja ["Drukowanie dokumentu" na stronie 6.](#page-57-2)
- **2** Na karcie **Papier** wybierz pozycję **Pomniejsz/powiększ** z listy rozwijanej **Typ drukowania**.
- **3** Wprowadź współczynnik skalowania w polu tekstowym **Procent**. Można także klikać przyciski w lub ...
- **4** Wybierz źródło, rozmiar i typ papieru w obszarze **Opcje papieru**.
- **5** Kliknij przycisk **OK** i wydrukuj dokument.

## <span id="page-64-5"></span>**Dopasowywanie dokumentu do wybranego rozmiaru papieru**

<span id="page-64-2"></span>A

S

Ş

3,8 mm

Ta funkcja drukarki umożliwia skalowanie wydruków do dowolnego rozmiaru papieru, bez względu na rozmiar dokumentu cyfrowego. Funkcja ta jest przydatna w przypadku sprawdzania drobnych szczegółów na dokumencie o małych rozmiarach.

- **1** Aby zmienić ustawienia drukowania z aplikacji, przejdź do właściwości drukarki. Patrz sekcja ["Drukowanie dokumentu" na stronie 6.](#page-57-2)
- **2** Na karcie **Papier** wybierz pozycję **Dopasuj do str.** z listy rozwijanej **Typ drukowania**.
- **3** Wybierz właściwy rozmiar z listy rozwijanej **Rozmiar wydruku**.
- **4** Wybierz źródło, rozmiar i typ papieru w obszarze **Opcje papieru**.
- **5** Kliknij przycisk **OK** i wydrukuj dokument.

## <span id="page-65-5"></span><span id="page-65-0"></span>**Korzystanie ze znaków wodnych**

Opcja Znak wodny umożliwia drukowanie tekstu na istniejącym dokumencie. Można na przykład wydrukować duży szary napis "WERSJA ROBOCZA" lub "POUFNE" ukośnie na pierwszej stronie lub na wszystkich stronach dokumentu.

Dostępnych jest kilka wstępnie zdefiniowanych znaków wodnych. Można je zmodyfikować lub dodać do listy nowe.

#### <span id="page-65-1"></span>**Korzystanie z istniejącego znaku wodnego**

- **1** Aby zmienić ustawienia drukowania z aplikacji, przejdź do właściwości drukarki. Patrz sekcja ["Drukowanie dokumentu" na stronie 6.](#page-57-2)
- **2** Kliknij kartę **Dodatki** i wybierz odpowiedni znak wodny z listy rozwijanej **Znak wodny**. W obrazie podglądu zostanie wyświetlony znak wodny.
- **3** Kliknij przycisk **OK** i rozpocznij drukowanie.

**UWAGA**: Obraz podglądu przedstawia wygląd strony tak, jak będzie drukowana.

#### <span id="page-65-2"></span>**Tworzenie znaków wodnych**

- **1** Aby zmienić ustawienia drukowania z aplikacji, przejdź do właściwości drukarki. Patrz sekcja ["Drukowanie dokumentu" na stronie 6.](#page-57-2)
- **2** Kliknij kartę **Dodatki** i przycisk **Edytuj** w sekcji **Znak wodny**. Zostanie wyświetlone okno **Edytuj znak wodny**.
- **3** Wpisz tekst w polu **Treść znaku wodnego**. Można wpisać do 40 znaków. Tekst zostanie wyświetlony w oknie podglądu obrazu. Jeśli zaznaczono pole **Tylko pierwsza strona**, znak wodny drukowany jest jedynie na pierwszej stronie.
- **4** Wybierz opcje znaku wodnego.

Można wybrać nazwę, styl, rozmiar i poziom szarości czcionki w sekcji **Atrybuty czcionki** oraz określić kąt znaku wodnego w sekcji **Kąt znaku**.

- **5** Kliknij przycisk **Dodaj**, aby dodać nowy znak wodny do listy.
- **6** Po zakończeniu edycji kliknij przycisk **OK** i rozpocznij drukowanie.

Aby zrezygnować z drukowania znaku wodnego, wybierz opcję **(Bez znaku wodnego)** z listy rozwijanej **Znak wodny**.

#### <span id="page-65-3"></span>**Edycja znaku wodnego**

- **1** Aby zmienić ustawienia drukowania z aplikacji, przejdź do właściwości drukarki. Patrz sekcja ["Drukowanie dokumentu" na stronie 6.](#page-57-2)
- **2** Kliknij kartę **Dodatki** i przycisk **Edytuj** w sekcji **Znak wodny**. Zostanie wyświetlone okno **Edytuj znak wodny**.
- **3** Wybierz znak wodny do edycji z listy **Bieżące znaki wodne** i zmień tekst oraz opcje znaku wodnego.
- **4** Kliknij przycisk **Aktualizuj**, aby zapisać zmiany.
- **5** Przed zamknięciem okna Drukuj kliknij przycisk **OK**.

#### <span id="page-65-4"></span>**Usuwanie znaku wodnego**

- **1** Aby zmienić ustawienia drukowania z aplikacji, przejdź do właściwości drukarki. Patrz sekcja ["Drukowanie dokumentu" na stronie 6.](#page-57-2)
- **2** Na karcie **Dodatki** kliknij przycisk **Edytuj** w sekcji **Znak wodny**. Zostanie wyświetlone okno **Edytuj znak wodny**.
- **3** Z listy **Bieżące znaki wodne** wybierz znak wodny do usunięcia i kliknij przycisk **Usuń**.
- **4** Przed zamknięciem okna Drukuj kliknij przycisk **OK**.

## <span id="page-66-5"></span><span id="page-66-0"></span>**Korzystanie z nakładek**

#### <span id="page-66-1"></span>**Co to jest nakładka?**

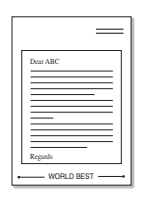

WORLD BEST

Nakładka jest to tekst i/lub obrazy przechowywane na dysku twardym komputera w formie pliku (w specjalnym formacie), które można wydrukować na dowolnym dokumencie. Nakładki umożliwiają zastąpienie formularzy lub papieru firmowego odpowiednim nadrukiem. Zamiast używać wcześniej wydrukowanego papieru firmowego, można utworzyć nakładkę zawierającą dokładnie te same informacje co papier firmowy. Aby wydrukować list z logo i danymi firmy, nie trzeba wkładać do drukarki gotowego papieru firmowego. Wystarczy wysłać do drukarki polecenie wydrukowania nakładki firmowej na dokumencie.

#### <span id="page-66-2"></span>**Tworzenie nowej nakładki strony**

Aby użyć nakładki strony, należy ją najpierw utworzyć. Nowa nakładka powinna zawierać logo lub obraz.

- **1** Utwórz lub otwórz dokument zawierający tekst lub obraz, który ma być użyty w nowej nakładce strony. Umieść elementy dokładnie tak, jak mają zostać wydrukowane jako nakładka.
- **2** Aby zapisać dokument jako nakładkę, przejdź do ustawień drukarki. Patrz sekcja ["Drukowanie dokumentu" na stronie 6.](#page-57-2)
- **3** Kliknij kartę **Dodatki** i przycisk **Edytuj** w sekcji **Nakładka**.
- **4** W oknie **Edytuj nakładkę** kliknij przycisk **Utwórz nakładkę**.
- **5** W oknie **Utwórz nakładkę** wpisz nazwę o długości do ośmiu znaków w polu **Nazwa pliku**. Jeżeli jest to konieczne, wybierz ścieżkę docelową. (Domyślnie jest to C:\Formover).
- **6** Kliknij przycisk **Zapisz**. Nazwa zostanie wyświetlona w polu **Lista nakładek**.
- **7** Kliknij przycisk **OK** lub **Tak**, aby zakończyć tworzenie nakładki.

Plik nie zostanie wydrukowany. Zostanie natomiast zapisany na dysku twardym komputera.

**UWAGA**: Rozmiar dokumentu nakładki musi być taki sam jak rozmiar dokumentów, które będą drukowane z nakładką. Nie należy tworzyć nakładek ze znakami wodnymi.

#### <span id="page-66-3"></span>**Korzystanie z nakładek stron**

Po utworzeniu nakładki można ją wydrukować wraz z dokumentem. Aby wydrukować nakładkę na dokumencie:

- **1** Utwórz lub otwórz dokument, który ma być wydrukowany.
- **2** Aby zmienić ustawienia drukowania z aplikacji, przejdź do właściwości drukarki. Patrz sekcja ["Drukowanie dokumentu" na stronie 6.](#page-57-2)
- **3** Kliknij kartę **Dodatki**.
- **4** Z listy rozwijanej **Nakładka** wybierz odpowiednią nakładkę.
- **5** Jeżeli danego pliku nakładki nie ma na liście **Nakładka**, kliknij przyciski **Edytuj** i **Załaduj nakładkę**, a następnie wybierz plik nakładki.

Jeżeli dany plik nakładki przechowywany jest w zewnętrznym źródle, można go również załadować po otwarciu okna **Załaduj nakładkę**.

Po wybraniu pliku kliknij przycisk **Otwórz**. Plik pojawi się na liście **Lista nakładek** i będzie dostępny podczas drukowania. Wybierz nakładkę z listy **Lista nakładek**.

**6** W razie potrzeby kliknij pole wyboru **Potwierdzaj nakładanie stron podczas druku**. Jeśli to pole wyboru jest zaznaczone, za każdym razem po wysłaniu dokumentu do drukowania wyświetlany będzie monit o potwierdzenie, czy na dokumencie ma być drukowana nakładka.

Jeśli to pole nie jest zaznaczone, a nakładka została wybrana, będzie ona automatycznie drukowana razem z dokumentem.

**7** Kliknij przycisk **OK** lub **Tak** przed rozpoczęciem drukowania.

Wybrana nakładka zostanie pobrana wraz dokumentem do wydruku i wydrukowana na nim.

**UWAGA**: Rozdzielczość dokumentu nakładki musi być taka sama jak rozdzielczość dokumentu, z którym drukowana będzie nakładka.

#### <span id="page-66-4"></span>**Usuwanie nakładki strony**

Nieużywane nakładki stron można usunąć.

- **1** W oknie właściwości drukarki kliknij kartę **Dodatki**.
- **2** Kliknij przycisk **Edytuj** w sekcji **Nakładka**.
- **3** Z listy **Lista nakładek** wybierz nakładkę do usunięcia.
- **4** Kliknij przycisk **Usuń nakładkę**.
- **5** Gdy zostanie wyświetlony komunikat z prośbą o potwierdzenie, kliknij przycisk **Tak**.
- **6** Przed zamknięciem okna Drukuj kliknij przycisk **OK**.

## <span id="page-67-0"></span>**4 Lokalne udostępnianie drukarki**

Istnieje możliwość podłączenia drukarki bezpośrednio do wybranego komputera, określanego w sieci jako "komputer hosta".

Poniższa procedura dotyczy systemu Windows XP. Pomoc dotycząca innych systemów Windows znajduje się w odpowiednim Podręczniku użytkownika lub pomocy online.

#### **UWAGI**:

- Należy sprawdzić, czy system operacyjny jest zgodny z drukarką. Zapoznaj się z rozdziałem Zgodność z systemami operacyjnymi w specyfikacjach drukarki, w podręczniku użytkownika drukarki.
- Dokładną nazwę modelu drukarki można sprawdzić, przeglądając zawartość dostarczonego dysku CD-ROM.

### <span id="page-67-1"></span>**Konfigurowanie hosta**

- **1** Uruchom system Windows.
- **2** Z menu **Start** wybierz polecenie **Drukarki i faksy**.
- **3** Dwukrotnie kliknij **ikonę sterownika drukarki**.
- **4** Z menu **Drukarka** wybierz polecenie **Udostępnianie**.
- **5** Zaznacz pole wyboru **Udostępnij tę drukarkę**.
- **6** Wypełnij pole **Nazwa udziału** i kliknij przycisk **OK**.

### <span id="page-67-2"></span>**Konfigurowanie komputera klienta**

- **1** Prawym przyciskiem myszy kliknij menu **Start** systemu Windows i wybierz pozycję **Explorer**.
- **2** Otwórz folder sieciowy w lewej kolumnie.
- **3** Kliknij nazwę udziału.
- **4** Z menu **Start** wybierz polecenie **Drukarki i faksy**.
- **5** Kliknij dwukrotnie **ikonę sterownika drukarki**.
- **6** Z menu **Drukarka** wybierz polecenie **Właściwości**.
- **7** Na karcie **Porty** kliknij przycisk **Dodaj port**.
- **8** Wybierz opcję **Local Port** i kliknij pozycję **Nowy port**.
- **9** W polu **Wprowadź nazwę portu** wpisz nazwę udziału.
- **10** Kliknij przycisk **OK**, a następnie przycisk **Zamknij**.
- **11** Kliknij przycisk **Zastosuj**, a następnie przycisk **OK**.

# <span id="page-68-0"></span>**5 Skanowanie**

Dzięki skanowaniu można zamienić obrazy i tekst w pliki cyfrowe i zapisać je na komputerze. Następnie pliki można przesyłać pocztą e-mail bądź faksem, wyświetlać w witrynie internetowej lub wykorzystywać podczas tworzenia projektów, które można wydrukować za pomocą sterownika Xerox WIA.

Niniejszy rozdział obejmuje następujące tematy:

- **• ["Proces skanowania za pomoc](#page-68-1)ą oprogramowania zgodnego [ze standardem TWAIN"](#page-68-1)**
- **"Skanowanie przy uż[yciu sterownika WIA"](#page-69-0)**

#### **UWAGI**:

- *Należy sprawdzić, czy system operacyjny jest zgodny z drukarką. Zapoznaj się z sekcją Zgodność z systemami operacyjnymi w specyfikacjach drukarki w podręczniku użytkownika drukarki.*
- *Nazwę drukarki można sprawdzić na dostarczonym dysku CD-ROM.*
- *Maksymalna rozdzielczość, którą można osiągnąć, zależy od wielu czynników, takich jak szybkość komputera, dostępne miejsce na dysku, pamięć, rozmiar skanowanego obrazu oraz ustawienie jakości kolorów. Dlatego też — w zależności od używanego systemu oraz skanowanego dokumentu — skanowanie przy niektórych rozdzielczościach, w szczególności przy wyższej wartości dpi, może być niemożliwe.*

## <span id="page-68-1"></span>**Proces skanowania za pomocą oprogramowania zgodnego ze standardem TWAIN**

Aby skanować dokumenty za pomocą innego oprogramowania, należy używać oprogramowania zgodnego ze standardem TWAIN, takiego jak Adobe PhotoDeluxe lub Adobe Photoshop. Przy pierwszym skanowaniu za pomocą danego urządzenia należy je wybrać jako źródło TWAIN w używanej aplikacji.

Aby rozpocząć podstawowy proces skanowania, należy wykonać następujące kroki:

- **1** Sprawdź, czy urządzenie oraz komputer są włączone i prawidłowo połączone ze sobą.
- **2** Włóż dokumenty do automatycznego podajnika dokumentów stroną zadrukowaną do góry.

LUB

Połóż pojedynczy dokument na płycie szklanej — stroną zadrukowaną w dół.

- **3** Otwórz aplikację, np. PhotoDeluxe lub Photoshop.
- **4** Otwórz okno TWAIN i ustaw opcje skanowania.
- **5** Skanuj i zapisz zeskanowany obraz.

**UWAGA**: Aby pobrać obraz, postępuj zgodnie z instrukcjami wyświetlanymi przez program. Zapoznaj się z podręcznikiem użytkownika aplikacji.

### <span id="page-69-0"></span>**Skanowanie przy użyciu sterownika WIA**

Urządzenie obsługuje również sterownik Windows Image Acquisition (WIA), umożliwiający skanowanie obrazów. Sterownik WIA należy do standardowych składników dostarczanych wraz z systemem Microsoft<sup>®</sup> Windows<sup>®</sup> XP; współpracuje z aparatami cyfrowymi i skanerami. W odróżnieniu od sterownika TWAIN sterownik WIA umożliwia skanowanie i łatwe przetwarzanie obrazów bez korzystania z dodatkowego oprogramowania.

**UWAGA**: Sterownik WIA działa tylko na komputerze z systemem Windows XP i z portem USB.

- **1** Włóż dokumenty do automatycznego podajnika dokumentów stroną zadrukowaną do góry.
	- LUB

Połóż pojedynczy dokument na płycie szklanej — stroną zadrukowaną w dół.

- **2** Z menu **Start** w oknie wyświetlanym na pulpicie wybierz kolejno polecenia **Ustawienia**, **Panel sterowania**, a następnie **Skanery i aparaty fotograficzne**.
- **3** Kliknij dwukrotnie ikonę **sterownika drukarki**. Zostanie uruchomiony Kreator skanera i aparatu fotograficznego.
- **4** Wybierz preferencje skanowania, a następnie kliknij przycisk **Podgląd**, aby sprawdzić, jak wybrane ustawienia wpływają na dany obraz.

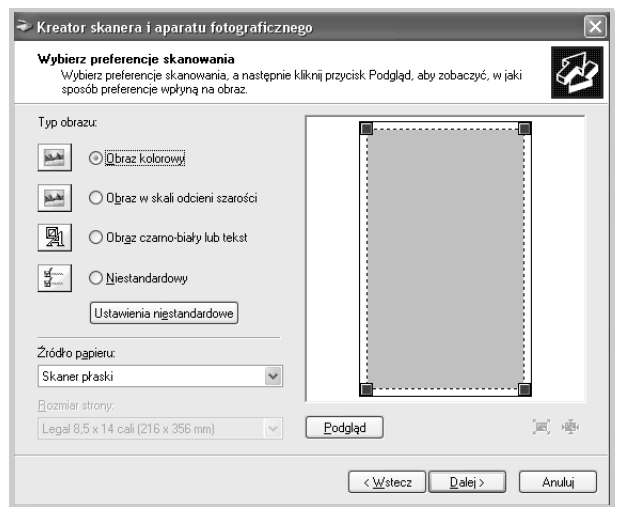

- **5** Kliknij przycisk **Dalej**.
- **6** Wprowadź nazwę obrazu i wybierz format pliku oraz lokalizację docelową w celu zapisania obrazu.
- **7** Aby edytować obraz po skopiowaniu go na komputer, postępuj zgodnie z instrukcjami wyświetlanymi na ekranie.

**UWAGA**: Jeśli chcesz anulować zadanie skanowania, naciśnij przycisk Anuluj w oknie Kreator skanera i aparatu fotograficznego.

## <span id="page-70-0"></span>**6 Korzystanie z drukarki w systemie Linux**

Z urządzenia można korzystać w środowisku systemu Linux.

Niniejszy rozdział obejmuje następujące tematy:

- **• ["Wprowadzenie"](#page-70-1)**
- **• ["Instalowanie sterownika urz](#page-70-2)ądzenia wielofunkcyjnego"**
- **• ["Korzystanie z konfiguratora urz](#page-72-1)ądzenia wielofunkcyjnego"**
- **• ["Konfigurowanie w](#page-74-1)łaściwości drukarek"**
- **• ["Drukowanie dokumentu"](#page-75-0)**
- **• ["Skanowanie dokumentu"](#page-76-0)**

## <span id="page-70-1"></span>**Wprowadzenie**

Na dostarczonym dysku CD-ROM znajduje się pakiet oprogramowania firmy Xerox do urządzenia wielofunkcyjnego, umożliwiający korzystanie z urządzenia w systemie Linux.

Pakiet oprogramowania urządzenia wielofunkcyjnego Xerox zawiera sterowniki drukarki i skanera, które umożliwiają drukowanie dokumentów i skanowanie obrazów. Pakiet ten zawiera również wydajne aplikacje służące do konfigurowania urządzenia i dalszego przetwarzania skanowanych dokumentów.

Po zainstalowaniu sterownika w systemie Linux pakiet oprogramowania umożliwia równoczesne monitorowanie kilku urządzeń wielofunkcyjnych za pośrednictwem szybkich portów równoległych i portów USB w trybie ECP. Pobrane dokumenty można następnie poddać edycji, wydrukować na tym samym lokalnym urządzeniu wielofunkcyjnym lub na drukarkach sieciowych, wysłać za pośrednictwem poczty e-mail, umieścić na serwerze FTP albo przesłać do zewnętrznego oprogramowania OCR.

Pakiet sterowników urządzenia wielofunkcyjnego jest dostarczany wraz z inteligentnym programem instalacyjnym. Nie ma potrzeby wyszukiwania dodatkowych składników, które mogą być konieczne do oprogramowania urządzenia wielofunkcyjnego: wszystkie niezbędne pakiety zostaną przeniesione do systemu i zainstalowane automatycznie; dotyczy to wielu najpopularniejszych dystrybucji systemu Linux.

## <span id="page-70-2"></span>**Instalowanie sterownika urządzenia wielofunkcyjnego**

#### <span id="page-70-3"></span>**Wymagania systemowe**

#### **Obsługiwane systemy operacyjne**

- Redhat 7.1 i nowsze
- Linux Mandrake 8.0 i nowsze
- SuSE 7.1 i nowsze
- Caldera OpenLinux 3.1 i nowsze
- Turbo Linux 7.0 i nowsze
- Slackware 8.1 i nowsze

#### **Zalecane wymagania dotyczące sprzętu**

- Pentium IV 1 GHz lub szybszy
- 256 MB lub więcej RAM
- Dysk HDD 1 GB lub większy

#### **UWAGI**:

- Do pracy z dużymi obrazami konieczne jest ustawienie partycji wymiany o wielkości 300 MB lub większej.
- Sterownik skanera dla systemu Linux obsługuje maksymalną rozdzielczość optyczną. Więcej informacji można znaleźć w części dotyczącej skanowania i kopiowania w rozdziale Specyfikacje, w Podręczniku użytkownika drukarki.
- *Nazwę drukarki można sprawdzić na dostarczonym dysku CD-ROM.*

#### **Oprogramowanie**

- Linux Kernel 2.4 lub nowszy
- Glibc 2.2 lub nowszy
- CUPS
- SANE

#### <span id="page-71-0"></span>**Instalowanie sterownika urządzenia wielofunkcyjnego**

- **1** Upewnij się, że urządzenie jest podłączone do komputera. Włącz komputer i urządzenie.
- **2** Po wyświetleniu okna logowania administratora w polu użytkownika wpisz *root* i wprowadź hasło systemowe.

**UWAGA**: Aby zainstalować oprogramowanie drukarki, należy zalogować się, używając konta administratora (root). W przypadku braku uprawnień należy zwrócić się do administratora.

**3** Włóż dysk CD-ROM z oprogramowaniem drukarki do napędu. Dysk CD-ROM zostanie uruchomiony automatycznie.

Jeżeli dysk CD-ROM nie zostanie uruchomiony automatycznie, należy kliknąć ikonę **u** u dołu pulpitu. Po wyświetleniu okna konsoli wpisz:

*[root@localhost root]#cd /mnt/cdrom/Linux*

*[root@localhost root]#./install.sh*

**UWAGA**: Program instalacyjny zostanie uruchomiony automatycznie, jeżeli zainstalowano i skonfigurowano pakiet automatycznego uruchamiania.

- **4** Kliknij przycisk **Install**.
- **5** Po wyświetleniu okna powitalnego kliknij przycisk **Next**.

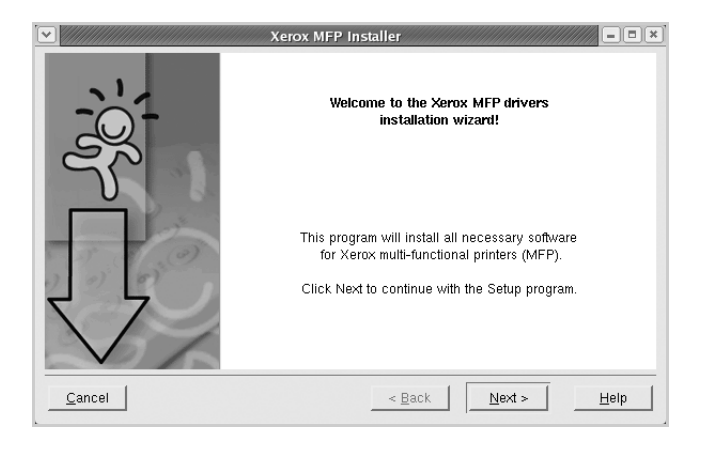

**6** Po ukończeniu instalacji kliknij przycisk **Finish**.

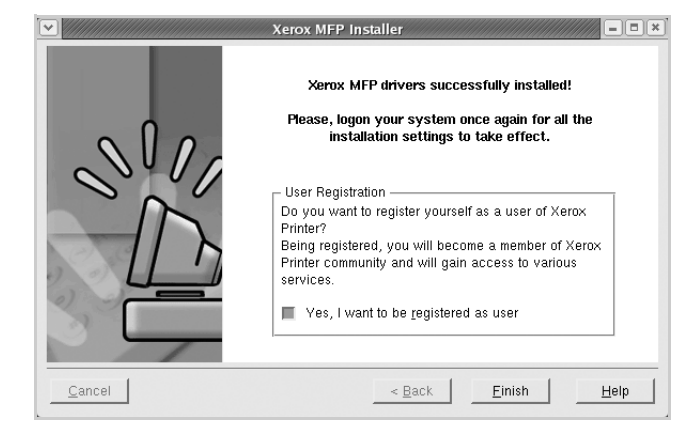

Dla wygody program instalacyjny dodaje ikonę MFP Configurator na pulpicie oraz grupę Xerox MFP do menu systemowego. W razie problemów należy skorzystać z pomocy ekranowej dostępnej za pośrednictwem menu systemowego lub aplikacji pakietu sterownika działających w oknie, np. MFP Configurator lub Image Editor.
# <span id="page-72-0"></span>**Dezinstalacja sterownika urządzenia wielofunkcyjnego**

**1** Po wyświetleniu okna logowania administratora w polu użytkownika wpisz *root* i wprowadź hasło systemowe.

**UWAGA**: Aby zainstalować oprogramowanie drukarki, należy zalogować się, używając konta administratora (root). W przypadku braku uprawnień należy zwrócić się do administratora.

**2** Włóż dysk CD-ROM z oprogramowaniem drukarki do napędu. Dysk CD-ROM zostanie uruchomiony automatycznie.

Jeżeli dysk CD-ROM nie zostanie uruchomiony automatycznie, należy kliknąć ikonę **u** u dołu pulpitu. Po wyświetleniu okna konsoli wpisz:

*[root@localhost root]#cd /mnt/cdrom/Linux*

*[root@localhost root]#./install.sh*

**UWAGA**: Program instalacyjny zostanie uruchomiony automatycznie, jeżeli zainstalowano i skonfigurowano pakiet automatycznego uruchamiania.

- **3** Kliknij przycisk **Uninstall**.
- **4** Kliknij przycisk **Next**.

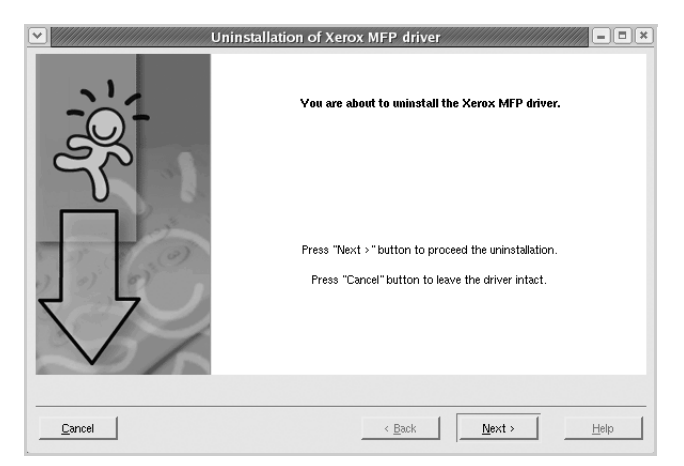

**5** Kliknij przycisk **Finish**.

# **Korzystanie z konfiguratora urządzenia wielofunkcyjnego**

Program MFP Configurator jest narzędziem służącym głównie do konfigurowania urządzeń wielofunkcyjnych. Ponieważ urządzenie wielofunkcyjne łączy w sobie drukarkę i skaner, w programie MFP Configurator opcje konfiguracji są logicznie pogrupowane według funkcji drukarki i skanera. Dostępna jest także specjalna opcja obsługi portu urządzenia wielofunkcyjnego, służąca do regulacji dostępu do drukarki i skanera za pośrednictwem pojedynczego kanału wejścia/ wyjścia.

Po zainstalowaniu sterownika urządzenia wielofunkcyjnego (patrz [strona 19](#page-70-0)) ikona programu MFP Configurator zostanie automatycznie utworzona na pulpicie.

# **Otwieranie konfiguratora urządzenia wielofunkcyjnego**

**1** Kliknij dwukrotnie ikonę MFP Configurator znajdującą się na pulpicie.

Można także kliknąć ikonę menu startowego i wybrać pozycję **Xerox MFP**, a następnie aplikację MFP Configurator.

**2** Aby przejść do okna konfiguracji danego modułu, należy klikać odpowiednie przyciski na panelu Modules.

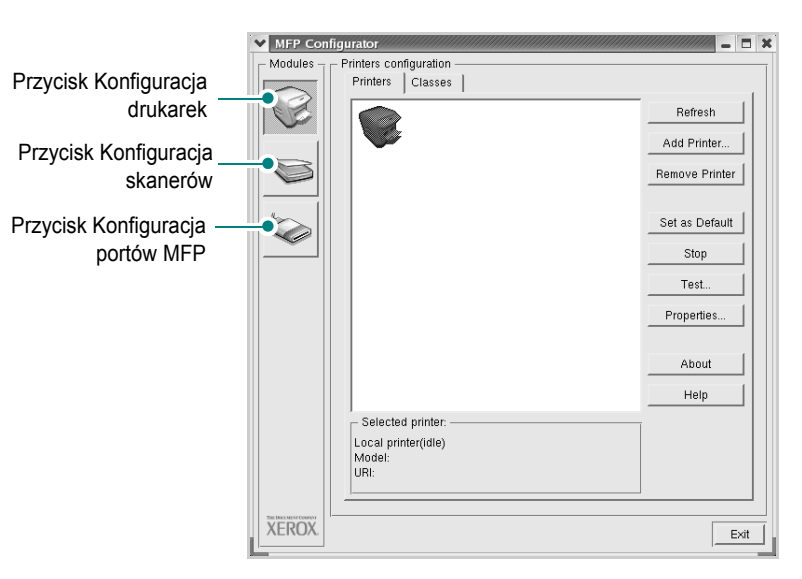

Aby wyświetlić pomoc ekranową, należy kliknąć przycisk **Help**.

**3** Po zmianie konfiguracji kliknij przycisk **Exit**, aby zamknąć aplikację MFP Configurator.

# **Konfigurowanie drukarek**

Okno konfiguracji drukarek zawiera dwie karty: **Printers** i **Classes**.

## **Karta Drukarki**

Klikając przycisk z ikoną drukarki z lewej strony okna programu MFP Configurator, można wyświetlić bieżącą konfigurację drukarki systemowej.

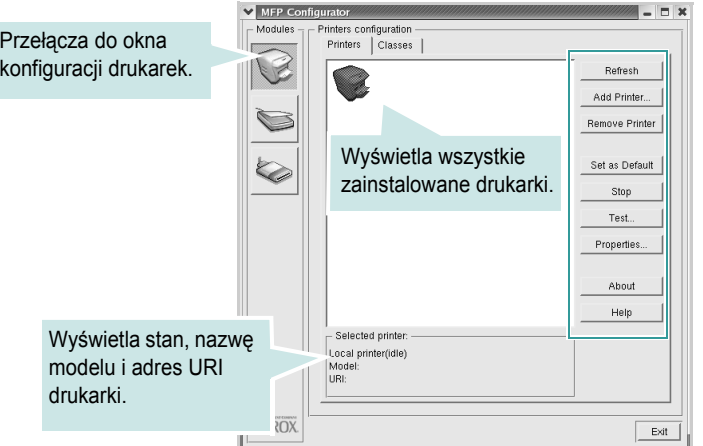

Do zarządzania drukarkami służą następujące przyciski:

- **Refresh**: umożliwia odświeżanie listy dostępnych drukarek.
- **Add Printer**: umożliwia dodawanie nowych drukarek.
- **Remove Printer**: umożliwia usuwanie wybranych drukarek.
- **Set as Default**: umożliwia ustawianie bieżącej drukarki jako domyślnej.
- **Stop/Start**: umożliwia zatrzymywanie/uruchamianie drukarki.
- **Test**: umożliwia drukowanie strony testowej w celu sprawdzenia, czy urządzenie działa poprawnie.
- **Properties**: umożliwia przeglądanie i zmianę właściwości drukarek. Szczegółowe informacje na ten temat zawiera sekcja [strona 23.](#page-74-0)

## **Karta Klasy**

Na karcie Classes wyświetlana jest lista dostępnych klas drukarek.

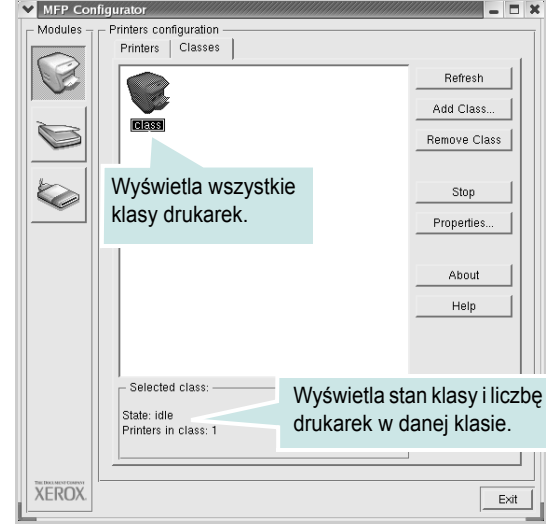

- **Refresh**: odświeża listę klas.
- **Add Class**: umożliwia dodanie nowej klasy drukarek.
- **Remove Class**: usuwa wybraną klasę drukarek.

# **Konfigurowanie skanerów**

W tym oknie można monitorować działanie skanerów, wyświetlać listę zainstalowanych urządzeń wielofunkcyjnych firmy Xerox, zmieniać właściwości urządzeń i skanować obrazy.

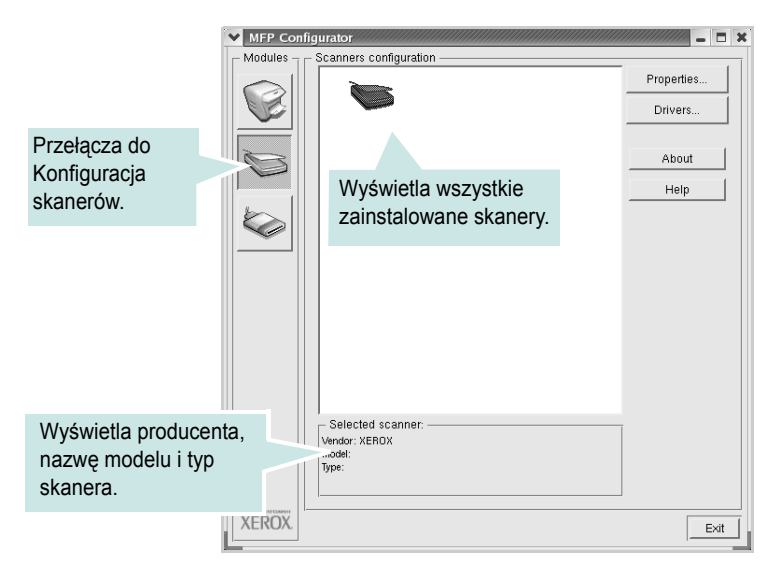

- **Properties**: umożliwia zmianę właściwości skanowania i rozpoczęcie skanowania dokumentu. Patrz sekcja [strona 25](#page-76-0).
- **Drivers**: umożliwia monitorowanie aktywności sterowników skanowania.

# **Konfigurowanie portów urządzenia wielofunkcyjnego**

To okno zawiera listę dostępnych portów urządzenia wielofunkcyjnego, umożliwia sprawdzenie stanu każdego portu i zwolnienie zablokowanego portu, gdy proces będący jego właścicielem zostanie z jakiegoś powodu przerwany.

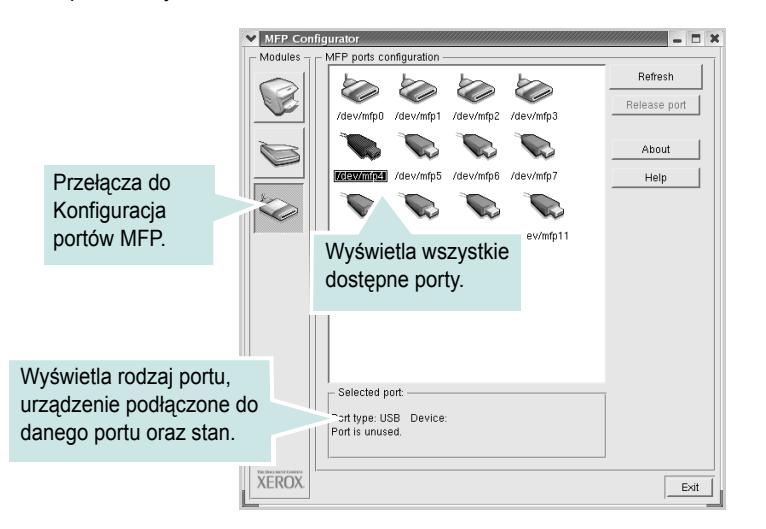

- **Refresh**: odświeża listę dostępnych portów.
- **Release port**: zwalnia wybrany port.

## **Udostępnianie portów dla drukarek i skanerów**

Urządzenie można podłączyć do hosta za pośrednictwem portu równoległego lub portu USB. Ponieważ urządzenie wielofunkcyjne zawiera w sobie więcej niż jedno urządzenie (drukarkę i skaner), istnieje konieczność zorganizowania właściwego dostępu aplikacji "klienckich" do tych urządzeń przez pojedynczy port wejścia/wyjścia.

Zestaw sterowników urządzenia wielofunkcyjnego Xerox zapewnia odpowiedni mechanizm udostępniania portów, który jest wykorzystywany przez sterowniki drukarki i skanera firmy Xerox. Adresowanie odpowiednich urządzeń przez te sterowniki odbywa się przez tzw. porty MFP. Bieżący stan dowolnego portu MFP można sprawdzać w oknie MFP Ports Configuration. Mechanizm udostępniania portów zapobiega uzyskaniu dostępu do jednego bloku urządzenia wielofunkcyjnego, gdy używany jest inny blok tego urządzenia.

Podczas instalowania nowej drukarki w systemie zdecydowanie zaleca się korzystanie z programu MFP Configurator. W tym przypadku zostanie wyświetlony monit o wybór portu wejścia/wyjścia dla nowego urządzenia. Wybór ten zapewni najbardziej odpowiednią konfigurację funkcjonalności urządzenia wielofunkcyjnego. W przypadku skanerów w urządzeniach wielofunkcyjnych porty wejścia/wyjścia są wybierane automatycznie przez sterowniki skanerów, więc właściwe ustawienia są stosowane domyślnie.

# <span id="page-74-1"></span><span id="page-74-0"></span>**Konfigurowanie właściwości drukarek**

W oknie właściwości drukarek w module konfiguracji drukarek można zmieniać różne właściwości urządzenia używanego jako drukarka.

- **1** Otwórz program MFP Configurator.
	- W razie potrzeby przejdź do obszaru konfiguracji drukarek.
- **2** Z listy dostępnych drukarek wybierz odpowiednie urządzenie i kliknij przycisk **Properties**.
- **3** Zostanie otwarte okno Printer Properties.

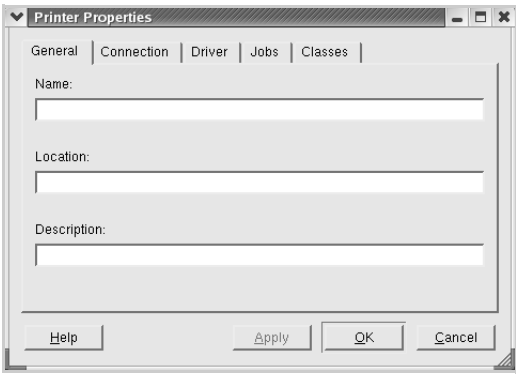

U góry okna znajduje się pięć następujących kart:

- **General**: umożliwia zmianę lokalizacji i nazwy drukarki. Nazwa wprowadzona na tej karcie jest widoczna na liście drukarek w obszarze konfiguracji drukarek.
- **Connection**: umożliwia wyświetlenie lub wybór innego portu. W przypadku zmiany używanego portu drukarki z portu USB na port równoległy (lub odwrotnie) należy ponownie skonfigurować port drukarki na tej karcie.
- **Driver**: umożliwia wyświetlanie lub wybór innego sterownika drukarki. Klikając przycisk **Options**, można ustawić domyślne opcje urządzenia.
- **Jobs**: umożliwia wyświetlanie listy zadań drukowania. Kliknij przycisk **Cancel job**, aby anulować wybrane zadanie i zaznacz pole wyboru **Show completed jobs**, aby wyświetlić poprzednie zadania na liście zadań.
- **Classes**: pokazuje klasę danej drukarki. Aby dodać drukarkę do danej klasy, kliknij przycisk **Add to Class** lub kliknij przycisk **Remove from Class**, aby usunąć drukarkę z wybranej klasy.
- **4** Kliknij przycisk **OK**, aby zastosować zmiany i zamknąć okno Printer Properties.

# <span id="page-75-1"></span><span id="page-75-0"></span>**Drukowanie dokumentu**

# <span id="page-75-2"></span>**Drukowanie z poziomu aplikacji**

Istnieje wiele aplikacji systemu Linux, które umożliwiają drukowanie za pomocą systemu Common UNIX Printing System (CUPS). Urządzenie może drukować z poziomu dowolnej aplikacji tego typu.

- **1** W używanej aplikacji wybierz polecenie **Print** z menu **File**.
- <span id="page-75-5"></span>**2** Wybierz polecenie **Print** bezpośrednio, używając polecenia **lpr**.
- **3** W oknie Xerox LPR wybierz z listy Printer nazwę modelu urządzenia i kliknij przycisk **Properties**.

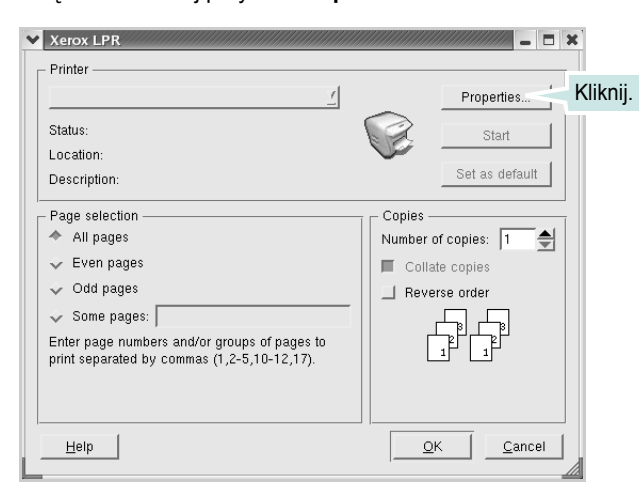

**4** Zmień właściwości drukarki i zadania drukowania.

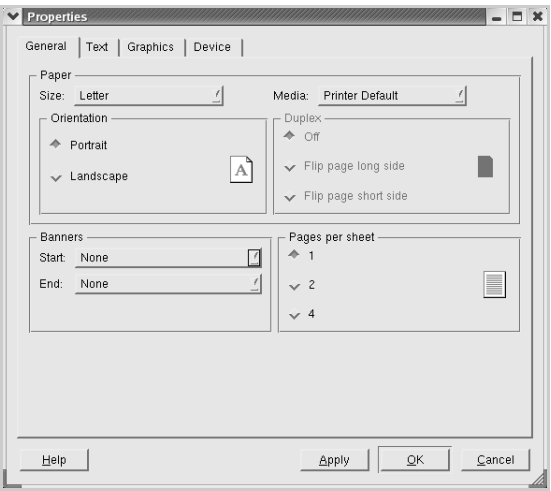

<span id="page-75-3"></span>U góry okna znajdują się cztery następujące karty.

- **General** umożliwia zmianę rozmiaru i rodzaju papieru oraz orientacji dokumentów, włączenie drukowania dwustronnego, dodawanie transparentów na początku i na końcu oraz zmianę liczby stron drukowanych na jednym arkuszu.
- **Text** umożliwia określanie marginesów wydruku i ustawianie opcji tekstu, np. odstępy lub kolumny.
- **Graphics** umożliwia ustawianie opcji obrazu używanych podczas drukowania obrazów/plików, np. opcje kolorów, rozmiar lub położenie obrazu.
- <span id="page-75-4"></span>• **Device** — umożliwia ustawianie rozdzielczości wydruku, źródła papieru i miejsca docelowego.
- **5** Kliknij przycisk **OK**, aby zastosować zmiany i zamknij okno właściwości drukarki scx6x20.
- **6** Kliknij przycisk **OK** w oknie Xerox LPR, aby rozpocząć drukowanie.
- **7** Zostanie wyświetlone okno Printing umożliwiające monitorowanie stanu zadania drukowania.
	- Aby anulować bieżące zadanie, kliknij przycisk **Cancel**.

# **Drukowanie plików**

Za pomocą urządzenia wielofunkcyjnego Xerox można drukować wiele różnych typów plików, korzystając z systemu CUPS — bezpośrednio z wiersza poleceń. Służy do tego program narzędziowy CUPS lpr. Jednak pakiet sterowników zastępuje standardowe narzędzie lpr bardziej wygodnym dla użytkownika programem Xerox LPR.

Aby wydrukować dowolny plik dokumentu:

**1** W wierszu polecenia systemu Linux wpisz polecenie *lpr <nazwa\_pliku>* i naciśnij klawisz **Enter**. Zostanie wyświetlone okno Xerox LPR.

Po wpisaniu samego polecenia *lpr* i naciśnięciu klawisza **Enter** najpierw zostanie wyświetlone okno Select file(s) to print. Wybierz pliki, które chcesz wydrukować i kliknij przycisk **Open**.

**2** W oknie Xerox LPR wybierz drukarkę z listy, a następnie zmień właściwości drukarki i zadania drukowania.

Aby uzyskać szczegółowe informacje dotyczące okna właściwości, patrz [strona 24](#page-75-0).

**3** Kliknij przycisk **OK**, aby rozpocząć drukowanie.

# <span id="page-76-1"></span><span id="page-76-0"></span>**Skanowanie dokumentu**

Skanowanie dokumentu można przeprowadzić za pomocą okna programu MFP Configurator.

- **1** Kliknij dwukrotnie ikonę MFP Configurator na pulpicie.
- **2** Kliknij przycisk , aby przełączyć się do okna Scanners Configuration.
- **3** Wybierz skaner z listy.

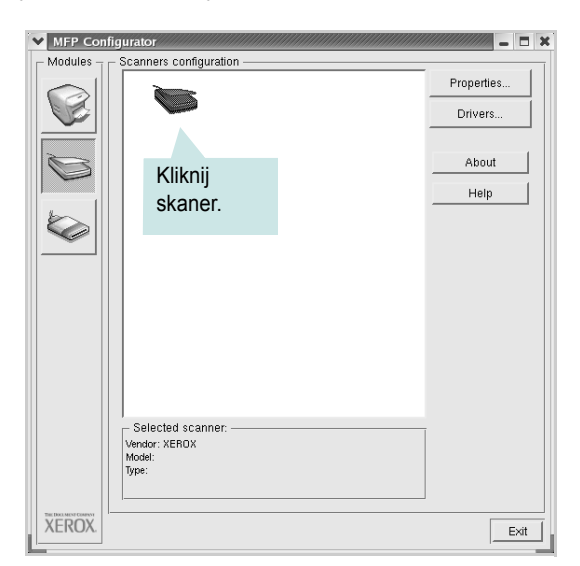

Gdy do komputera podłączone jest pojedyncze urządzenie wielofunkcyjne i jest ono włączone, skaner zostaje wyświetlony na liście i wybrany automatycznie.

Jeśli do komputera podłączono co najmniej dwa skanery, można wybrać dowolny skaner w dowolnym momencie. Na przykład gdy pierwszy skaner pobiera obraz, można wybrać drugi skaner, ustawić opcje urządzenia i równolegle rozpocząć pobieranie drugiego obrazu.

**UWAGA**: Nazwa skanera wyświetlana w oknie konfiguracji skanerów może być inna niż nazwa urządzenia.

- **4** Kliknij przycisk **Properties**.
- **5** Dokument, który ma być skanowany, załaduj do automatycznego podajnika dokumentów stroną zadrukowaną skierowaną w górę lub połóż go na płycie szklanej stroną zadrukowaną skierowaną w dół.
- **6** Kliknij przycisk **Preview** w oknie Scanner Properties.

Rozpoczyna się skanowanie dokumentu, a podgląd dokumentu pojawia się na panelu podglądu.

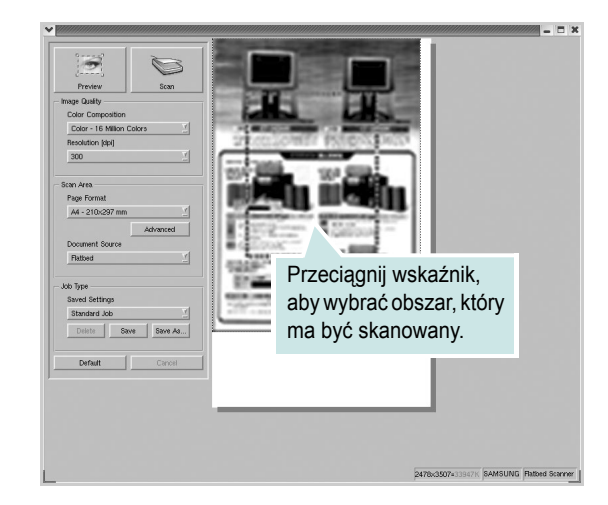

- **7** Zmień opcje skanowania w sekcjach Image Quality i Scan Area.
	- **Image Quality**: umożliwia wybór kompozycji kolorów i rozdzielczości skanowania obrazu.
	- **Scan Area**: umożliwia wybór rozmiaru strony. Przycisk **Advanced** umożliwia ręczne ustawienie rozmiaru strony.

Aby użyć jednej ze wstępnie zdefiniowanych opcji skanowania, należy ją wybrać z listy rozwijanej Job Type. Aby uzyskać szczegółowe informacje dotyczące wstępnie zdefiniowanych ustawień w obszarze Job Type, zobacz [strona 26](#page-77-0).

Domyślne ustawienia opcji skanowania można przywrócić, klikając przycisk **Default**.

**8** Po zakończeniu kliknij przycisk **Scan**, aby rozpocząć skanowanie.

W lewym dolnym rogu okna zostanie wyświetlony pasek stanu, przedstawiający postęp skanowania. Aby anulować skanowanie, kliknij przycisk **Cancel**.

**9** Zeskanowany obraz zostanie wyświetlony w nowym oknie Image Editor.

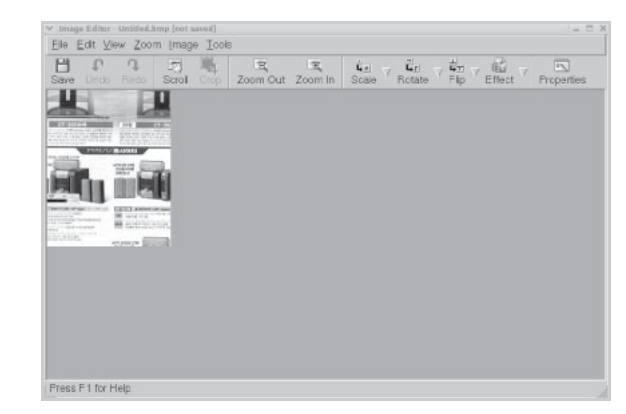

Aby edytować zeskanowany obraz, należy użyć paska narzędzi. Aby uzyskać więcej szczegółowych informacji dotyczących edycji obrazu, patrz [strona 26](#page-77-1).

**10** Po zakończeniu edycji kliknij przycisk **Save** na pasku narzędzi.

- **11** Wybierz katalog, w którym chcesz zapisać obraz i wpisz nazwę pliku.
- **12** Kliknij przycisk **Save**.

## <span id="page-77-0"></span>**Dodawanie ustawień w rodzaju zadania**

Ustawienia opcji skanowania można zapisać w celu późniejszego wykorzystania.

Aby zapisać nowe ustawienie Job Type:

- **1** Zmień opcje w oknie Scanner Properties.
- **2** Kliknij przycisk **Save As**.
- **3** Wpisz nazwę ustawienia.
- **4** Kliknij przycisk **OK**.

Ustawienie zostanie dodane do listy rozwijanej Saved Settings.

Aby zapisać ustawienia dla następnego zadania skanowania w obszarze Job Type:

- **1** Z listy rozwijanej Job Type wybierz ustawienie, którego chcesz użyć.
- **2** Kliknij przycisk **Save**.

Po następnym otwarciu okna Scanner Properties zapisane ustawienie zostanie automatycznie wybrane dla zadania skanowania.

Aby usunąć ustawienie w obszarze Job Type:

- **1** Z listy rozwijanej Job Type wybierz ustawienie, które chcesz usunąć.
- **2** Kliknij przycisk **Delete**.

Ustawienie zostanie usunięte z listy.

# <span id="page-77-1"></span>**Korzystanie z aplikacji Image Editor**

Okno programu Image Editor udostępnia polecenia menu i narzędzia umożliwiające edycję zeskanowanych obrazów.

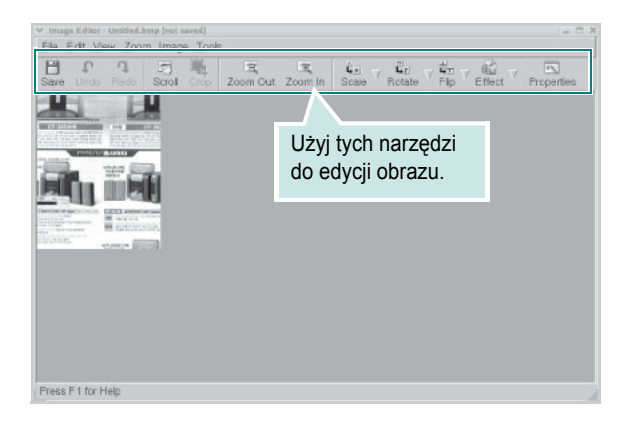

Do edycji obrazów można używać następujących narzędzi:

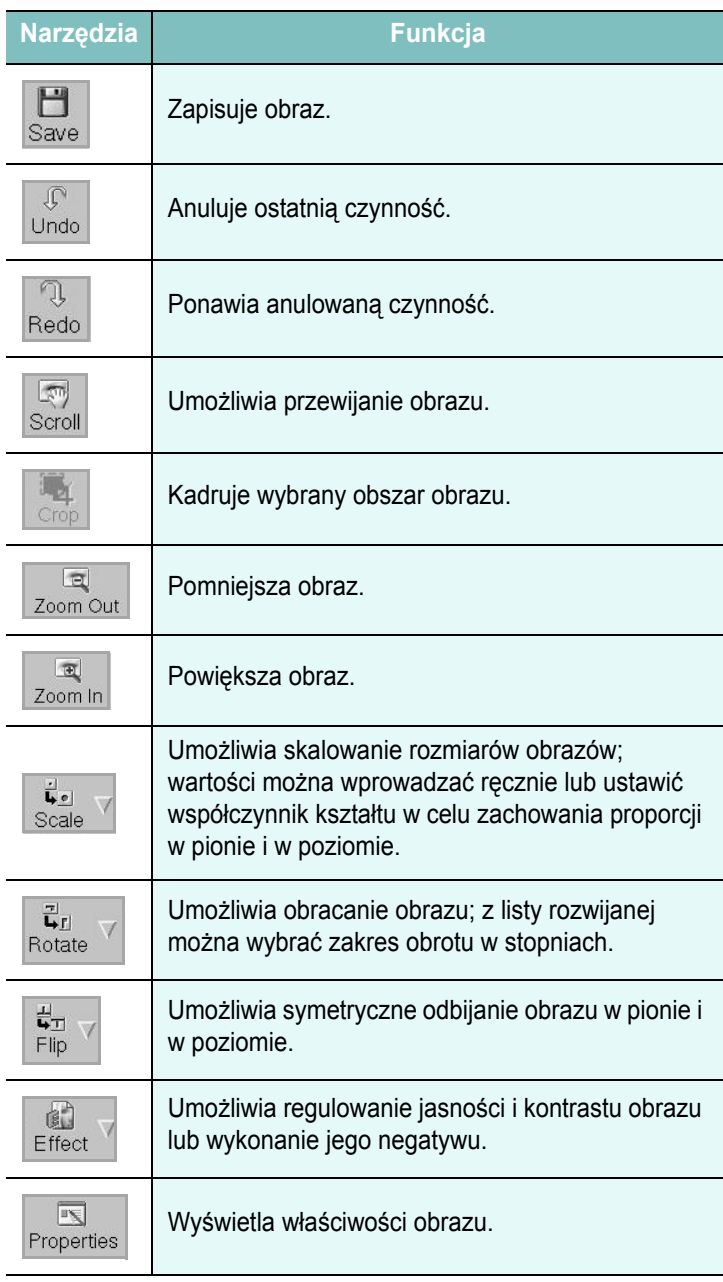

Szczegółowe informacje dotyczące programu Image Editor podano w pomocy ekranowej.

# **7 Korzystanie z drukarki na komputerach Macintosh**

Drukarka obsługuje komputery Macintosh z wbudowanym portem USB lub kartą sieciową 10/100 Base-TX. W przypadku drukowania plików z komputerów Macintosh można używać sterownika CUPS po zainstalowaniu pliku PPD.

**UWAGA:** *Niektóre drukarki nie obsługują interfejsu sieciowego. Należy upewnić się, że drukarka obsługuje interfejs sieciowy, korzystając z sekcji specyfikacji drukarki w podręczniku użytkownika drukarki.*

Niniejszy rozdział obejmuje następujące tematy:

- **• ["Instalowanie oprogramowania na komputerach Macintosh"](#page-78-0)**
- **• ["Konfigurowanie drukarki"](#page-79-0)**
- **• ["Drukowanie"](#page-80-0)**
- **• ["Skanowanie"](#page-82-0)**

# <span id="page-78-4"></span><span id="page-78-2"></span><span id="page-78-1"></span><span id="page-78-0"></span>**Instalowanie oprogramowania na komputerach Macintosh**

Dysk CD-ROM dostarczony z drukarką zawiera plik PPD umożliwiający zainstalowanie sterownika CUPS lub sterownika drukarki Apple LaserWriter na komputerze Macintosh *(dostępne tylko w przypadku korzystania z drukarki obsługującej sterownik języka PostScript)*.

Zawiera on także sterownik Twain umożliwiający skanowanie na komputerach Macintosh.

<span id="page-78-5"></span>Przed instalacją oprogramowania upewnij się, że są spełnione wymagania:

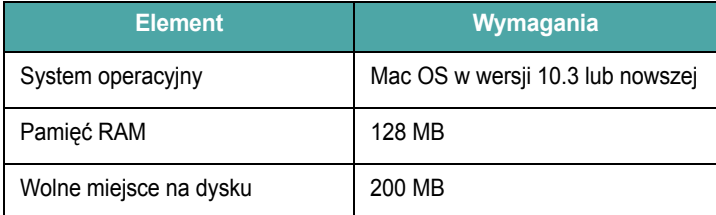

#### **Instalowanie sterownika drukarki**

- **1** Upewnij się, że drukarka jest podłączona do komputera. Włącz komputer i drukarkę.
- **2** Włóż dysk CD-ROM dostarczony z drukarką do napędu.
- **3** Kliknij podwójnie **znaczek dysku CD-ROM**, który zostanie wyświetlony na biurku komputera Macintosh.
- **4** Kliknij podwójnie teczkę **Installer**.
- **5** Kliknij podwójnie teczkę **Printer**.
- **6** Kliknij podwójnie znaczek **Xerox MFP Installer\_OS X**.
- **7** Wprowadź hasło i kliknij przycisk **OK**.
- **8** Zostanie otwarte okno instalatora Xerox SPL. Kliknij przycisk **Continue,** a następnie kliknij przycisk **Continue**.
- **9** Wybierz opcję **Easy Install** i kliknij przycisk **Install**.
- **10** Po ukończeniu instalacji kliknij przycisk **Quit**.

#### <span id="page-78-3"></span>**Dezinstalacja sterownika drukarki**

Sterownik należy odinstalować w przypadku uaktualniania oprogramowania lub w przypadku, gdy instalacja zakończy się niepowodzeniem.

- **1** Włóż do napędu dysk CD-ROM dostarczony z drukarką.
- **2** Kliknij podwójnie **znaczek dysku CD-ROM**, który zostanie wyświetlony na biurku komputera Macintosh.
- **3** Kliknij podwójnie teczkę **Installer**.
- **4** Kliknij podwójnie teczkę **Printer**.
- **5** Kliknij podwójnie znaczek **Xerox MFP Installer\_OS X**.
- **6** Wprowadź hasło i kliknij przycisk **OK**.
- **7** Zostanie otwarte okno instalatora Xerox SPL. Kliknij przycisk **Continue,** a następnie kliknij przycisk **Continue**.
- **8** Wybierz opcję **Uninstall** i kliknij przycisk **Uninstall**.
- **9** Po ukończeniu dezinstalacji kliknij przycisk **Quit**.

#### **Instalowanie sterownika skanera**

- **1** Upewnij się, że drukarka jest podłączona do komputera. Włącz komputer i drukarkę.
- **2** Włóż do napędu dysk CD-ROM dostarczony z drukarką.
- **3** Kliknij podwójnie **znaczek dysku CD-ROM**, który zostanie wyświetlony na biurku komputera Macintosh.
- **4** Kliknij podwójnie teczkę **Installer**.
- **5** Kliknij podwójnie teczkę **MAC\_Twain**.
- **6** Kliknij podwójnie znaczek **Xerox ScanThru Installer**.
- **7** Wprowadź hasło i kliknij przycisk **OK**.
- **8** Kliknij **Continue**.
- **9** Kliknij **Install**.
- **10** Po ukończeniu instalacji kliknij przycisk **Quit**.

## **Odinstalowanie sterownika skanera**

- **1** Włóż do napędu dysk CD-ROM dostarczony z drukarką.
- **2** Kliknij podwójnie **znaczek dysku CD-ROM**, który zostanie wyświetlony na biurku komputera Macintosh.
- **3** Kliknij podwójnie teczkę **Installer**.
- **4** Kliknij podwójnie teczkę **MAC\_Twain**.
- **5** Kliknij podwójnie znaczek **Xerox ScanThru Installer**.
- **6** Wprowadź hasło i kliknij przycisk **OK**.
- **7** Kliknij przycisk **Continue**.
- **8** Z menu Installation Type wybierz polecenie **Uninstall** i kliknij przycisk **Uninstall**.
- **9** Po ukończeniu dezinstalacji kliknij przycisk **Quit**.

# <span id="page-79-1"></span><span id="page-79-0"></span>**Konfigurowanie drukarki**

Sposób konfiguracji drukarki różni się w zależności od kabla, za pomocą którego drukarka jest podłączona do komputera: sieciowego lub USB.

# **Dla komputera Macintosh podłączonego do sieci**

**UWAGA**: *Niektóre drukarki nie obsługują interfejsu sieciowego. Przed podłączeniem drukarki należy upewnić się, że obsługuje ona interfejs sieciowy, korzystając z sekcji specyfikacji drukarki w podręczniku użytkownika drukarki.*

- **1** Aby zainstalować plik PPD i pliki filtra na komputerze, należy postępować zgodnie z instrukcjami zawartymi w sekcji ["Instalowanie oprogramowania na komputerach Macintosh" na](#page-78-0)  [stronie 27.](#page-78-0)
- **2** Uruchom program **Print Setup Utility** z teczki **Utilities**.
- **3** Kliknij przycisk **Add** w obszarze **Printer List**.
- **4** Wybierz kartę **IP Printing**.
- **5** Wybierz opcję **Socket/HP Jet Direct** w polu **Printer type**.

**PODCZAS DRUKOWANIA DOKUMENTU SKŁADAJĄCEGO SIĘ Z WIELU STRON WYDAJNOŚĆ DRUKOWANIA MOŻNA ZWIĘKSZYĆ PRZEZ WYBRANIE OPCJI SOCKET TYPU DRUKARKI.**

- **6** Wprowadź adres IP drukarki w polu **Printer Address**.
- **7** Wprowadź nazwę kolejki w polu **Queue Name**. Jeżeli nie można określić nazwy kolejki, najpierw należy użyć domyślnej nazwy kolejki.
- **8** Wybierz pozycję **Xerox** z listy **Printer Model** oraz odpowiednią drukarkę z listy **Model Name**.
- **9** Kliknij przycisk **Add**.
- **10** Adres IP drukarki zostanie wyświetlony w obszarze **Printer List**, a urządzenie zostanie ustawione jako drukarka domyślna.

# **Dla komputera Macintosh podłączonego za pomocą kabla USB**

**1** Aby zainstalować plik PPD i pliki filtra na komputerze, należy postępować zgodnie z instrukcjami zawartymi w sekcji "Instalowanie [oprogramowania na komputerach Macintosh" na stronie 27](#page-78-0).

- **2** Uruchom program **Print Setup Utility** z teczki **Utilities**.
- **3** Kliknij przycisk **Add** w obszarze **Printer List**.
- **4** Wybierz kartę **USB**.
- **5** Wybierz pozycję **Xerox** z listy **Printer Model** oraz odpowiednią drukarkę z listy **Model Name**.
- **6** Kliknij przycisk **Add**.

Drukarka zostanie wyświetlona w obszarze **Printer List** i ustawiona jako drukarka domyślna.

# <span id="page-80-0"></span>**Drukowanie**

#### **UWAGI**:

- Okno właściwości drukarki działającej w środowisku Macintosh, przedstawione w podręczniku użytkownika, może się różnić w zależności od używanej drukarki. Jednak układ okna właściwości drukarki jest zbliżony.
- *Aby sprawdzić nazwę drukarki, można użyć dostarczonego dysku CD-ROM.*

## <span id="page-80-1"></span>**Drukowanie dokumentu**

W przypadku drukowania z komputera Macintosh należy sprawdzić ustawienia drukarki w każdej aplikacji. Aby drukować z komputera Macintosh, należy wykonać poniższe kroki:

- **1** Otwórz aplikację na komputerze Macintosh i wybierz plik do drukowania.
- **2** Otwórz menu **File** i kliknij polecenie **Page Setup** (w niektórych aplikacjach: **Document Setup**).
- **3** Wybierz rozmiar papieru, orientację, skalowanie i inne opcje, a następnie kliknij przycisk **OK**.

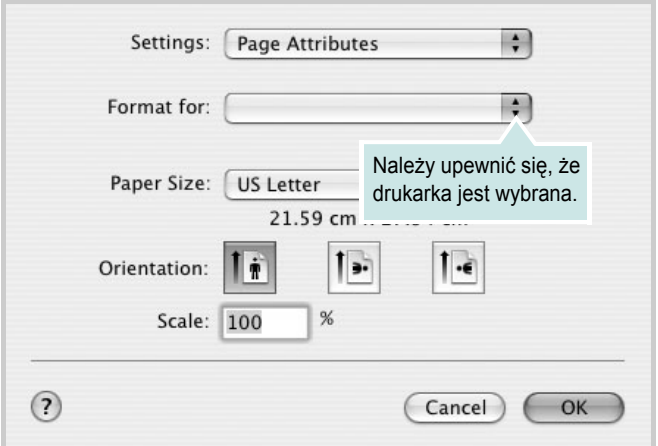

▲ Mac OS 10.3

- **4** Otwórz menu **File** i kliknij polecenie **Print**.
- **5** Wybierz wymaganą liczbę kopii i zaznacz strony, które mają zostać wydrukowane.
- **6** Po ukończeniu ustawiania opcji kliknij przycisk **Print**.

# <span id="page-80-2"></span>**Zmiana ustawień drukarki**

Podczas korzystania z drukarki można używać zaawansowanych funkcji drukowania.

W aplikacji na komputerze Macintosh wybierz polecenie **Print** z menu **File**. Nazwa drukarki, która jest wyświetlana w oknie właściwości drukarki, może się różnić w zależności od używanej drukarki. Z wyjątkiem nazwy, układ okna właściwości drukarki jest podobny.

### <span id="page-80-3"></span>**Ustawienia układu strony**

Karta **Layout** udostępnia opcje dostosowywania wyglądu dokumentu na wydrukowanej stronie. Można drukować kilka stron na pojedynczym arkuszu papieru.

Aby uzyskać dostęp do poniższych funkcji, należy wybrać pozycję **Layout** z listy rozwijanej **Presets**. Więcej informacji zawiera sekcja ["Drukowanie wielu stron na pojedynczym arkuszu papieru"](#page-81-0) w następnej kolumnie.

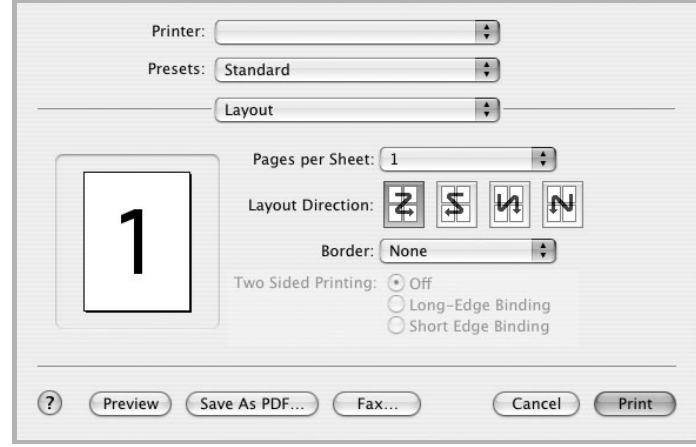

▲ Mac OS 10.3

#### **Ustawienia funkcji drukarki**

Karta **Printer Features** zawiera opcje umożliwiające wybór typu papieru oraz dostosowywanie jakości wydruku.

Aby uzyskać dostęp do poniższych funkcji, należy wybrać pozycję **Printer Features** z listy rozwijanej **Presets**:

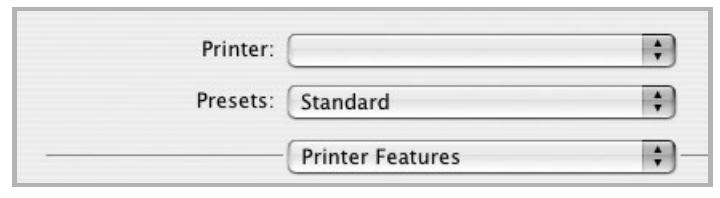

▲ Mac OS 10.3

#### <span id="page-81-3"></span>**Paper Type**

Należy się upewnić, że opcja **Paper Type** jest ustawiona na **Printer Default**. W przypadku załadowania innego rodzaju materiału do drukowania należy wybrać odpowiedni typ papieru.

#### <span id="page-81-2"></span>**Resolution (Quality)**

*Opcje rozdzielczości różnią się w zależności od modelu drukarki.* Można wybrać rozdzielczość drukowania. Im wyższa rozdzielczość, tym wyraźniejsze są drukowane znaki i grafika. Wyższe ustawienie może też wydłużyć czas wymagany do wydrukowania dokumentu.

# <span id="page-81-1"></span><span id="page-81-0"></span>**Drukowanie wielu stron na pojedynczym arkuszu papieru**

Na pojedynczym arkuszu papieru można wydrukować więcej niż jedną stronę. Jest to oszczędny sposób drukowania kopii roboczych.

- **1** W aplikacji na komputerze Macintosh wybierz polecenie **Print** z menu **File**.
- **2** Wybierz opcję **Layout**.

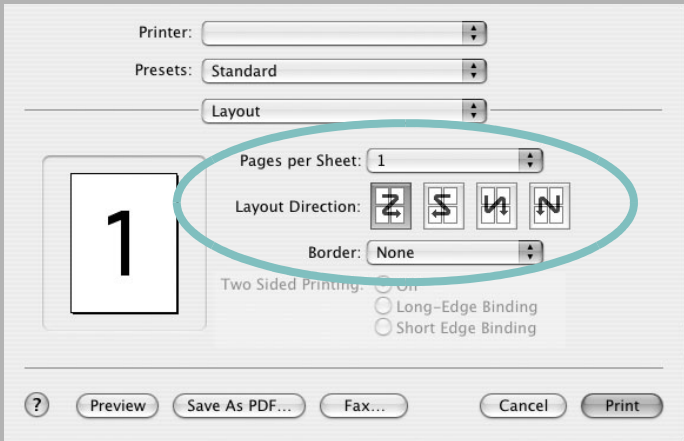

#### ▲ Mac OS 10.3

- **3** Z listy rozwijanej **Pages per Sheet** wybierz liczbę stron do wydrukowania na pojedynczym arkuszu papieru.
- **4** W obszarze **Layout Direction** wybierz kolejność stron.

Aby wydrukować ramkę wokół każdej strony na arkuszu, wybierz odpowiednią opcję z listy rozwijanej **Border**.

**5** Po kliknięciu przycisku **Print** na każdej stronie arkusza zostanie wydrukowana wybrana liczba stron.

# <span id="page-82-0"></span>**Skanowanie**

Aby skanować dokumenty za pomocą innego oprogramowania, należy używać oprogramowania zgodnego ze standardem TWAIN, takiego jak Adobe PhotoDeluxe lub Adobe Photoshop. Przy pierwszym skanowaniu za pomocą urządzenia należy je wybrać jako źródło TWAIN w używanej aplikacji.

Aby rozpocząć podstawowy proces skanowania, należy wykonać następujące kroki:

- Połóż fotografię lub stronę na płycie szklanej lub w automatycznym podajniku dokumentów.
- Otwórz aplikację, np. PhotoDeluxe lub Photoshop.
- Otwórz okno TWAIN i ustaw opcje skanowania.
- Skanuj i zapisz zeskanowany obraz.

**UWAGA**: Aby pobrać obraz, należy postępować zgodnie z instrukcjami wyświetlanymi przez program. Zapoznaj się z podręcznikiem użytkownika aplikacji.

# **SEKCJA OPROGRAMOWANIE INDEKS**

# **A**

anulowanie skanowanie [18](#page-69-0)

## **D**

dokument, drukowanie Macintosh [29](#page-80-1) Windows [6](#page-57-0) drukowanie dokument [6](#page-57-0) dopasowywanie do strony [13](#page-64-0) N-stron Macintosh [30](#page-81-1) Windows [12](#page-63-0) na komputerach Macintosh [29](#page-80-0) nakładka [15](#page-66-0) plakat [14](#page-65-0) skalowanie [13](#page-64-1) w systemie Linux [24](#page-75-1) w systemie Windows [6](#page-57-0) znak wodny [14](#page-65-0) drukowanie n-stron Macintosh [30](#page-81-1) Windows [12](#page-63-1) drukowanie zaawansowane, korzystanie [12](#page-63-2)

# **I**

instalowanie oprogramowanie w systemie Linux [19](#page-70-1) sterownik drukarki Macintosh [27](#page-78-1) Windows [4](#page-55-0)

## **L**

Linux drukowanie [24](#page-75-2) skanowanie [25](#page-76-1) sterownik, instalowanie [20](#page-71-0) właściwości drukarki [23](#page-74-1)

## **M**

Macintosh drukowanie [29](#page-80-0) konfigurowanie drukarki [28](#page-79-1) skanowanie [31](#page-82-0) sterownik instalowanie [27](#page-78-2) odinstalowywanie [27](#page-78-3)

## **N**

nakładka drukowanie [15](#page-66-1) tworzenie [15](#page-66-2) usuwanie [15](#page-66-3)

# **O**

odinstalowywanie sterownik urządzenia wielofunkcyjnego Linux [21](#page-72-0) odinstalowywanie, oprogramowanie Macintosh [27](#page-78-3) Windows [5](#page-56-0) oprogramowanie instalowanie Macintosh [27](#page-78-2) Windows [4](#page-55-1) odinstalowywanie Macintosh [27](#page-78-3) Windows [5](#page-56-0) wymagania systemowe Macintosh [27](#page-78-2) oprogramowanie drukarki instalowanie Macintosh [27](#page-78-4) Windows [4](#page-55-1) odinstalowywanie Macintosh [27](#page-78-3) Windows [5](#page-56-0) orientacja, drukowanie [24](#page-75-3) Windows [7](#page-58-0) oszczędzanie toneru, ustawianie [9](#page-60-0)

## **P**

plakat, drukowanie [13](#page-64-2) pomoc, korzystanie [11](#page-62-0)

## **R**

rozdzielczość drukowanie [24](#page-75-4) rozdzielczość drukarki, ustawianie Macintosh [30](#page-81-2) Windows [9](#page-60-1) rozdzielczość drukowania [24](#page-75-4) rozmiar papieru, ustawianie [8](#page-59-0) drukowanie [24](#page-75-3)

## **S**

skanowanie Linux [25](#page-76-1) sterownik WIA [18](#page-69-1) TWAIN [17](#page-68-0) skanowanie na komputerach Macintosh [31](#page-82-0) sterownik drukarki, instalowanie Linux [20](#page-71-0) sterownik urządzenia wielofunkcyjnego, instalowanie Linux [20](#page-71-0)

# **T**

TWAIN, skanowanie [17](#page-68-0) typ papieru, ustawianie drukowanie [24](#page-75-3) Macintosh [30](#page-81-3) Windows [8](#page-59-1)

## **U**

ustawianie opcje czcionek TrueType [9](#page-60-2) oszczędzanie toneru [9](#page-60-2) rozdzielczość Macintosh [30](#page-81-2)

tryb obrazu [9](#page-60-2) ulubione [11](#page-62-1) zaciemnienie [9](#page-60-2) ustawienia rozdzielczość Windows 9 ustawienia ulubi[onych, korzystanie](#page-60-1) [11](#page-62-2)

## **W**

WIA, skanowanie [18](#page-69-1) właściwości dodatków, ustawianie [10](#page-61-0) właściwości drukarki Linux [24](#page-75-5) właściwości drukarki, ustawianie Macintosh [29](#page-80-2) Windows [7](#page-58-1) właściwości grafiki, ustawianie [9](#page-60-3) właściwości papieru, ustawianie [8](#page-59-2) właściwości układu, ustawianie Macintosh [29](#page-80-3) Windows [7](#page-58-2) wymagania systemowe Linux [19](#page-70-2) Macintosh [27](#page-78-5)

# **Z**

znak wodny drukowanie [14](#page-65-0) edytowanie [14](#page-65-1) tworzenie [14](#page-65-2) usuwanie [14](#page-65-3)

# **ź**

źródło papieru, ustawianie [24](#page-75-4) Windows [8](#page-59-3)